# EXILIM

**數碼相機** *EX-Z4* **用戶說明書**

**感谢您选购本卡西欧产品。** 

- • **在使用之前﹐必須閱讀本用戶說明書中的各 注意事項。**
- • **請將本用戶說明書保管好為以后參考之用。**
- • **有關本產品的最新情報刊載在**Exilim**公式網**
	- **站上﹕**http://www.exilim.com/.

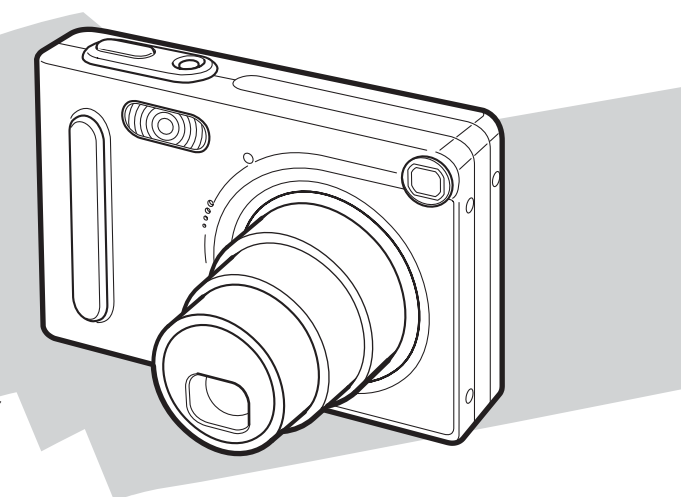

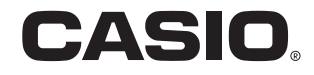

Ck

K857PCM1DMX

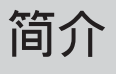

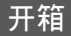

请检查确认下示所有相机及附件齐全。若有缺少请尽快与您的经销商联系。

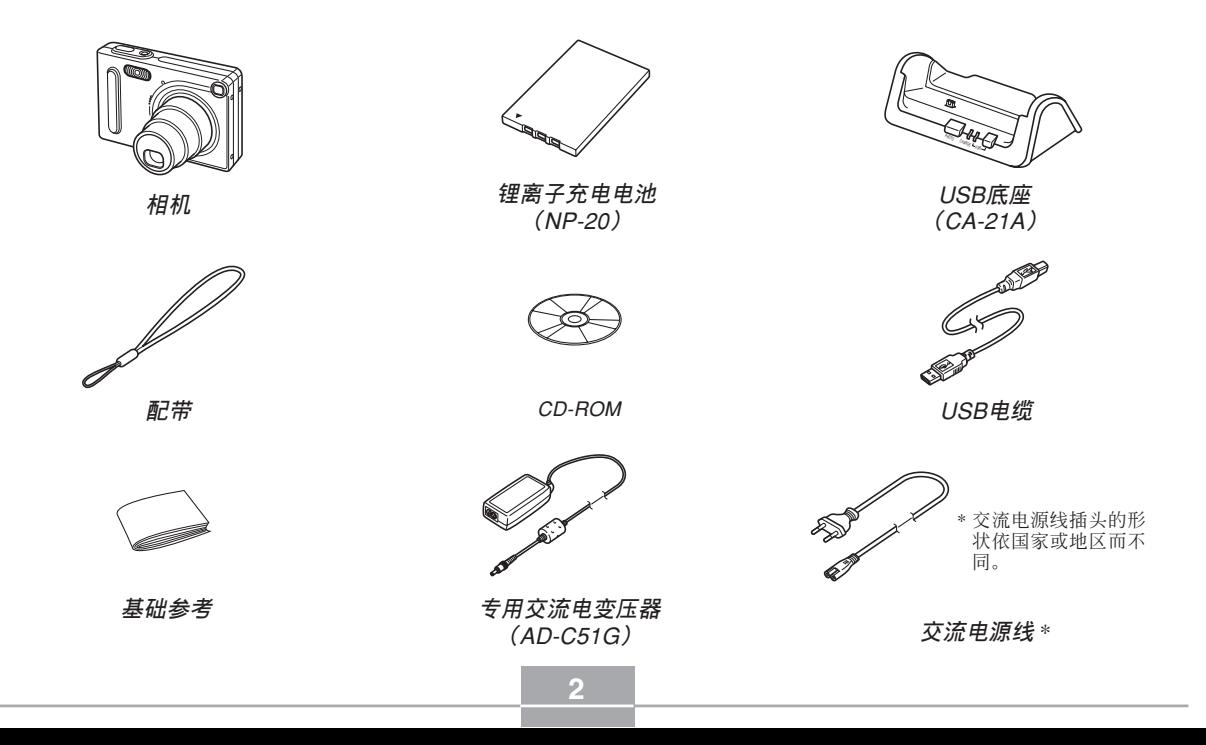

## **目錄**

## **2 簡介**

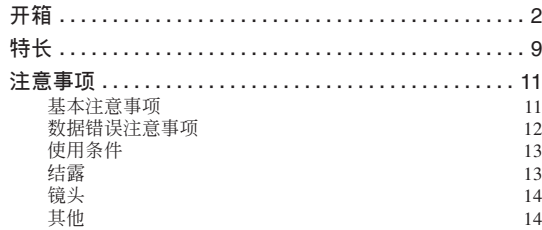

## **15 入門指南**

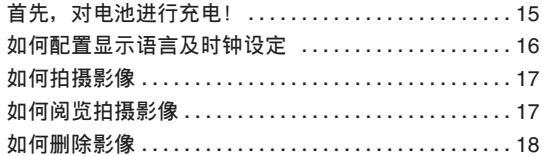

## **19 事前準備**

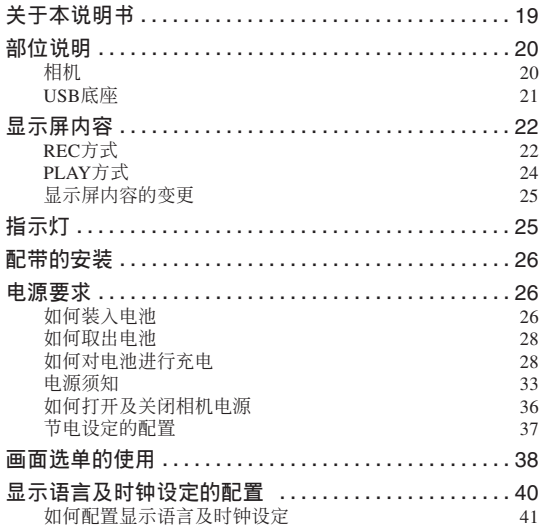

#### **44 基本影像拍攝**

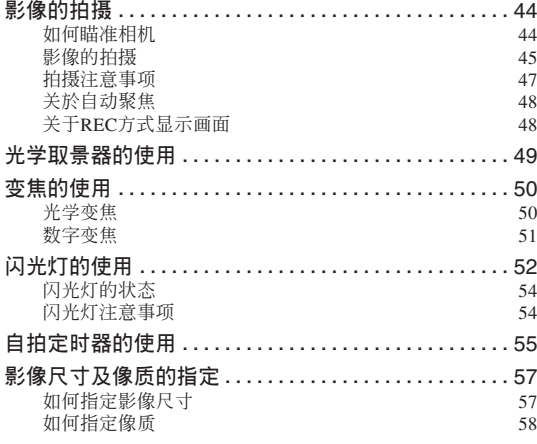

## **59 其他拍攝功能**

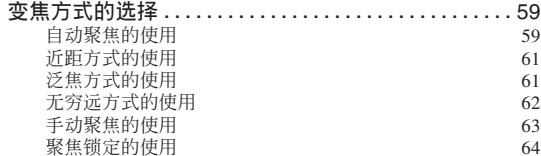

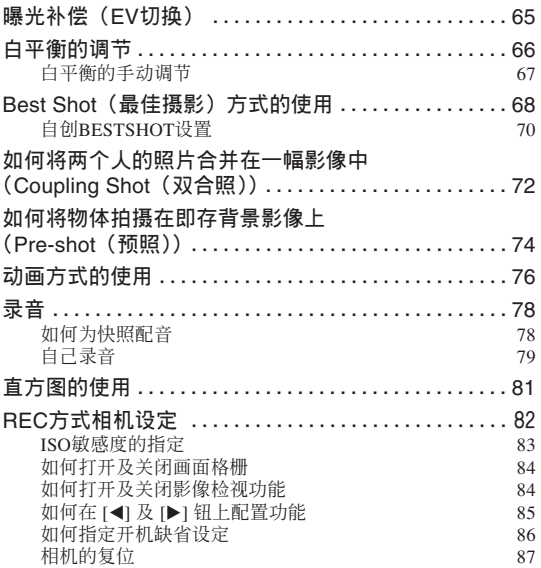

## **88 播放**

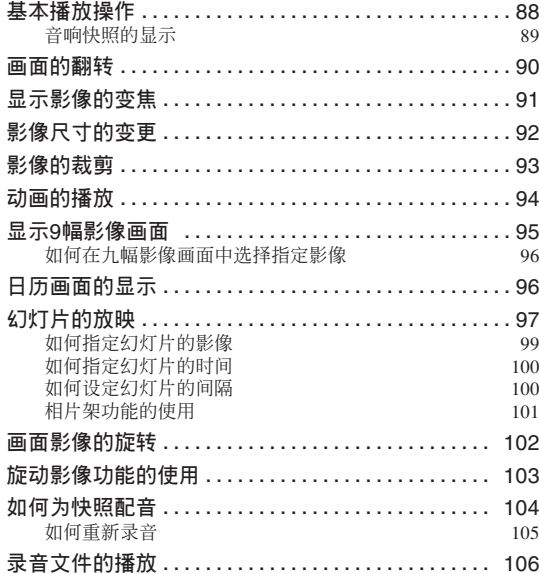

## **107 文件的刪除**

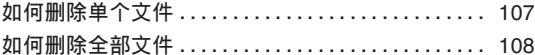

## **109 文件的刪除**

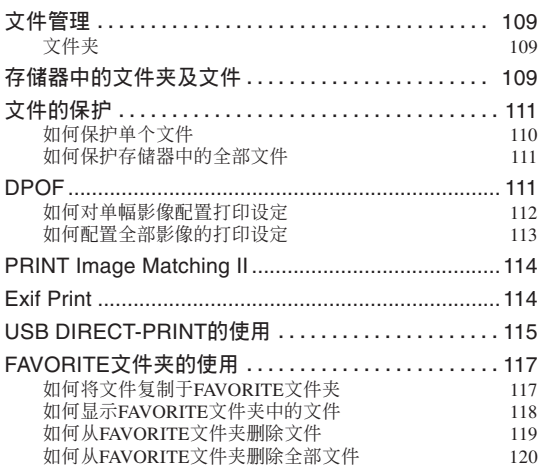

## **121 其他設定**

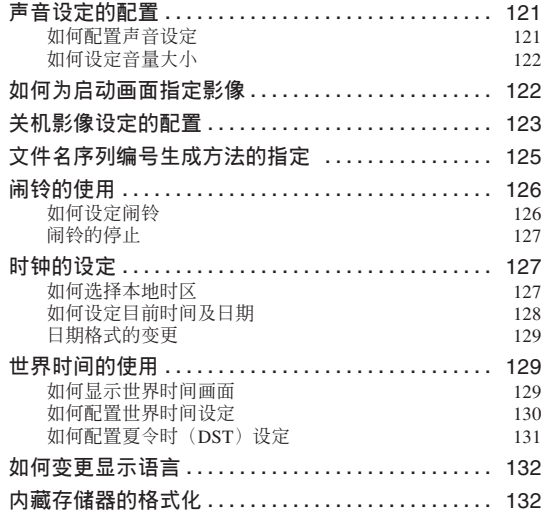

## **134 存儲卡的使用**

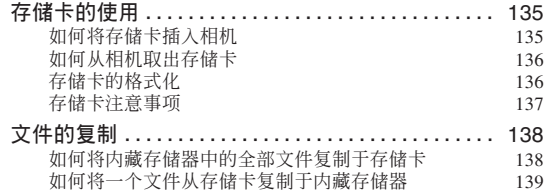

## **140 如何在電腦上閱覽影像**

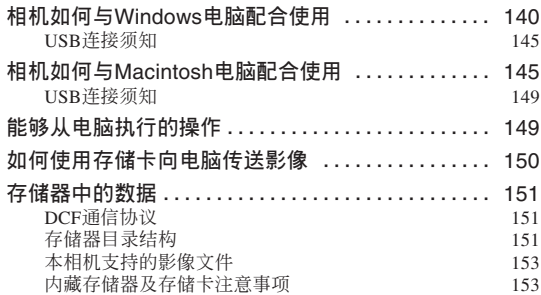

## **154** 相机与电脑的配合使用

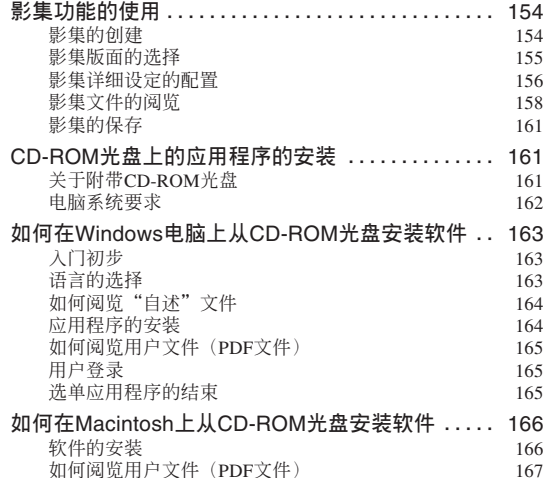

## **168 附錄**

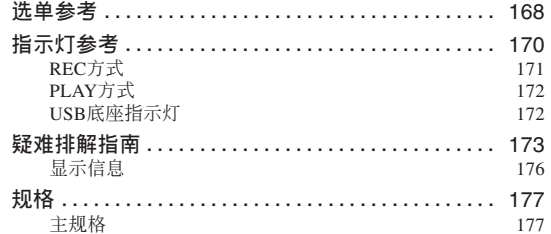

#### **重要﹗**

- 本說明書的內容如有更改﹐恕不另行通知。
- 卡西歐計算機公司(CASIO COMPUTER CO., LTD.) 对于因使用本用户说明书而引起的任何损 害或損失不負任何責任。
- 卡西歐計算機公司(CASIO COMPUTER CO., LTD.) 对于第三者因使用EX-Z4相机而引起的任 何損失或索賠不負任何責任。
- 卡西歐計算機公司(CASIO COMPUTER CO., LTD.) 对于您或任何其他人由于使用Photo Loader 及/或Photohands所引起的任何損害或損失不負任 何責任。
- 卡西歐計算機公司(CASIO COMPUTER CO., LTD.) 对于因故障、维修、或更换电池造成数据 丟失而導致的任何損害或損失皆不負任何責任。 为防止重要数据的丢失, 请务必在其他媒体上对 所有重要數據進行備份。
- *SD*徽標為註冊商標。
- *Windows, Internet Explorer*及*DirectX*為*Microsoft Corporation*之註冊商標。
- *Macintosh*為*Apple Computer, Inc.*之註冊商標。
- *MultiMediaCard*為德國*Infineon Technologies AG*公 司之商標﹐其已授權于*MultiMediaCard Association* (*MMCA*)。
- *Acrobat*及*Acrobat Reader*為*Adobe Systems Incorporated*之商標。
- *USB*驅動程序(批量保存)使用*Phoenix Technologies Ltd.*公司的軟件。 兼容軟件版權C *1997 Phoenix Technologies Ltd.,* 版 權所有。
- 本说明书中涉及的其他公司、产品及服务名称也 可能为相关所有者之商标或服务标志。
- *Photo Loader*及*Photohands*為卡西歐計算機公司 (CASIO COMPUTER CO., LTD.)所有。除上述条 款之外, 这些应用程序的所有版权及其他相关权 利均屬于卡西歐計算機公司(*CASIO COMPUTER CO., LTD.*)。

#### ■ 版权限制

除以个人欣赏为目的外, 在未经授权的情况下对 快照文件、动画文件及音响文件进行复制将违反版权 法及国际条约。无论是有偿还是无偿, 在没有版权所 有者许可的情况下通过国际互联网向第三者分发此种 文件同樣違反版權法及國際條約。

## **特長**

• 400萬有效像素

高分辨率百万像素CCD产生400万有效像素 (423 萬總像素)的影像﹐打印時清晰漂亮。

- 2英吋TFT彩色LCD顯示屏
- 12倍無極變焦 3倍光學變焦﹑4倍數字變焦
- 10MB閃光存儲器

不使用存儲卡也能拍攝影像

• 多點自動聚焦

当自动聚焦区选择为"多点"时,相机同时对七 个不同的点进行距离测量并自动选择最好的一个。这 樣可以避免對背景進行錯誤聚焦,并確保對各種影像 進行正確聚焦。

- 泛焦聚焦 此功能可以让您銷定焦点并有保及时拍摄。
- 支持SD存储卡及MMC(MultiMediaCards)以扩充存 儲器
- 簡單充電

只要将相机放在USB底座上, 其电池便会被充电。

• 簡單影像傳送

只要将相机放在其USB底座上, 影像便会传送至 電腦。

• 相片架功能

相機安置在USB底座上時可以放映文件存儲器中 影像的幻燈片。

• BESTSHOT(最佳摄影)

只要选择对应于您要拍摄的影像类型的示范场 景﹐相機便會自動進行煩瑣的設置操作﹐使您每次都 能拍攝出漂亮的照片。

• Coupling Shot(双合照)及Pre-shot(预照)

Coupling Shot (双合照) 能将两个物体合并在一 幅影像中, 而Pre-shot (预照) 能将物体添加在预先拍 攝的背景影像中。也就是說﹐即使周圍只有您和您的 朋友两个人也能得到你们的合影。通过在BESTSHOT 方式中選擇相應的示範影像可以使用Coupling Shot及 Pre-shot功能。

• 旋動影像功能

影像在显示屏上循环显示, 直到停止在某影像上 為止。

• 三聯自拍定時器方式 通过设定, 自拍定时器能自动反复三次。

**簡介**

#### • 實時直方圖

画面上的直方图能让您在检查影像全体亮度效果 的同時調節曝光﹐使在複雜光線條件下的拍攝比以往 任何时候都更为容易。

#### • 世界時間

设定目前地点的目前时间, 操作简单。可以从32 个时区中的162个城市中进行选择。

#### • 鬧鈴

內藏鬧鈴幫助您準時參加重要活動﹐您甚至可以將 其作为闹钟使用。闹铃还可以指定影像、动画或声音 文件以在到达闹铃时间时播放。

#### • 影集功能

相機會自動生成作為拍攝影像影集的HTML文件。 使用标准网页浏览器能阅览及打印影集内容。影像还 可嵌入網頁中﹐既快速又簡單。

#### • 日历画面

只需简单的操作便能在相机的显示屏画面上显示 整月日历。整月日历上的各天都显示当天所拍摄的第 一幅影像的縮小版﹐其便於您迅速查找特定的影像﹐ 簡單方便。

• 快照+音响方式 為快照配音。 • 动画+音响方式

• 錄音 快速簡單的聲音輸入錄音。

• 拍后錄音

為拍攝后的影像配音。

• 可選擇的聲音設定

每当相机开机、您将快门钮按下一半或进行键钮 操作时播放的声音可以分别进行配置。

#### • DCF數據儲存

DCF ("Design rule for Camera File System"相 机文件系统用设计方案)数据储存协议提供了数码相 机与打印机间的影像互容性。

• DPOF ("Digital Print Order Format"數碼打印順序格式) 使用DPOF兼容打印機能以您希望的順序打印影 像, 简单方便。DPOF还可用于为由专业打印服务进行 打印時指定影像及像質。

#### • PRINT影像匹配II(PRINT Image Matching II)兼容 影像中含有PRINT Image Matching II 数据 (方式设 定及其他相機設置信息)。支持PRINT Image Matching II 的打印機讀取此數據並相應調節打印影像。因此﹐打 印出的影像与您拍摄时的意愿完全吻合。

• 支持USB DIRECT-PRINT

本相機支持由Seiko Epson Corporation開發的USB DIRECT-PRINT。與支持USB DIRECT-PRINT的的打 印机直接连接时, 您可以直接从相机选择要打印的影 像及開始打印操作。

• 附帶Photo Loader及Photohands軟件

本相机附带Photo Loader。此常用应用程序能自动 将影像从相机载入电脑。本相机还附带Photohands软 件, 其为能对影像进行快速简单润饰的应用程序。

#### **注意事項**

### **基本注意事項**

使用EX-Z4相機時必須遵守下列重要注意事項。

本说明书中的"本相机"或"相机"均是指CASIO EX-Z4數碼相機。

- 切勿在驾车时或行走时进行拍照或使用内藏显示屏。 否則有導致嚴重事故的危險。
- 切勿试图打开相机外壳或自行修理相机。高电压内部 零件在裸露时有造成触电的危险。请务必将维护及修 理作業交給卡西歐(CASIO)特約服務中心。
- 切勿通过相机的取景器看太阳或任何其他明亮的光 線﹐否則會傷害您的眼睛。
- 请将本相机的小部件及附件保管在小儿无法触及的地 方。若万一被小儿吞食。请立即送医院检查。
- 切勿对着正在驾车的人使用闪光灯,否则会干扰司机 的視野﹐有造成交通事故的危險。

- 切勿近距离对着人眼使用闪光灯,否则强烈的光线会 對眼睛造成傷害﹐尤其是對幼兒要加倍小心。在使用 閃光燈時﹐至少要距離人一米遠。
- 请将相机远离水及其他液体,切勿让其打湿。水汽有 導致火災及觸電的危險。切勿在雨中或雪中﹐以及海 邊﹑水濱或浴室等中使用相機。
- 异物或水进入相机时,应立即关闭电源。然后,从相 机取出电池及/或从电源插座拔下交流电变压器的电 源線﹐然后與您的經銷商或就近的卡西歐(CASIO) 特约服务中心联系。此种情况下继续使用相机有浩成 火災及觸電的危險。
- 若您发现相机冒烟或有异味产生,应立即关闭相机电 源。然后, 在注意不要烧到手的情况下, 从相机取出 电池及/或从电源插座拔下交流电变压器的电源线。 然后與您的經銷商或就近的卡西歐(CASIO)特約服 務中心聯繫。此種情況下繼續使用相機有造成火災及 觸電的危險。在確認相機已不再繼續冒煙之后﹐請將 其送至就近的卡西歐(CASIO)特約服務中心進行修 理。切勿试图自行修理相机。
- 请勿用交流电变压器为本相机以外的任何其他设备供 电。也请勿用本相机附带的交流电变压器以外的任何 其他交流電變壓器為本相機供電。
- 当交流电变压器正在使用时,请勿将棉被、毛毯或其 他布罩蓋在其上﹐也請不要在空調機附近使用。
- 应至少每年从电源插座拔下交流电变压器的电源线并 清洁插头上电极周围一次。电极周围积蓄的灰尘有导 致火災的危險。
- 若由于掉落或粗暴对待而使相机的外壳损坏,请立即 关闭电源。然后,从相机取出电池及/或从电源插座 拔下交流電變壓器的電源線﹐然后與您的經銷商或就 近的卡西歐(CASIO)特約服務中心聯繫。
- 切勿在飞机或任何其他禁止使用的地方使用相机。否 則﹐有導致意外事故的危險。
- 本相机物理上的损坏或故障有可能会造成其存储器中 储存的数据手失。请务必通过传送至个人电脑对数据 進行備份。
- 拍摄影像的途中切勿打开电池舱盖、从相机或墙上的 插座拔下交流电变压器。否则, 不仅会使正在拍摄的 影像無法保存﹐還可能會使已儲存在文件存儲器中的 影像數據損壞。

## **數據錯誤注意事項**

- 本数码相机是由精密数字部件制造而成。下列任何情 况均有浩成文件存储器中数据捐坏的可能。
	- 当相机正在进行拍摄或存储器存取操作时,取出电 池或存儲卡﹐或將相機安置在USB底座上
	- 在关闭相机电源后操作灯还在闪动时,取出电池、 取出存儲卡或將相機放在USB底座上
	- 数据通信操作进行过程中,拔下USB电缆、从USB 底座取下相机或从USB底座拔下交流电变压器
	- 電池電力不足
	- 其他異常操作

上述任何情況均會使錯誤信息出現在顯示屏上(第 176頁)。請按照信息的指示排除錯誤。

## **使用條件**

- 本相机为在从0°C至40°C范围内的温度环境中使用而设 計。
- 嚴禁在下列地方使用或放置相機。
	- 受直射陽光照射的地方
	- 湿度高或灰尘多的地方
	- 空调机、取暖器附近或其他温度极端的地方
	- 封閉的車輛﹐尤其是停在陽光下的車輛中
	- 有強烈震動的地方

**簡介**

## **結露**

- 当您在冬天将相机带入室内或相机处于温度会骤然发 生變化的環境時﹐相機的內外部件上可能會結露。結 露会导致相机发生故障, 因此应尽量避免将相机放置 於可能会结露的环境下。
- 為避免造成結露﹐在將相機帶到比目前場所更熱或更 冷的環境之前﹐應把相機放入塑料袋中。直到塑料袋 中的空气已接近新环境的温度为止请不要将相机取 出。若已产生结露, 请从相机取出电池并打开电池舱 蓋數小時。

## **镜头**

- 清洁镜头表面时切勿用力过度。否则会擦伤镜头表面 並引起故障。
- 镜头表面的指纹、灰尘、或任何其他脏物会影响相机 的正常拍摄。切勿用手指触摸镜头的表面。请用吹风 机除去灰尘或脏物微粒,然后使用柔软的镜头布轻轻 地擦拭镜头表面。

## **其他**

- 在使用过程中相机可能会轻微变热。这并不表示发生 了故障。
- 若相機的外表需要清潔﹐則用軟干布進行擦拭。

## **入門指南 入門指南**

**首先﹐對電池進行充電﹗**

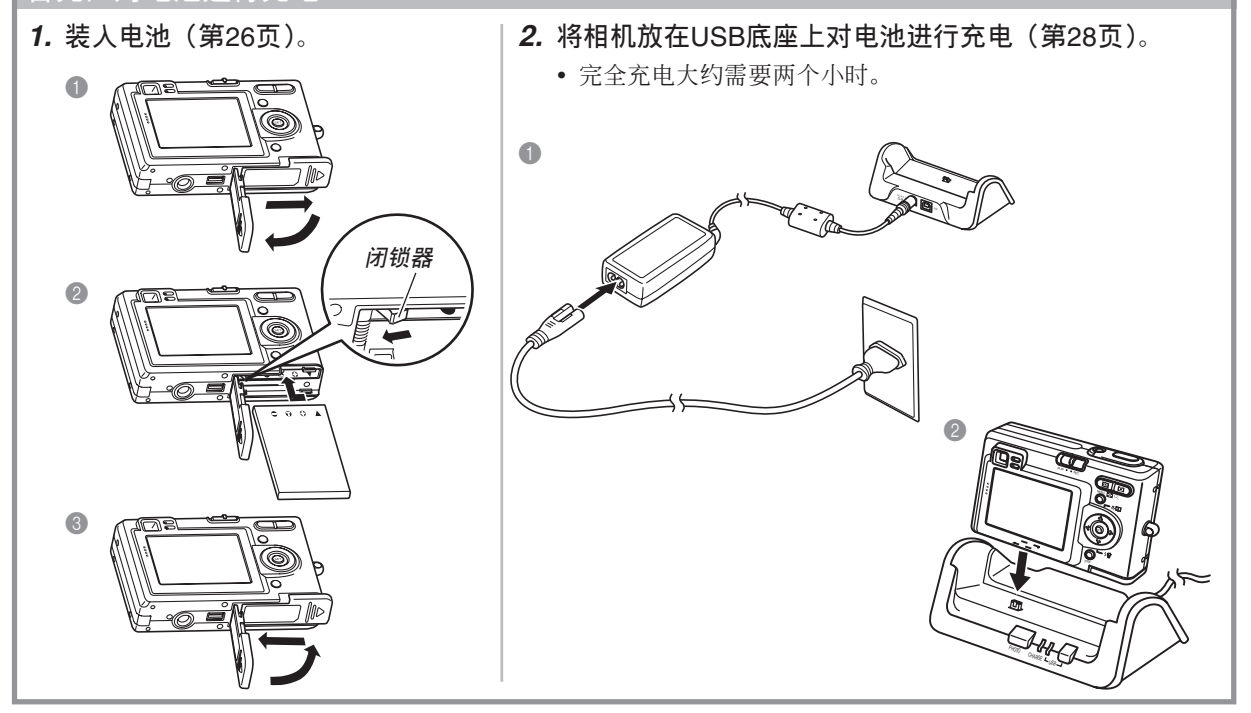

#### **入門指南**

### **如何配置顯示語言及時鐘設定**

• 在使用相机拍摄影像之前必须首先配置 下列设定(有关详情请参阅第40页)。

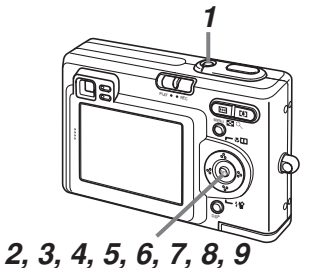

- **1. 按電源鈕打開相機電源。**
- **2.** 按 [▲] 钮选择所需要的语言。
- **3. 按** [SET] **鈕登錄語言設定。**
- **4. 用** []**﹑**[]**﹑**[] **及** [-] **鈕選擇地區﹐然后按** [SET] **鈕。**
- **5.** 用 [▲] 及 [▼] 钮选择城市,然后按 [SET] 钮。
- **6.** 用 [▲] 及 [▼] 钮选择夏令时(DST)设定,然后按 [SET] **鈕。**
- **7. 用** [] **及** [] **鈕選擇日期格式設定﹐然后按** [SET] **鈕。**
- **8. 設定日期及時間。**
- **9. 按** [SET] **鈕登錄時鐘設定並退出設定畫面。**

## **入門指南**

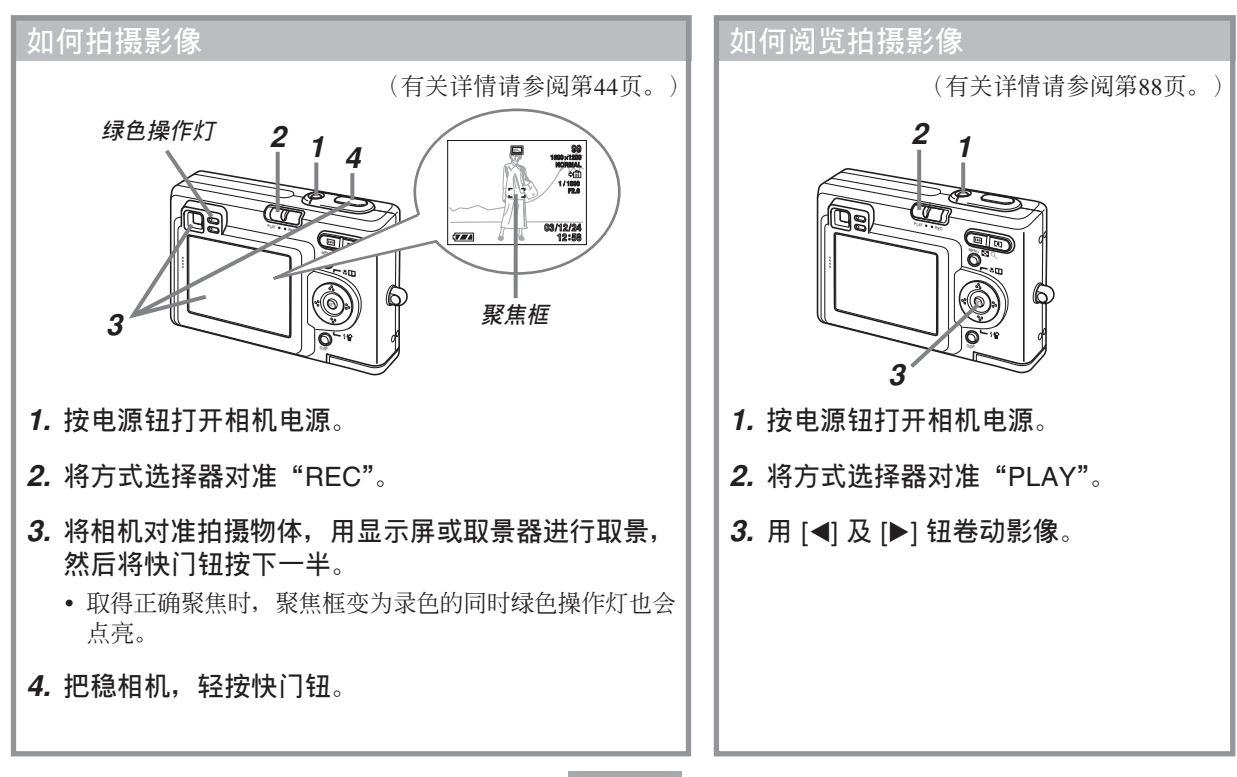

## **入門指南**

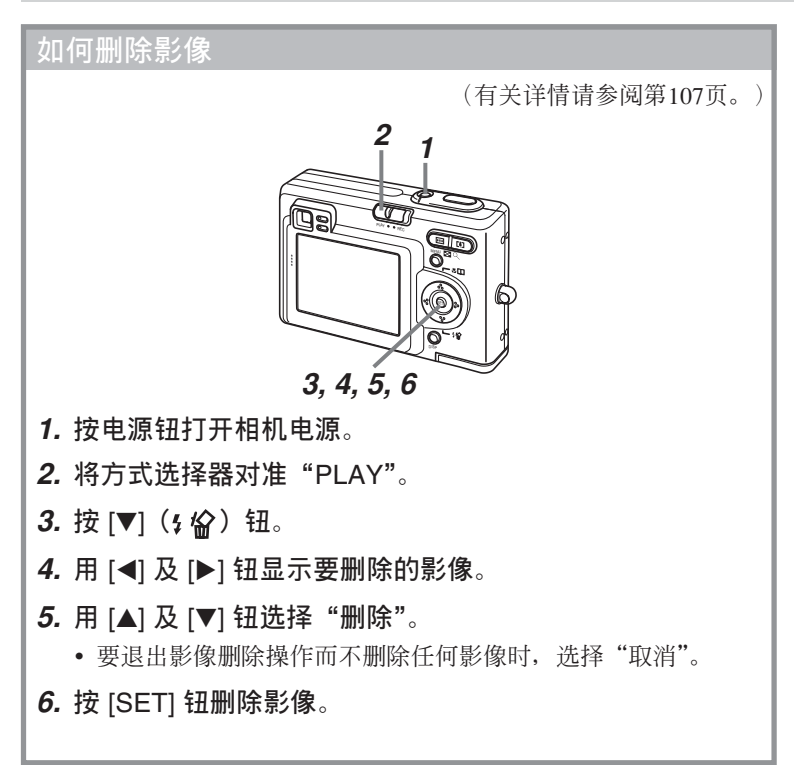

## **事前準備 事前準備**

本节介绍在使用相机前您应了解及遵守的事项。

#### **關于本說明書**

本節介紹本說明書的記述慣例。

## ■ **術語**

下表介绍本说明书中使用的术语。

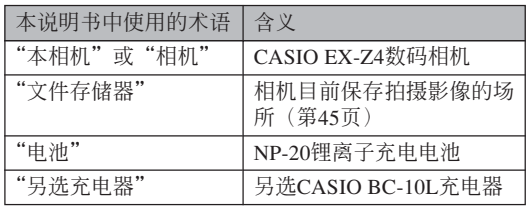

## ■ **按鈕操作**

按钮操作由方括号([ ])中的按钮名表示。

#### ■ **畫面顯示文字**

画面上显示的文字由双引号("")括起来。

## ■ **文件存儲器**

本說明書中的"文件存儲器"一詞是一般用語﹐指 相机保存目前拍摄影像的场所。其可为以下三个场所之 一:

- 相机的内藏闪光存储器
- 裝在相機中的SD存儲卡
- 装在相机中的MultiMediaCard(多媒体卡)

有关相机如何保存影像的说明请参阅第134页。

## **部位說明**

下示各图介绍相机上各部件、键钮及开关的名称。

**相機**

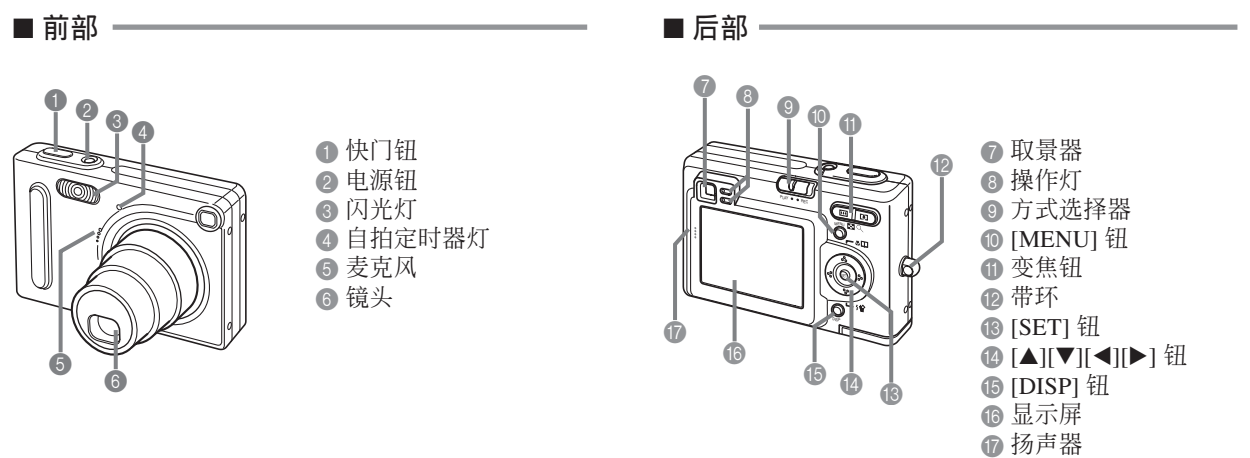

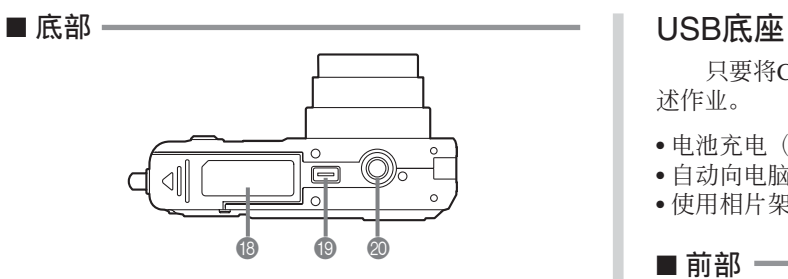

#### **B** 电池舱盖

- **D** 插口
- **@ 三脚架旋孔** 
	- \* 安裝三腳架時使用此孔。

2 闭锁器 2 电池舱 **28** 存储卡槽

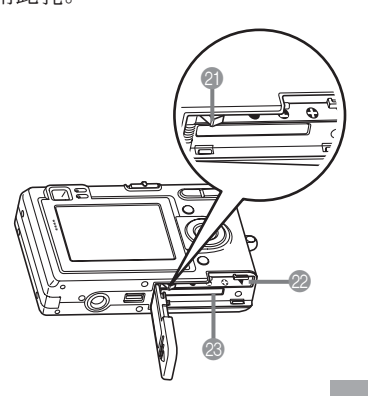

只要將CASIO數碼相機放在USB底座上便可執行下 述作业。

- 電池充電(第28頁)
- 自動向電腦傳送影像(第140頁)
- 使用相片架幻燈片功能閱覽影像(第101頁)。

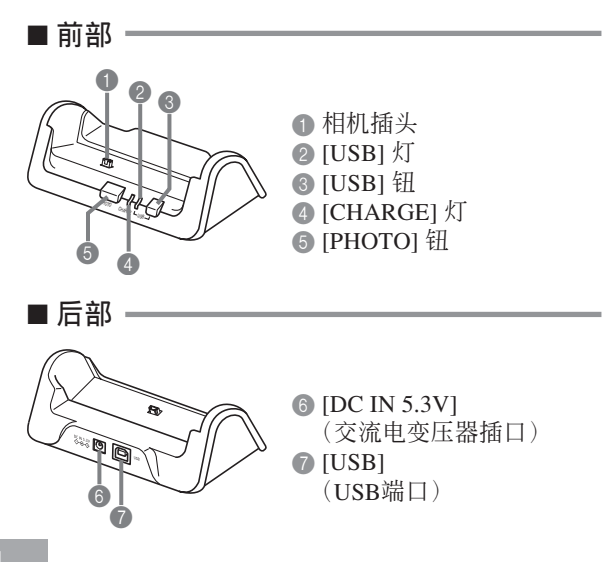

#### **顯示屏內容**

顯示屏以各種指示符及圖標表示相機狀態﹐便于您掌握。

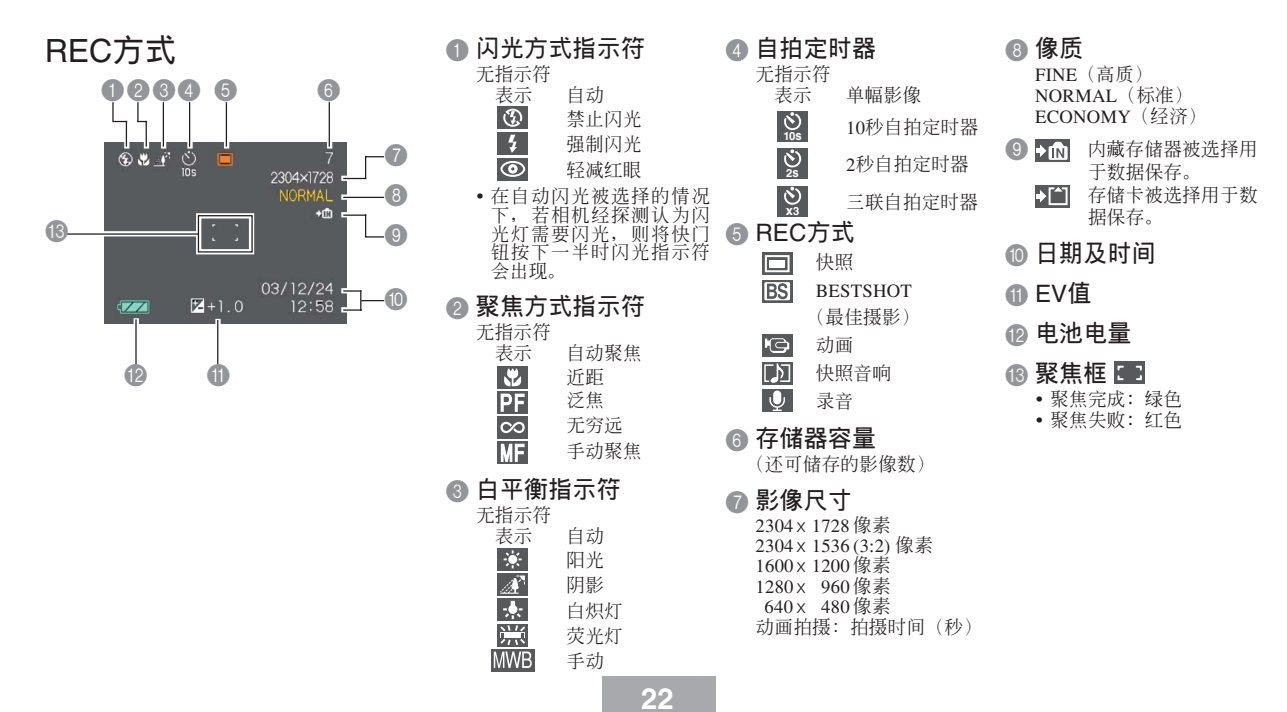

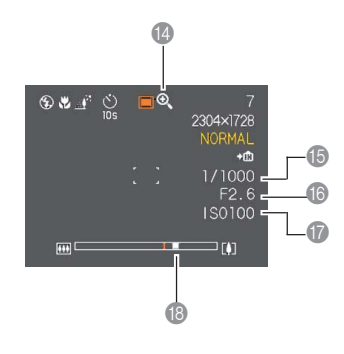

#### D **數字變焦指示符**

- E **快門速度值**
	- 超出範圍的光圈或快門速度會使顯示屏上 相應的數值變為褐色。

**6 光圈值** 

- G ISO**敏感度**
- **B 变焦指示符** 
	- 左側表示光學變焦
	- 右側表示數字變焦

## PLAY**方式**

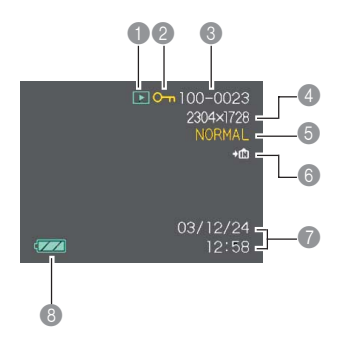

1 PLAY**方式文件類型** 快照  $\boxed{\blacktriangleright}$  $\overline{\mathbb{G}}$ 動畫 靣 快照音响  $\overline{\mathbf{0}}$ 錄音 2 **影像保護指示符** 3 **文件夾編號/文件編號** 4 **影像尺寸** 2304 <sup>x</sup> 1728 像素 <sup>2304</sup> <sup>x</sup> <sup>1536</sup> (3:2) 像素 1600 <sup>x</sup> 1200 像素 1280 <sup>x</sup> 960 像素 640 <sup>x</sup> 480 像素

5 **像質** FINE(高質) NORMAL(標準) ECONOMY(經濟) 6 m 内藏存储器被选择用于数据保存。  $\blacktriangleright$ [ $\triangleq$ ] 存儲卡被選擇用于數據保存。 7 **日期及時間** 8 **電池電量 重要﹗**

• 若您在本相機上顯示由其他類 型的數碼相機拍攝的影像﹐則 有些影像信息可能会无法正确 顯示。

**24**

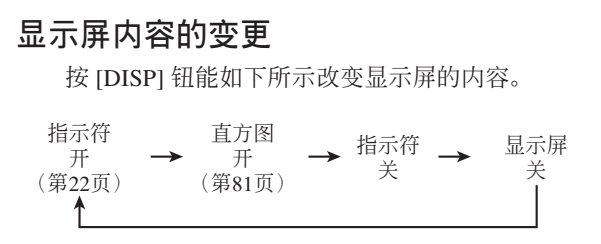

#### **重要﹗**

- •在下列情况下不能关闭显示画面:在PLAY方式中 時﹐在BESTSHOT方式中時﹐在動畫方式中未進 行拍攝時。
- 动画拍摄过程中,或录音操作待机状态或执行过 程中不能用 [DISP] 鈕改變顯示畫面內容。
- •在录音方式中, 您只能打开或关闭指示符的显 示。

## **指示燈**

通过检查指示灯的顏色及指示灯的点亮或闪动状 态, 您可以掌握相机及USB底座的作业状态, 一目了然。 有关详细说明, 请参阅第170页上的"指示灯参考"一 節。

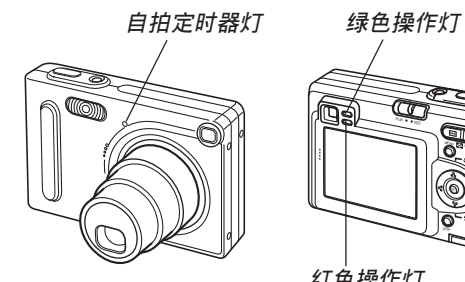

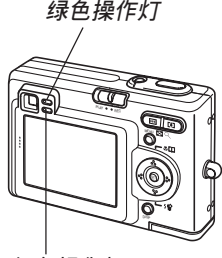

**紅色操作燈**

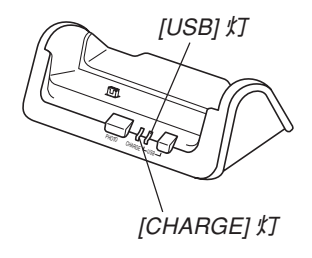

### **配帶的安裝**

将配带安装在带环上, 如图所示。

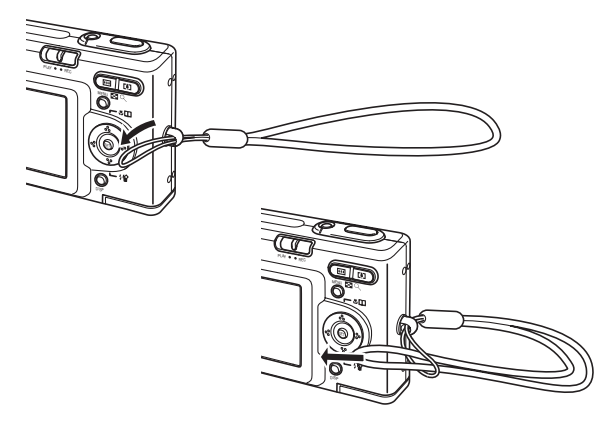

#### **重要﹗**

- 使用相机时务请将配带套在手腕上,以防止相机 不慎掉落。
- 附带的配带请仅在本相机上使用。切勿用于任何 其他目的。
- 切勿用配帶來回擺動相機。

### **電源要求**

本相机由锂离子充电电池 (NP-20) 供电。

## **如何裝入電池**

1. 在按住相机底部的电池舱盖的同时, 依箭头所 **示方向推動電池艙蓋﹐然后將其翻開。**

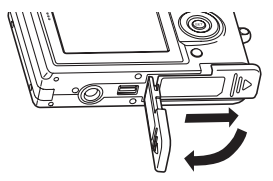

**2. 在依插圖中箭頭所示方向撥開閉鎖器的同時﹐** 对齐电池上的箭头记号并 **將電池插入相機。**

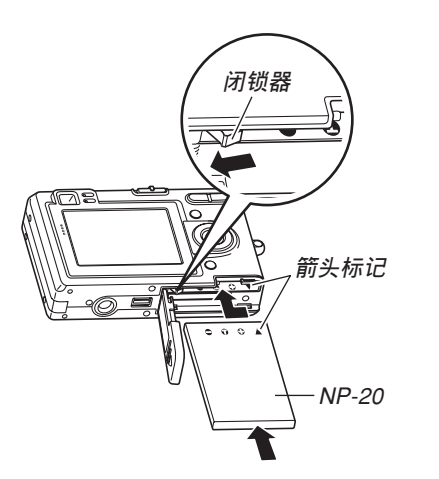

• 推电池底部并确认闭锁器已将电池安全锁定到 位。

**3. 翻回电池舱盖,然后依箭头所示方向将其推回 原位关严。** 

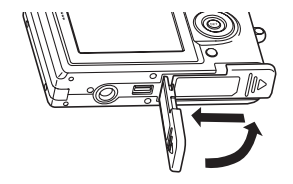

#### **重要﹗**

• 必须只使用专用NP-20锂离子充电电池为相机供 电。不能使用其他种类的电池。

當您購買本相機時﹐電池尚未充電。在首次使 用相機之前必須對電池進行充電(第28頁)。

## **如何取出電池**

- **1. 打開電池艙蓋。**
- **2.** 依插图中箭头所示方向拨开闭锁器。
	- 此時電池會從電池艙伸出一部分。

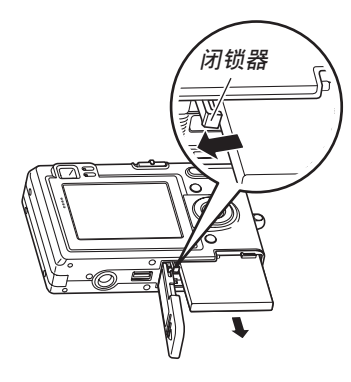

- **3. 放開閉鎖器並從相機拉出電池。**
	- 請小心不要使電池掉落。

## **如何對電池進行充電**

**1. 將附帶交流電變壓器連接在**USB**底座的** [DC IN 5.3V] **接口﹐然后將交流電變壓器的另一端插入 室內電源插座。**

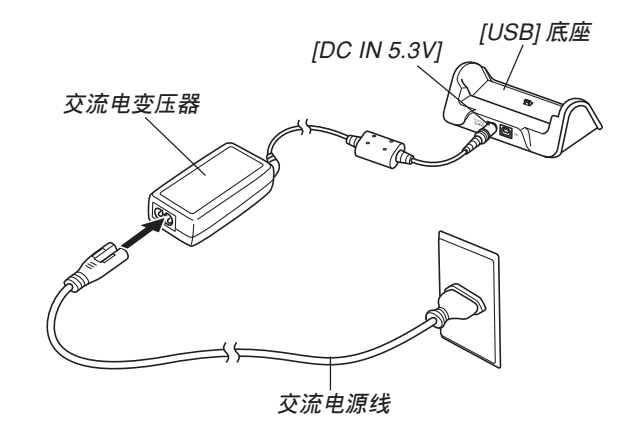

#### **註**

- 附帶交流電變壓器在設計上適用于100V至240V範 圍內的任何交流電源。但請注意﹐交流電源線插 头的形状依国家或地区而不同。若要在电源插座 形状与您所在地区的不同的地区使用本交流电变 压器, 则请用相机附带的另一条电源线, 或购买 可在该地区的电源插座上使用的市卖交流电源 線。
- **2. 關閉相機電源。**
- **3. 將相機放置在**USB**底 座上。**
	- 切勿在相机电源开启 的情况下将相机安置 在USB底座上。
	- USB底座上的 [CHARGE] 灯应变为 紅色﹐表示充電已經 開始。充電完畢時﹐ [CHARGE] 燈會變為 綠色。

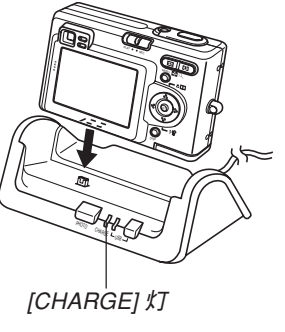

**4. 充電完畢后﹐從**USB**底座取下相機。**

#### **重要﹗**

- 完全充电需要大约两个小时。实际的充电时间取 決于目前電池電量及充電條件。
- 必须仅使用相机附带的USB底座(CA-21A)、另 選USB底座(CA-21)或另選充電器(BC-10L) 对专用锂离子充电电池NP-20进行充电。切勿使用 任何其他充電設備。
- 只能使用附帶的交流電變壓器。切勿使用任何其 他類型的交流電變壓器。切勿在本相機上使用可 另購的AD-C40﹑AD-C620及AD-C630交流電變壓 器。
- 确认USB底座的相机插头已完全插入相机的插口 內。
- 若相机使用后(使用相机会使电池变热)立即充 電﹐或進行充電操作時氣溫很高或很低﹐ [CHARGE] 燈可能會一直保持為褐色﹐而充電操 作也不会马上开始。此种情况发生时, 只要等到 电池恢复正常温度即可。当电池温度回到可充电 溫度範圍時﹐[CHARGE] 燈會變為紅色﹐同時充 電會開始。
- [CHARGE] 灯闪动为红色时表示在充电过程中发 生了錯誤。錯誤的原因有﹕USB底座有問題﹐相 機有問題﹐電池有問題或裝入不正確。從USB底 座取下相機看其是否正常動作。
- USB底座只能用于對相機的電池進行充電﹑通過 USB连接与电脑交换数据或相片架功能。

- 若相机动作正常
- **1. 繼續使用相機直至目前電量用完﹐然后對電池 進行充電。**
- 若相机动作不正常

此表示問題原因可能為電池裝入不正確。

- **1. 從相機取出電池並檢查電池極是否髒。若電極 髒﹐則用干布將其擦干淨。**
- **2. 檢查確認交流電變壓器的電源插頭是否正確地 連接在電源插座及**USB**底座上。**
	- 若當您執行上述操作后將相機放在USB底座上時 同樣現象再次出現﹐則請與卡西歐(CASIO)特 约服务中心联系。 可使用的电池:NP-20(额定电容:680mAh)<br>约服务中心联系。

#### ■ **電池壽命指標**

下示電池壽命指標數值表示了在下表規定的條件 下,直到由于电池耗尽而使电源自动关闭为止所需要的 時間。這些數值僅為參考之用﹐並不保證任何電池組均 能提供所标记的服务寿命。低温及持续使用会缩短电池 的壽命。

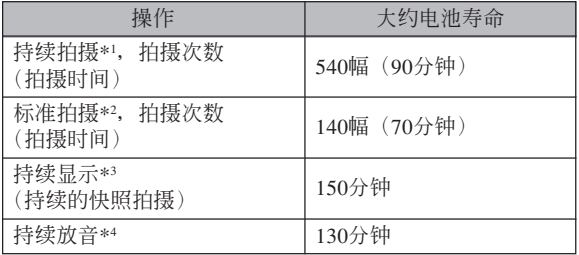

\*1 持續拍攝條件

- •温度: 23℃
- 显示画面: 开
- 闪光灯:禁止闪光
- 約每10秒鐘拍攝一幅影像

- \*2 標準拍攝條件
	- •温度: 23℃
	- 显示画面:开
	- 闪光灯:强制闪光(每拍摄两幅影像闪光灯闪动一 次), 约每30秒钟拍摄一幅影像, 每拍摄10幅影像 **电源开/关一次**
- \*3 持續顯示條件
	- •温度: 23℃
	- 約每10秒鐘捲動一幅影像

\*4 錄音時間以持續錄音為基準測出。

- 上表中的数值以从充满电的新电池开始测试为准。反 復充電會縮短電池壽命。
- 闪光灯、变焦及其他功能的使用情况,以及打开电源 的时间长短均会极大地影响电池寿命。

## ■ **加長電池使用時間的技巧**

- 若在拍摄时不需要闪光,可为闪光方式选择 | ❸ (禁止 闪光)。有关详细说明请参阅第52页。
- 通过使用 [DISP] 钮关闭显示画面也能节省电池。

#### ■ **電池電量指示符**

下示表示顯示屏上的電池電量指示符如何隨電池 的电量消耗而变化。 二 指示符表示电池电力不足。 注意当 国指示符出现时不能拍摄影像。无论这两个 指示符中哪一个出现都应立即对电池进行充电。

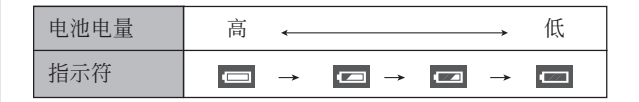

## **電源須知**

在處理或使用電池及另選充電器時請注意以下注意 事項。

■ **電池處理須知**

#### ●**安全須知**

在首次使用電池之前必須閱讀下述安全須知。請將 此安全须知及所有操作说明放在手边以便日后随时杳 閱。

#### **註**

- •本说明书中的"电池"一词专指CASIO NP-20锂 離子充電電池。
- 必须仅使用相机附带的USB底座(CA-21A)、另 選USB底座(CA-21)或另選充電器(BC-10L) 对专用锂离子充电电池NP-20进行充电。切勿使用 任何其他充電設備。
- 使用电池时不遵守下列注意事项有造成电池过热、 着火及爆炸的危險。
	- 切勿使用专为电池指定的另选充电器之外的任何 其他種類的充電器。
	- 切勿试图用电池为本相机以外的任何其他装置供 電。
	- 切勿在明火附近使用或放置電池。
- 切勿將電池放在微波爐中﹐棄于火中或放置在高 溫環境中。
- 在装入相机或另选充电器中时电池的方向必须正 確。
- 切勿将电池与可能会导电的物品(项链、铅笔芯 等)放在一起攜帶或保管。
- 切勿試圖以任何方式拆解﹑改造電池或使電池受 到强烈的撞击。
- 切勿將電池放入淡水或鹽水中。
- 不要在直射的陽光下﹑停在陽光下的汽車中或任 何其他會產生高溫的地方使用或放置電池。

- 在使用﹑充電或存放電池時﹐若發現電池有漏液﹑ 發異味﹑發熱﹑變色﹑變形或任何其他異常現象﹐ 请立即从相机或另选充电器中取出电池和标志离 明火的地方。
- 若在指定的可完成電池充電的正常時間內電池仍未 完全充電﹐請停止充電。繼續進行充電有造成電池 過熱﹑着火及爆炸的危險。
- 电池液会对眼睛造成伤害。 若万一不小心让电池液 進入眼睛﹐請馬上用干淨的自來水清洗眼睛﹐然后 向醫生咨詢。
- 在使用電池或對電池進行充電之前﹐必須閱讀本說 明書的第28頁及另選充電器附帶的說明書。
- 若電池將由兒童使用﹐則需要有負責的成人向其說 明用戶文件中介紹的注意事項及正確的使用方法﹐ 以確保其正確使用電池。
- 万一由于事故原因,电池液蘸到皮肤或衣服上,请 立刻用干净的自来水进行清洗。延长与电池液的接 觸時間會導致皮膚發炎。

#### ●**使用須知**

- 本电池仅为在CASIO数码相机上使用而设计。
- 必须仅使用相机附带的USB底座或另选的专用充电 器對電池進行充電。切勿使用其他種類的充電器對 其進行充電。
- 新電池未經充電。首次使用之前必須充電。
- 在寒冷的环境中使用会缩短已完全充电的电池的供 電時間。應在10℃至35℃溫度範圍內的環境中對電 池進行充電。在超出此溫度範圍的環境中進行充電 可能會需要更長的充電時間甚至使充電失敗。
- 若完全充电后电池的供电时间过短,则表示电池已 到达其服务寿命。请购买新电池。
- 切勿使用稀釋劑﹑笨﹑酒精或其他揮發性化學藥品 或经化学药品处理过的布擦拭电池。否则会使电池 變形甚至發生故障。

#### ●**保管須知**

- 当您打算长时期不使用相机时,必须从相机中取出 电池。即使相机的电源关闭时, 相机中的电池也会 輕微放電。此種情況長期持續會導致電池無法再次 使用或在下次使用之前需要很長的充電時間。
- 请在阴凉干燥(20℃以下)的地方存放电池。

#### **●电池的使用**

- 有关充电的操作步骤及充电时间的说明,请参阅本 說明書的第28頁及另選充電器附帶的說明書。
- 携带电池时请将其装在相机中或保护盒中。

## ■ USB**底座及交流電變壓器注意事項**

- 切勿使用超出交流電變壓器上標記的額定電 壓的電源插座。否則﹐會有導致火災及觸電 的危险。必须仅使用本相机的专用交流电变 壓器為相機供電。
- 切勿让交流电变压器电源线断裂或损坏。切 勿在電源線上放置重物或將其暴露于火源。 已損壞的電源線有導致火災及觸電之危險。
- 切勿对交流电变压器电源线进行改造,或使 其過分彎曲﹑扭擰或拉長。否則﹐會有導致 火災及觸電的危險。
- 切勿用濕手觸摸交流電變壓器。否則﹐會有 觸電的危險。
- 切勿使延长线或插座超载。否则,会有导致 火災及觸電的危險。
- 若交流电变压器电源线严重受损(芯线外 露)﹐請與卡西歐(CASIO)特約服務中心 联系更换电源线。继续使用严重受损的交流 電變壓器電源線有導致火災及觸電的危險。
- 請在不會被濺上水的地方使用交流電變壓 器。否則有造成火災及觸電的危險。
- 不要在交流電變壓器上放置花瓶或任何其他 裝有液體的容器。否則若水濺在上面有造成 火災及觸電的危險。

**注意!**

- •在插上或拔下交流电变压器之前,请确认已从USB底 座取下相機。
- 充電﹐USB數據通信及使用相片架功能可能會使交流 電變壓器變熱。此為正常現象﹐並不表示出現了故 障。
- 每当不使用时,应从电源插座拔下交流电源线。
- 切勿在交流電變壓器上放置毯子或任何其他覆蓋物。 否則有引起火災的危險。

## 如何打开及关闭相机电源

按电源钮打开及关闭相机电源。

按电源钮打开相机电源会使绿色操作灯点亮片刻。 再次按电源钮便可关闭相机电源。

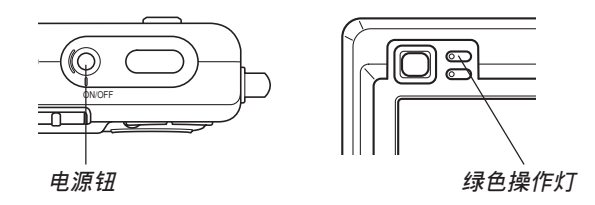

#### **重要﹗**

- 若相机电源由自动关机功能关闭,按电源钮便可 重新打开电源。
- 当方式选择器设置在REC方式时打开相机电源会 使镜头从相机伸出。打开相机电源时必须确认相 机前方无任何物品会碰撞上镜头。
# **節電設定的配置**

您可以配置下述設定以節省電池電力。

- 休止 : 在REC方式中不执行任何操作经过指定时 间时, 显示屏自动关闭。按任意钮便可重 新打开显示屏。
- 自动关机: 不执行任何操作经过指定时间时, 相机电 源自动关闭。
- **1. 打開相機電源﹐然后將方式選擇器對準 "**REC**"或"**PLAY**"。**
- **2. 按** [MENU] **鈕。**
- *3.* **用 [◀] 及 [▶] 钮选择"设置"标签。**
- 4. 用 [▲] 及 [▼] 钮选择您要配置其设定的功能, **然后按** [SET] **鈕。**

**●有关如何使用选单的说明, 请参阅第38页。** 

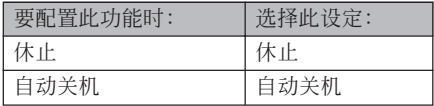

- **5. 用** [] **及** [] **鈕改變目前所選設定﹐然后按** [SET] **鈕。**
	- 可使用的休止设定有: "30秒"﹑ "1分"﹑ "2分" 及"关"。
	- 可使用的自动关机设定有: "2分" 及 "5分"。
	- 請注意﹐在PLAY方式中休止功能不會動作。
	- 相机处于休止状态时﹐ 按任意钮能立即重新打开 顯示屏。
	- 在下述情况下自动关机及休止功能无效。
		- 当相机通过USB底座与电脑或一些其他设备连 接時
		- 幻燈片正在放映時
		- 錄音文件播放過程中

# **画面选单的使用**

按 [MENU] 鈕可在顯示屏上顯示能執行各種操作的 選單。出現的選單依您是在REC方式還是在PLAY方式 而不同。下面演示REC方式中的選單操作。

- **1. 打開相機電源﹐然后 將方式選擇器對準 "**REC**"進入**REC**方 式。**
	- 若您要進入PLAY方式 而非REC方式﹐則應 將方式選擇器對準 "PLAY"。

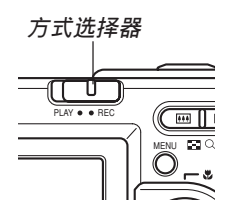

**2. 按** [MENU] **鈕。**

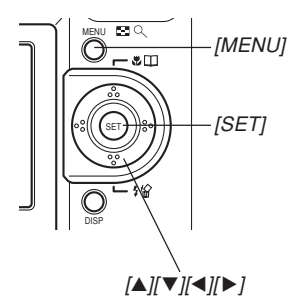

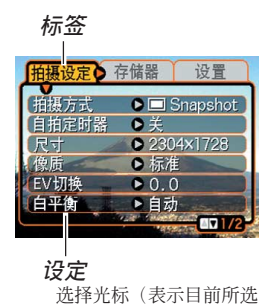

項目)

### **●洗单画面操作**

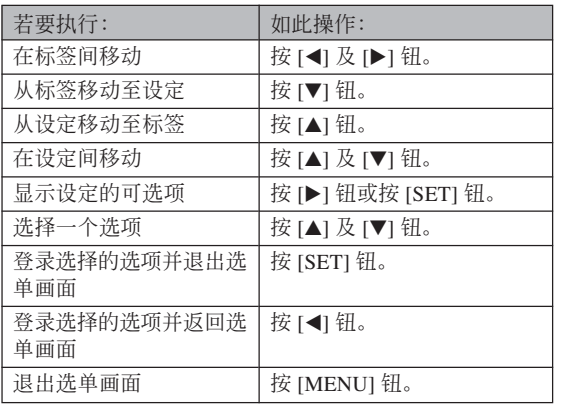

# *3.* **按 [◀**] 或 [▶] 钮选择所需要的标签,然后按 [SET] **鈕將選擇光標從標籤移動至設定。**

- **4.** 用 [▲] 及 [▼] 钮选择您 **要配置其設定的功** 能,然后按 [▶] 钮。
	- 除按 [▶] 钮之外,您还 可以按 [SET] 鈕。

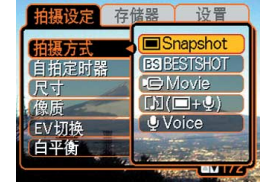

**範例﹕ 選擇"拍攝方 式"選項。**

**5.** 用 [▲] 及 [▼] 钮改变目前选择的设定。

# **6. 執行下示操作之一採用您配置的設定。**

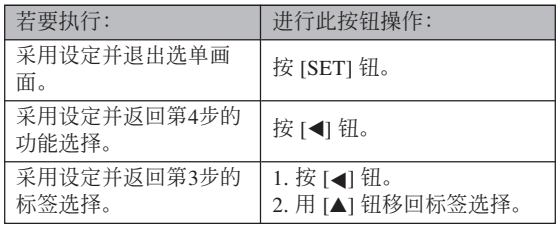

• 有关选单的详细说明请参阅第168页上的"选单参 考"一節。

# **顯示語言及時鐘設定的配置**

在使用相機拍攝影像之前﹐必須對以下設定進行配 置。

- 顯示語言
- 本地城市
- 日期樣式
- 日期及時間

請注意﹐本相機使用目前日期及時間設定產生隨影 像數據等保存的日期及時間。

#### **重要﹗**

- 每当电源被完全切断时﹐相机的时钟设定会被清 除。当相机未由USB底座供电时若电池耗尽, 此 種情況會發生。時鐘設定被清除后﹐當您下一次 开机时时钟设定画面会自动出现。请在使用相机 前設定日期及時間。
- 若未在约两天之内对电量耗尽的电池进行充电, 則目前日期及時間設定會被清除。
- 在未正確配置時間設定的情況下拍攝影像會使錯 誤的時間信息被登錄。因此﹐在使用相機之前請 務必配置時鐘設定。

# **如何配置顯示語言及時鐘設定**

**1. 按電源鈕打開相機電源。**

**2.** 用 [▲]、[▼]、[◀] 及 [▶] 钮选择所需要的 **語言﹐然后按** [SET] **鈕。** : 日語 日本語 English : 英語 Français : 法語 Deutsch : 德語 Español : 西班牙語

> Italiano : 意大利語 Português : 葡萄牙語

中國語 中国语 하군어 : 中國語(繁體) : 中國語(簡體)

: 韓國語

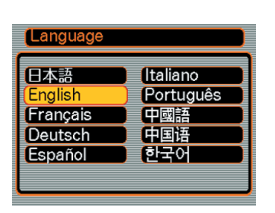

**3.** 用  $[$ **△**]  $\cdot$   $[$ ▼ $]$   $\cdot$   $[$  $\triangleleft$   $]$   $\overline{\text{R}}$ [▶] 钮选择您居住的 **地區﹐然后按** [SET] **鈕。**

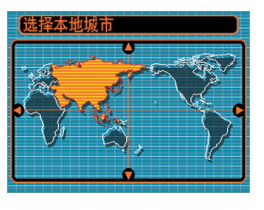

**4.** 用 [▲] 及 [▼] 钮选择您 **居住的城市的名稱﹐ 然后按** [SET] **鈕。**

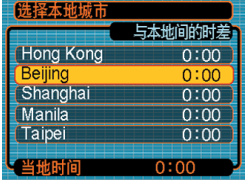

**5.** 用 [▲] 及 [▼] 钮选择所需要的夏令时 (DST) **設定﹐然后按** [SET] **鈕。**

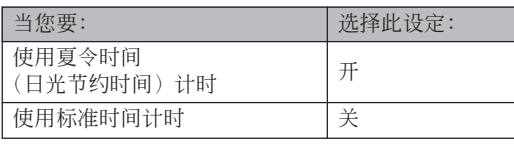

**6.** 用 [▲] 及 [▼] 钮改变日 **期格式設定﹐然后按** [SET] **鈕。**

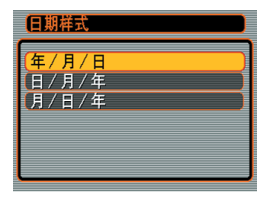

範例﹕2003年12月24日

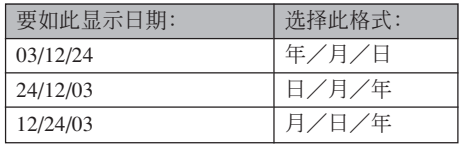

**7. 設定目前日期及時 間。**

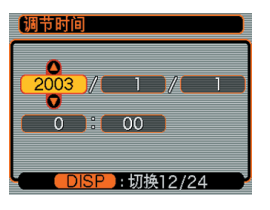

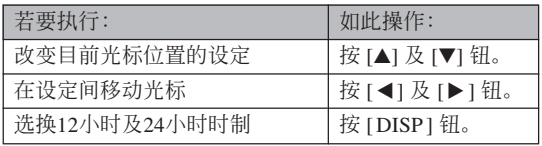

**8. 按** [SET] **鈕登錄設定並退出設定畫面。**

**基本影像拍攝 基本影像拍攝**

本節介紹用于拍攝影像的基本操作。

# **影像的拍攝**

# **如何瞄準相機**

拍摄影像时请用双手把稳相机。用单手把持相机 會增加相機發生移動的機會﹐造成影像模糊。

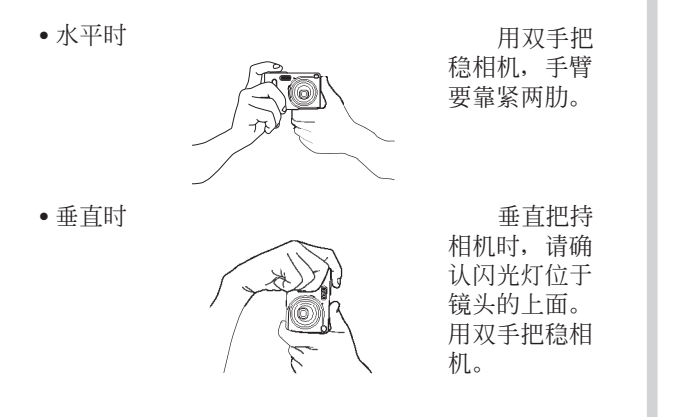

#### **重要﹗**

• 必须确认手指或配带未挡住闪光灯,麦克风或镜 頭。

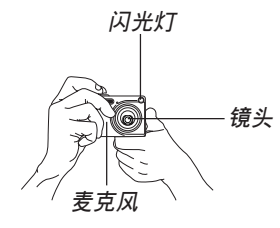

# **註**

• 按快门钮时若相机动了,则影像可能会模糊不 清。按快门钮时必须小心,不要使相机产生任何 移動。尤其是當光線不良時此點更為重要﹐因為 光線不良會減慢快門的速度。

# **影像的拍攝**

本相机会根据物体的亮度自动调节快门速度。您 拍摄的影像将被保存在相机的内藏存储器中。当相机 中裝入有存儲卡時﹐影像將被保存在存儲卡中。

- 当相机中装有SD存储卡或MultiMediaCard(MMC) 時﹐影像將被保存在存儲卡上(第134頁)。
- **1. 按電源鈕打開相機電 源。**

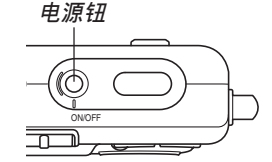

- 影像或信息會出現在 顯示屏上。
- **2. 將方式選擇器對準 "**REC**"。**
	- 相機進入REC方式以 進行影像拍攝。

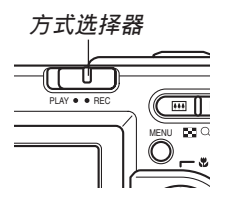

- **3. 在顯示屏上進行取景 使主拍攝物體位于聚 焦框中。**
	- 自動聚焦方式中相機 的聚焦范围为约40厘 米至無窮遠(∞)(第 59頁)。

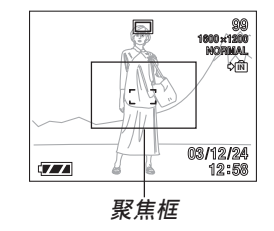

- 取景既可以使用显示 屏﹐也可以使用光學 取景器(第49頁)。
- 使用光学取景器进行取景时,可以用 [DISP] 钮关 閉顯示屏以節省電池電源。

- **4. 將快門鈕按下一半對影像進行 聚焦。**
	- 當您將快門鈕按下一半時﹐相 機的自動聚焦功能會自動對影 像进行聚焦并显示快门速度及 光圈值。

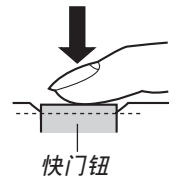

• 通過查看聚焦框及綠色操作 燈的狀態可以掌握自動聚焦 操作的狀態。

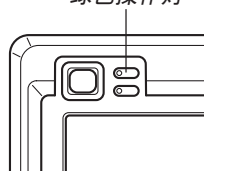

# **●操作灯及聚焦框操作**

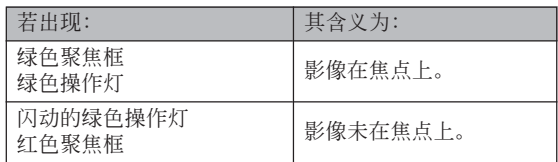

**<br>绿色操作灯 ●**拍摄影像过程中请小 *闪光灯*<br> ◇天贾认乐抬地台饶 <sup>│</sup> 心不要让手指挡住镜 头或闪光灯。

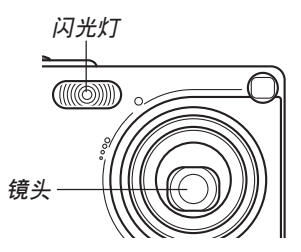

- **5. 確認影像聚焦正確之后﹐將快 門鈕按到底拍攝影像。**
	- 能夠存入存儲器中的影像數依 您使用的像質設定(第57﹐178 頁)而不同。

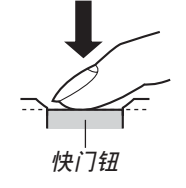

• 請輕按快門鈕以避免相機移動。 **快門鈕**

# **拍攝注意事項**

- 当绿色操作灯闪动时﹐ 切勿打开电池舱盖或将相机放 在USB底座上。否则不仅会使目前影像丢失, 还可能 會破壞已保存在文件存儲器中的影像﹐甚至會導致相 機發生故障。
- 在影像存入存儲卡的過程中﹐切勿取出存儲卡。
- 荧光光线实际上在以人眼无法察觉的频率闪动。在室 内此种光线下使用相机拍摄的影像可能会遇到一些亮 度問題或色彩問題。
- 当ISO敏感度设定为"自动"时(第83页),相机会根 据物体的亮度自动调节其敏感度。这可能会使影像中 相对较暗的部分上出现花点。
- 当ISO敏感度设定为"自动"时(第83页),拍摄光线 不良的物体时相机会提高敏感度并使用慢速快门。因 此﹐若閃光燈禁止閃光(第52頁)﹐則您必須保持相機 靜止不動。
- 若有不需要的光线照在镜头上,在拍摄影像时请用手 为镜头遮挡光线。

# **关于自动聚焦**

- 若在拍摄过程中相机被移动, 或当拍摄下列种类的物 体时, 自动聚焦可能会效果不佳。
	- 對比度很小的單一顏色的牆或物體
	- 背景光线强烈的物体
	- 光亮的金属或其他有明亮反射的物体
	- 百叶窗或其他水平反复的式样
	- 距離相機遠近不同的複數影像
	- 环境光线不好的物体
	- 移动中的物体
- 请注意,绿色操作灯及聚焦框并不保证影像一定在焦 點上。
- 若由于某種原因自動聚焦效果不理想﹐則請試着使用 聚焦鎖定(第64頁)或手動聚焦(第63頁)。

# **關于**REC**方式顯示畫面**

- REC方式中顯示屏上的影像為取景目的用的簡化影 像。实际影像会根据相机上目前选择的像质设定拍 攝。文件存儲器中儲存的影像會比REC方式中顯示屏 上的影像的分辨率更高﹐更詳細。
- 某些水平的拍摄物体亮度会使REC方式中的显示屏的 更新速度下降﹐造成顯示屏上的影像中出現花點。

# **光學取景器的使用**

通过关闭相机的显示屏(第25页)并使用光学取 景器對影像進行取景可節省電池電源。

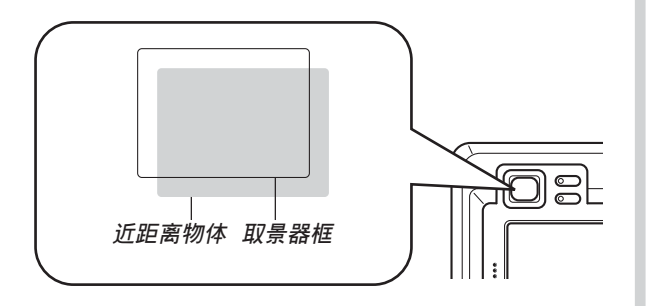

#### **重要﹗**

- 能在取景器中看到的框表示的是距相机约一米远 左右的影像。當拍攝物體近于一米時﹐所拍攝的 影像会与您在取景器的框中所看到的不同。
- 由于显示屏画面表示的影像与拍摄下来的影像完 全一致,因此在近距方式或手動聚焦方式中時應 使用顯示屏進行取景。

# **變焦的使用**

本相机备有两种变焦: 光学变焦及数字变焦。

# **光學變焦**

光學變焦倍率的範圍如下所示。

光學變焦倍率範圍﹕1倍至3倍

# **1. 在**REC**方式中﹐按變焦鈕 改變變焦倍率。**

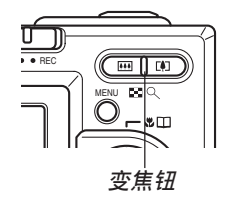

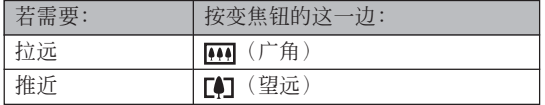

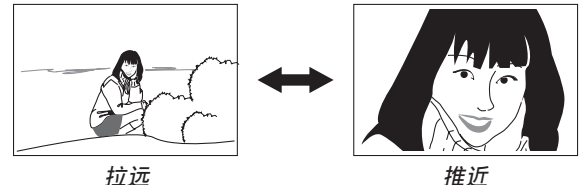

# **2. 對影像進行取景后按快門鈕。**

## **註**

- 光学变焦倍率还会影响镜头的光圈。
- 使用望远设定(推近)时建议您使用三脚架以防 止相機移動。

# **數字變焦**

达到最大光学变焦倍率(3倍)时, 数字变焦便会 启动。其扩大画面上影像的中心部分。数字变焦倍率 的範圍如下所示。

数字变焦倍率范围: 3倍至12倍 (與光學變焦組合使用)

- **1. 在**REC**方式中﹐按** [MENU] **鈕。**
- *2.* **用 [◀] 及 [▶] 钮选择"拍摄"标签。**
- **3.** 用 [▲] 及 [▼] 钮选择"数字变焦",然后按 [▶] **鈕。**
- **4. 選擇"開"﹐然后按** [SET] **鈕。**
	- 选择"关"禁用数字变焦。
- **5. 按住 (望遠)變焦 鈕加大光學變焦倍 率。**
	- 當光學變焦倍率到達 其最大值(3倍)时, 其會停止片刻。繼續 按住 [4] (望沅) 变焦 鈕會使變焦自動切換 至數字變焦。
	- 切換至數字變焦會使 變焦指示符出現在顯 示屏上。變焦指示符 會表示目前大約的變 焦倍率。

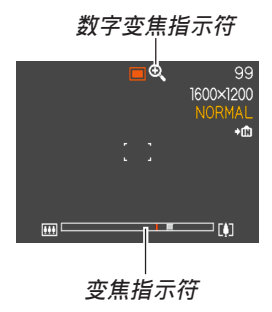

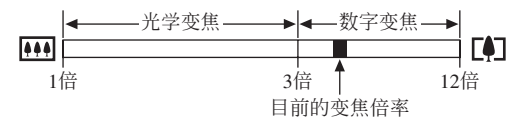

**6. 對影像進行取景后按快門鈕。**

## **重要﹗**

- 当显示屏被关闭时数字变焦无效(第25页)。
- 使用數字變焦可能會使拍攝的影像劣化。

# **闪光灯的使用**

執行下述操作步驟選擇要使用的閃光方式。

- **1. 在**REC**方式中﹐按** [MENU] **鈕。**
- **2.** 按 [▼] ( { ) ) 钮选择闪光 **方式。**
	- 按 [▼](\$ ��)钮在显示屏 上循环显示闪光方式设定, 如下所示。

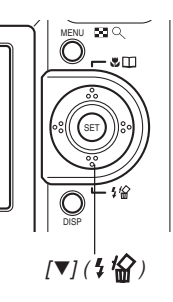

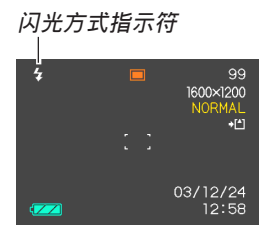

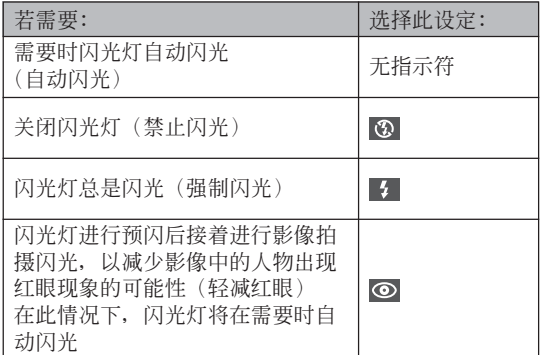

# **3. 拍攝影像。**

#### **重要﹗**

- 当您拍摄影像时,本相机的闪光灯会闪光数次。 初次闪光为预闪, 相机用此预闪取得信息并用此 信息進行曝光設定。最終閃光為拍攝用閃光。直 到快門動作為止﹐一定要保持相機靜止不動。
- 若在红色操作灯闪动时按快门钮,影像拍摄可能 不會被執行。

# ■ 关于轻减红眼

在夜里或光线昏暗的室内使用闪光灯进行拍摄会 使影像中的人眼內出現紅點。其是由人眼中的視網膜 反射闪光灯的光线而引起。当轻减红眼被洗择作为闪 光方式時﹐相機會執行兩次預閃操作﹐一次是用于使 影像中所有人的眼睛中的虹膜均閉上﹐而另一次是用 于自動聚焦操作。隨后才是用于實際拍攝影像的閃光 操作。

#### **重要﹗**

使用輕減紅眼方式時請注意以下各重要點。

- 除非影像中的人在预闪过程中直视相机(闪光 燈)﹐否則輕減紅眼功能不起作用。在按快門鈕之 前﹐必須提醒大家在預閃操作執行時都看着相 機。
- 若人距离相机过远,轻减红眼功能也可能会效果 不佳。

通过将快门钮按下一半并检查显示屏画面及红色 操作灯可以了解目前闪光灯的状态。

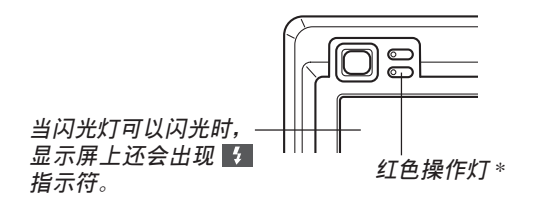

## \* **紅色操作燈**

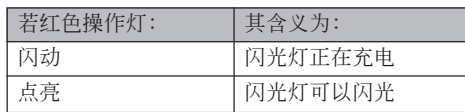

# 闪光灯的状态 | 闪光灯注意事项 <sup>闪光灯</sup>

手把相机时请小心您的 手指不要让其挡住闪光灯。 用手指挡住闪光灯会极大降 低其效果。

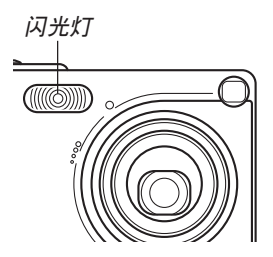

- 若拍摄物体过近或过远,则使用闪光灯将可能得不到 理想的效果。
- 闪光后,闪光灯会需要数秒至10秒的时间充满电。实 際所需要的時間取決于電池電量﹑氣溫及其他條件。
- 在动画方式中闪光灯不会闪光。显示屏上会出现 (禁止閃光)作為表示。
- 当电池电力不足时闪光灯可能会无法进行充电。电池 電力不足由顯示屏上的 (禁止閃光)來表示。閃光 灯闪光失败会造成影像曝光不足。这些迹象发生时, 应尽快对相机电池进行充电。
- 选择轻减红眼(◎)方式时,闪光强度会自动根据曝 光来调节。当物体光线良好时, 闪光灯可能会根本不 閃光。

• 闪光灯与其他光源(阳光,荧光灯等)联合使用有造 **自拍定时器的使用**<br> 成影像色彩异常的可能。

您可選擇2秒鐘或10秒鐘作為按下快門鈕后自拍定 時器延遲快門動作的時間。三聯自拍定時器功能能夠 連續執行三次自拍定時器操作拍攝三幅影像。

- **1. 在**REC**方式中﹐按** [MENU] **鈕。**
- *2.* **用 [◀] 及 [▶] 钮选择"拍摄设定"标签。**
- **3.** 用 [▲] 及 [▼] 钮选择"自拍定时器", 然后按 [-] **鈕。**
- 4. 用 [▲] 及 [▼] 钮选择所需要的自拍定时器时 **間﹐然后按** [SET] **鈕。**
	- 在第4步选择"关"会关闭自拍定时器。

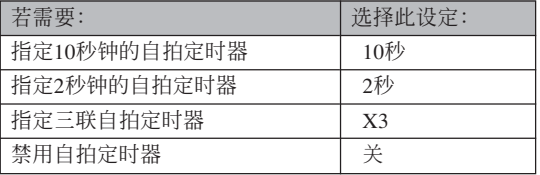

- 使用三联自拍定时器时﹐相机将连续拍摄三幅影 像。如下所述。
	- 1. 相机执行10秒倒计数后拍摄第一幅影像。
	- 2. 相机准备拍摄下一幅影像。准备所需要的时间 依相机的目前"尺寸"及"像质"设定、用于 保存影像的存儲器的種類(內藏存儲器或存儲 卡)及闪光灯是否在充电而不同。
	- 3. 準備完畢后﹐"1sec"指示符會出現在顯示屏 上﹐一秒鐘后拍攝第二幅影像。
	- 4. 第2步及第3步會再執行一次拍攝第三幅影像。

## **5. 拍攝影像。**

- 当您按快门钮时,自 拍定时器灯开始闪 動﹐自拍定時器倒計 數到頭時快門動作。
- 在自拍定时器灯闪动 過程中﹐通過按快門 鈕可中斷自拍定時器 的倒計數。

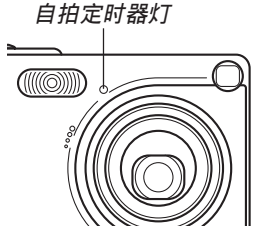

## **註**

• 使用慢速快門進行拍攝時最好採用"2秒"自拍定 時器設定﹐因為此設定有助于防止因手不穩定而 產生的影像模糊現象。

# **影像尺寸及像质的指定**

您可以指定影像尺寸及像質以適合要拍攝的影像 類型。

# **如何指定影像尺寸**

- **1. 在**REC**方式中﹐按** [MENU] **鈕。**
- *2.* **用 [◀] 及 [▶] 钮选择"拍摄设定"标签。**
- **3. 用** [] **及** [] **鈕選擇"尺寸"﹐然后按** [-] **鈕。**
- **4.** 用 [▲] 及 [▼] 钮选择所需要的设定, 然后按 [SET] **鈕。**
	- 2304×1728 : 2304×1728 像素
	- <sup>2304</sup>×1536 (3:2): <sup>2304</sup>×1536 (3:2) 像素
	- $1600\times1200$  :  $1600\times1200$  像素
	- $1280 \times 960$  :  $1280 \times 960$  像素
	- $640 \times 480$  : 640 ×480 像素

#### **註**

- 若您要创作大幅影像或者要在以高分辨率为最优 先考虑的应用程序中使用, 可以选择"2304× 1728"的影像尺寸。
- 若您要作为附加文件通过电子邮件传送影像,或 者要在以数据小为最优先考虑的应用程序中使 用﹐可以選擇640×480的影像尺寸。
- 选择 "2304×1536 (3:2)" 的影像尺寸能以3:2(垂 直﹕水平)的縱橫比拍攝影像﹐3:2的縱橫比最適 合在紙上打印。

# **如何指定像質**

- **1. 在**REC**方式中﹐按** [MENU] **鈕。**
- *2.* **用 [◀] 及 [▶] 钮选择"拍摄设定"标签。**
- **3. 用** [] **及** [] **鈕選擇"像質"﹐然后按** [-] **鈕。**
- **4.** 用 [▲] 及 [▼] 钮选择所需要的设定, 然后按 [SET] **鈕。**

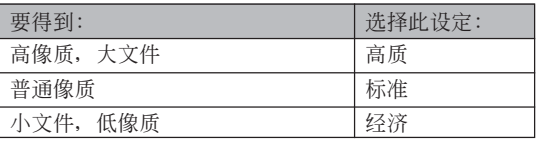

#### **註**

● 当像质最优先而文件大小为其次时,可使用"高 质"设定。相反, 当文件大小最优先而像质为其 次時﹐可使用"經濟"。

#### **重要﹗**

• 實際的文件大小依所拍攝影像的類型而不同。也 就是说, 显示屏上表示的剩余影像容量不一定完 全準確(第22頁及第178頁)。

# **其他拍攝功能 其他拍攝功能**

本章介紹可用于進行拍攝的其他特長及功能。

# **變焦方式的選擇**

共有五種不同的聚焦方式可供選擇﹕自動聚焦﹑ 近距、泛焦、无穷远及手动。

- **1.** 在REC方式中, 按 [▲] **( )鈕。**
	- 每次按 [▲](♨ □□)钮将依 下示順序循環改變聚焦方式 設定。

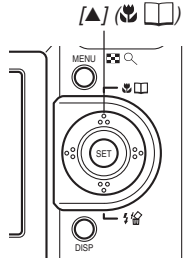

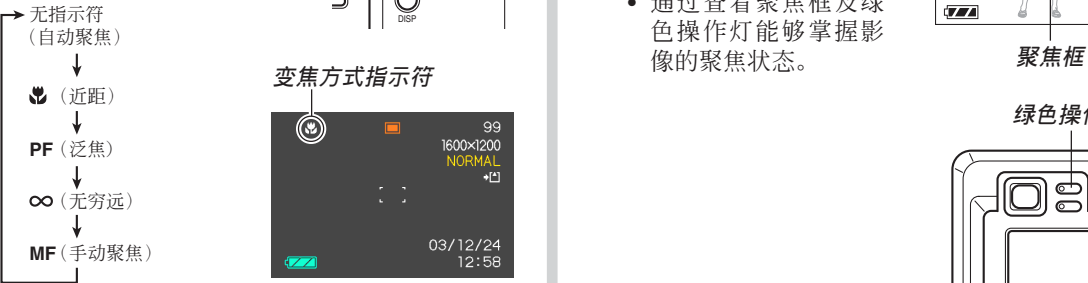

# **自動聚焦的使用**

顾名思义, 自动聚焦方式自动对影像进行聚焦。 当您将快门钮按下一半时,自动聚焦作业开始。自动 聚隹的范围为:

範圍﹕約40厘米至<sup>∞</sup>

- 1. 连续按 [▲] (※ □) 钮直到聚焦方式指示符从 **顯示屏上消失。**
- **2. 為影像取景使主拍攝 物處于聚焦框之內﹐ 然后將快門鈕按下一 半。**
	- 通過查看聚焦框及綠 色操作燈能夠掌握影 像的聚焦状态。

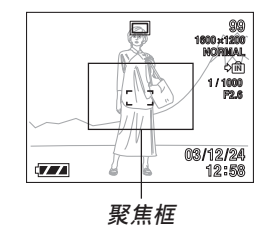

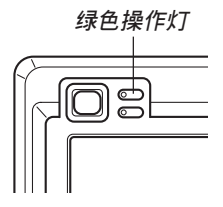

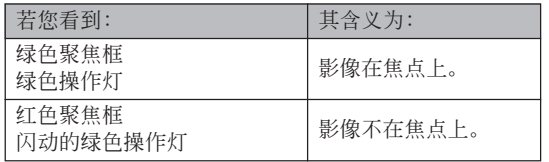

**3. 將快門鈕按到底拍攝影像。**

# ■ **自動聚焦區的指定**

按照下述操作步驟可以改變自動聚焦方式及近距 方式中使用的自動聚焦區。請注意﹐聚焦框的配置會 依您选择的自动聚焦区而改变。

- **1. 在**REC**方式中﹐按** [MENU] **鈕。**
- **2. 在"拍攝設定"標籤上選擇"**AF**區"﹐然后按** [-] **鈕。**

# **3. 選擇所需要的自動聚焦區﹐然后按** [SET] **鈕。**

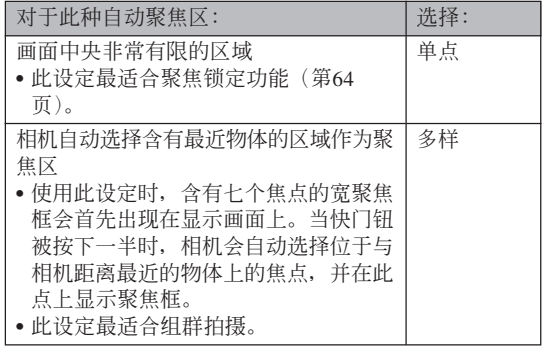

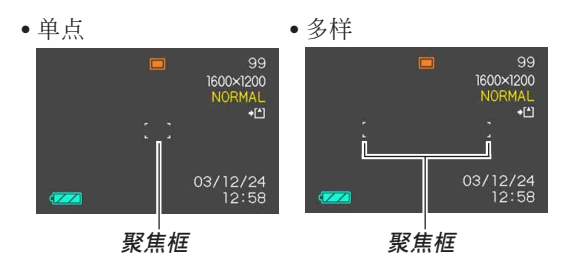

# **近距方式的使用**

近距方式能够对近距离的物体进行自动聚焦。当 您将快门钮按下一半时自动聚焦作业开始。下示为近 距方式中的聚焦範圍。

約6厘米至50厘米

1. 按 [▲] (♥□) 钮直到聚焦方式指示符变为 **" " 。**

# **2. 拍攝影像。**

- 聚焦及影像拍摄操作与自动聚焦方式中的相同。
- 通过查看聚焦框及绿色操作灯能够掌握影像的聚 焦状态。聚焦框及绿色操作灯的表示与自动聚焦 方式中的相同。

#### **重要﹗**

• 在近距方式中﹐光學變焦範圍為1倍至1.8倍。

# **泛焦方式的使用**

通常,相机执行自动聚焦以确保影像的聚焦正 确。使用泛焦时,焦点会固定在指定的焦距上,相机 拍攝影像時不會使用自動聚焦。聚焦范圍依變焦設 定、拍攝時的光線條件以及其他拍攝條件而不同。

- 1. 连续按 [▲] (♥ □) 钮直到聚焦方式指示符变 **為"**PF**"。**
- **2. 將快門鈕按到底。**
- **註**
	- 若将快门钮按下一半, 焦距会出现在显示画面 上。
- **重要﹗**
	- 使用闪光灯时,建议将变焦设定在广角。

# **無窮遠方式的使用**

无穷远方式将焦点固定在无穷远(∞)。拍摄景物 及其他遠處的影像時使用此方式。

- 1. 按 [▲] (♥ □)钮直到聚焦方式指示符变为 **" " 。**
- **2. 拍攝影像。**

# **手動聚焦的使用**

使用手動聚焦方式能夠手動調節影像的聚焦。下 示為手動方式中兩種光學變焦倍率的聚焦範圍。

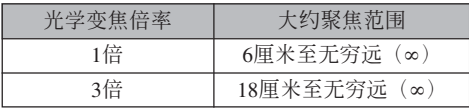

- $1.$  按 $[A]$  ( $(B \Box)$ ) 钮直到 **聚焦方式指示符變為 "**MF**"。**
	- 此時顯示屏上還會出 現邊框,表示將用于 手動聚焦的影像部

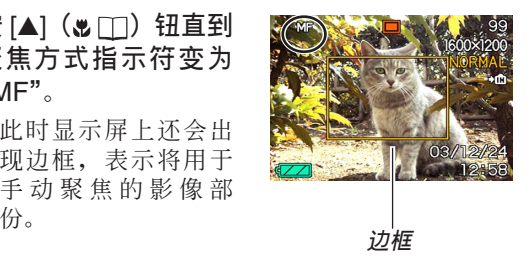

**2. 邊看顯示屏上的影像** 边用 [◀] 及 [▶] 钮进 **行聚焦。**

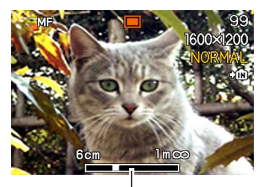

**手動聚焦位置**

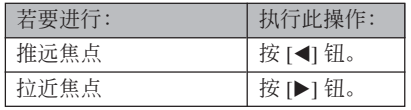

• 按 [◀] 或 [▶] 钮会使在第1步中显示的边框中的区 域暂时全画面显示以使聚焦更容易进行。通常的 影像會在片刻后再次出現。

# **3. 按快門鈕拍攝影像。**

## **重要﹗**

• 即使您已用按钮自订功能将 [◀] 及 [▶] 钮配置为 其他功能(第85页), 在手动聚焦方式中 [◀] 及 [-] 鈕用于調節聚焦。

# **聚焦鎖定的使用**

聚焦锁定为一聚焦技巧, 使您能够将焦点聚在当 拍摄影像时不在聚焦框内的物体上。自动聚焦方式及 近距方式( ) 中可以使用聚焦锁定。

- **1. 使用顯示屏取景使主 拍摄物**处于聚焦框 **內﹐然后將快門鈕按 下一半。**
	- 通過查看聚焦框及綠 色操作燈能夠掌握影 像的聚焦状态。聚焦 框及绿色操作灯的表 示与自动聚焦方式中 的相同。

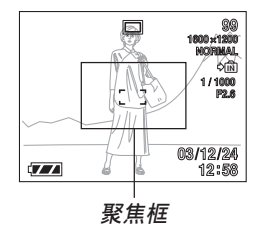

- **2. 保持快門鈕按下一半 的狀態﹐按照需要重 新取景。**
	- 此操作将焦点锁定在 目前聚焦框中的物体 上。

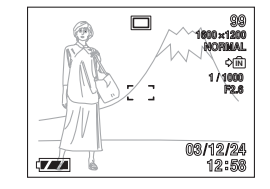

# **3. 取景完畢后﹐將快門鈕按到底進行拍攝。**

• 聚焦及影像拍摄操作与自动聚焦方式中的相同。

## **註**

• 锁定焦点同时也会锁定曝光。

曝光补偿用于让您手动改变曝光设定(EV值), 以对拍摄物体的光线进行调节。当您拍摄有背景光的 物体、室内强光物体或背景漆黑的物体时, 此功能有 助於计您得到较理想的效果。

EV切換範圍﹕–2.0EV至+2.0EV 单位: 1/3EV

- **1. 在**REC**方式中﹐按** [MENU] **鈕。**
- **2. 選擇"拍攝設定"標 籤﹐選擇"**EV**切換"﹐** 然后按 [▶] 钮。

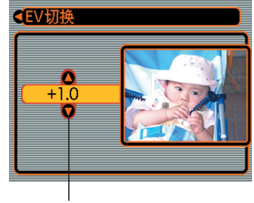

**曝光补偿值** 

- **3.** 用 [▲] 及 [▼] 钮改变 **曝光補償值﹐然后按** [SET] **鈕。**
	- 按 [SET] 鈕會登錄顯示 的數值。

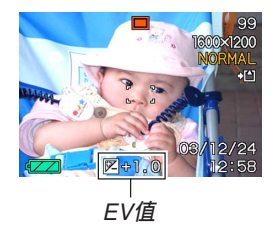

向上: 加大EV值。较高的EV值最适合用于亮色物体 或有背景光的物体。

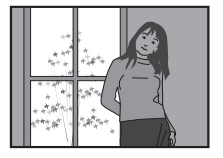

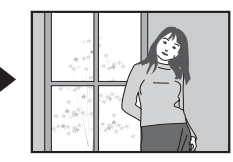

向下: 減小EV值。較低的EV值最適合用于暗色物體 或晴天時在室外進行拍攝。

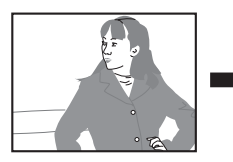

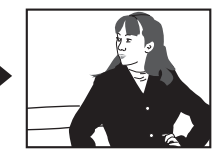

• 要取消EV切換時﹐調節該值直至其變為0.0為止。

# **4. 拍攝影像。**

# **重要﹗**

• 在非常黑暗或非常明亮的环境下进行拍摄时, 即 使进行了曝光补偿设定也可能得不到满意的效 果。

# **註**

- 進行EV切換操作會自動將測光方式切換至中心重 點測光。將EV切換值調回0.0將使測光方式返回多 樣測光。
- 您可以用按钮自订功能(第85页)配置相机,使 您在REC方式中按 [◀] 或 [▶] 钮时执行曝光补偿 操作。

# **白平衡的調節**

由各種光源(陽光﹑白熾燈等)產生的光的波長 会影响您在拍摄时的物体色彩。白平衡用于对不同类 型的光進行調節﹐以使影像的色彩顯得更為自然。

# **1. 在**REC**方式中﹐按** [MENU] **鈕。**

**2. 選擇"拍攝設定"標 籤﹐選擇"白平衡"﹐** 然后按 [▶] 钮。

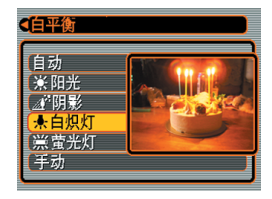

**3.** 用 [▲] 及 [▼] 钮选择所需要的设定, 然后按 [SET] **鈕。**

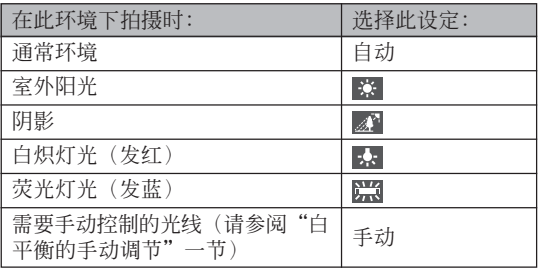

# **註**

- 选择"手动"时会将白平衡改变为上次执行手动 白平衡操作時取得的設定。
- 使用按钮自订功能(第85页)可配置相机,使其 当您在REC方式中按 [◀] 或 [▶] 钮时白平衡设定 改變。

# **白平衡的手動調節**

在某些光源下﹐"自動"設定下的自動白平衡調 節功能會需要很長時間才能完成。同時﹐自動白平衡 功能的調節範圍(色溫範圍)是有限的。手動調節白 平衡有助于保證在特定光源下拍攝影像的色彩正確。

请注意, 您必须在与实际讲行拍摄时相同的条件 下执行手动白平衡调节操作。同时, 为进行手动白平 衡调节操作, 您还必须在手边有一张白纸或其他类似 的物品。

# **1. 在**REC**方式中﹐按** [MENU] **鈕。**

- **2. 選擇"拍攝設定"標籤﹐選擇"白平衡"﹐然** 后按 [▶] 钮。
- **3.** 用 [▲] 及 [▼] 钮选择 **"手動"。**
	- 此操作會使您上次用 于手動調節白平衡的 物体出现在显示屏 上。

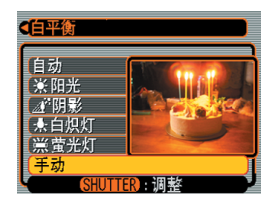

**4. 在您要為其設定白平衡的光線條件下﹐將相機 對準一張白紙或類似的物體﹐然后按快門鈕。**

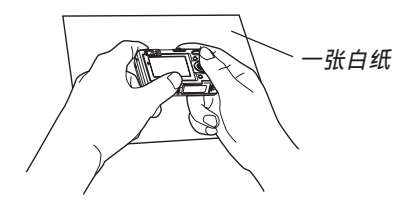

- 此時白平衡調節操作開始。白平衡調節操作完成 后﹐"完畢"信息會出現在顯示屏上。
- 执行手动白平衡调节操作时﹐光线昏暗或将相机 對準暗色物體會使操作花費很長時間才能完成。
- **5. 按** [SET] **鈕。**
	- 此操作将白平衡设定登录并返回至REC方式。

# **BESTSHOT(最佳攝影)方式的使用**

选择21种BESTSHOT场景之一能自动设置相机以 拍攝同種影像。

# ■ **示範場景範例**

• 人像

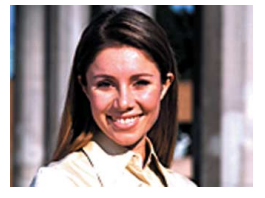

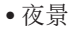

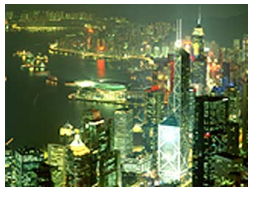

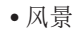

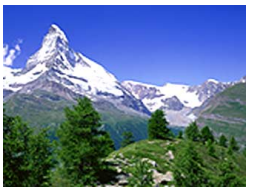

夜景 • 夜景人像

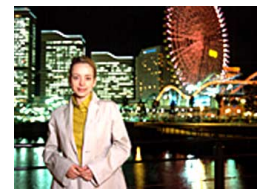

- **1. 在**REC**方式中﹐按** [MENU] **鈕。**
- **2. 選擇"拍攝設定"標籤﹐選擇"拍攝方式"﹐然** 后按 [▶] 钮。
- **3.** 用 [▲] 及 [▼] 钮选择 **"** BESTSHOT**"﹐ 然后按** [SET] **鈕。**

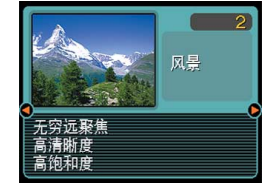

- 此時相機進入 BESTSHOT方式并显 示示范场景。
- *4.* **用 [◀] 及 [▶] 钮选择所需要的示范场景,然后 按** [SET] **鈕。**
- **5. 拍攝影像。**

#### **重要﹗**

- 编号为4的示范场景为Coupling Shot(双合照)场 景(第72页)。而编号为5的示范场景为Pre-shot (预照)场景(第74页)。
- BESTSHOT场景不是使用本相机拍摄的。其仅作 為示範提供。
- 因拍攝條件及其他因素的影響﹐使用BESTSHOT 場景拍攝的影像也有達不到預期效果的可能。
- 选择BESTSHOT场景后,通过用 [◀] 及 [▶] 钮卷 动场景可选择其他场景。需要的场景显示后按 [SET] 鈕。

### **註**

• 使用按钮自订功能(第85页)能配置相机使相机 在REC方式中每当您按 [◀] 钮或 [▶] 钮时进入 BESTSHOT方式。

如此進入BESTSHOT方 式或当相机在开机时进 入BESTSHOT方式后﹐ 操作指南及目前選擇的 BESTSHOT場景會在顯 示屏上出現約兩秒鐘。

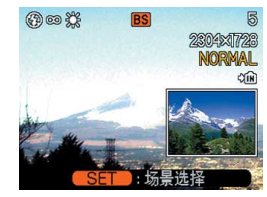

# **自創**BESTSHOT**設置**

使用下述操作能保存您拍攝的影像的設置﹐以便 在以后再次需要時調出使用。調出您保存的設置將自 动相应设置相机。

- **1. 在**REC**方式中﹐按** [MENU] **鈕。**
- **2. 選擇"拍攝設定"標籤﹐選擇"拍攝方式"﹐然** 后按 [▶] 钮。
- **3.** 用 [▲] 及 [▼] 钮选择 "B BESTSHOT", 然后 **按** [SET] **鈕。**
	- 相机进入BESTSHOT方式并显示示范场景。
- *4.* **用 [◀] 及 [▶] 钮显示 "新增登錄"。**

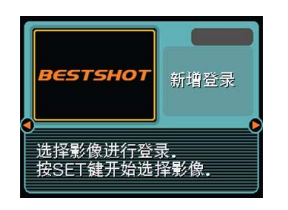

**5. 按** [SET] **鈕。**

*6.* **用 [◀**] 及 [▶] 钮显示 **您要作為**BESTSHOT **场景登录其设置的影 像。**

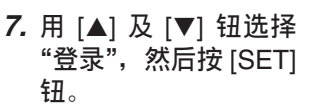

- 此時設置便被登錄。
- 從現在起您便可使用 第69頁上的操作選擇 自創設置進行拍攝。

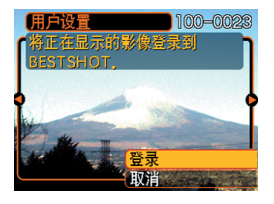

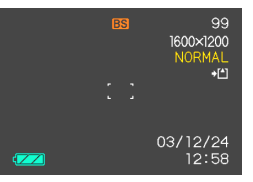

# **重要﹗**

- BESTSHOT方式的用戶設置位于相機內藏存儲器 中內藏示範場景之后。
- 叫出BESTSHOT方式的用戶設置時﹐第69頁上操 作的第4步中显示屏将显示文字"最佳收藏"。
- 请注意,格式化内藏存储器(第132页)将删除所 有BESTSHOT方式的用戶設置。

# **註**

- BESTSHOT用户设置中包括以下设定:聚焦方 式﹑EV切換值﹑白平衡方式﹑閃光方式﹑以及 ISO敏感度。
- 注意只能使用由本相機拍攝的影像來建立 BESTSHOT的用戶設置。
- 在相机的内藏存储器中同时最多能有999个 BESTSHOT用戶設置。
- 通过显示各种设定选单可以检查场景的目前设 置。
- •用户设置保存在以 "UEXZ4nnn.jpe"(n = 0至9) 格式命名的文件中。
- **如何刪除**BESTSHOT**方式用戶設置**
- **1. 在**REC**方式中﹐按** [MENU] **鈕。**
- **2. 選擇"拍攝設定"標籤﹐選擇"拍攝方式"﹐然** 后按 [▶] 钮。
- **3.** 用 [▲] 及 [▼] 钮选择 "BS BESTSHOT", 然后 **按** [SET] **鈕。**
	- 相机进入BESTSHOT方式并显示示范场景。
- *4.* **用 [◀] 及 [▶] 钮显示要删除的用户设置。**

# **5.** 按 [▼] (↓ 伦) 钮删除用户设置。

• 通過使用電腦刪除相機內藏存儲器中名為 "SCENE"的文件夹中的文件(第151页)也能删 除用戶設置。

# **如何将两个人的照片合并在一幅影像中 (Coupling Shot(雙合照))**

Coupling Shot (双合照)方式能让您分别拍摄两 個人的影像﹐然后將其合併在一幅影像中。此方式可 用于将您自己插入一组影像中, 当周围没有人为您拍 照時此方式很方便。Coupling Shot功能可在 BESTSHOT方式中使用(第68頁)。

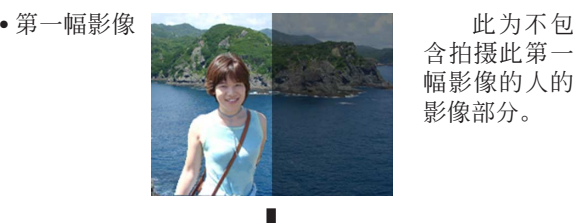

含拍攝此第一 幅影像的人的 影像部分。

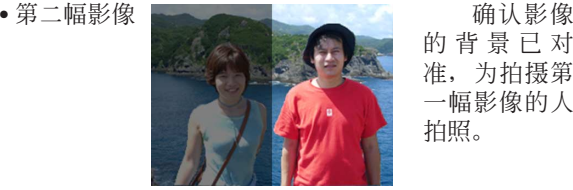

的背景已對 準﹐為拍攝第 一幅影像的人 拍照。

• 合併影像

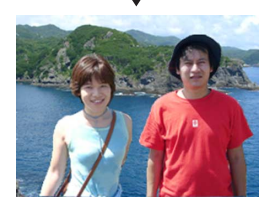

- **1. 在**REC**方式中﹐按** [MENU] **鈕。**
- **2. 選擇"拍攝設定"標籤﹐選擇"拍攝方式"﹐然** 后按 [▶] 钮。
- **3.** 用 [▲] 及 [▼] 钮选择"BS BESTSHOT",然 **后按** [SET] **鈕。**
- *4.* **用 [◀] 及 [▶] 钮选择 "Coupling Shot(双合 照)"﹐然后按** [SET] **鈕。**
- **5. 首先﹐將顯示屏上的 聚焦框對準要作為合 併影像的左半部分的 主體﹐然后按快門鈕 拍攝影像。**
	- 此種影像的下述設定 被固定﹕聚焦﹐曝 光﹐白平衡﹐變焦﹐ 閃光。

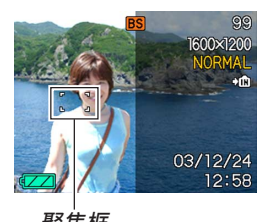

- 
- 当"Coupling Shot"被选择时﹐ "AF区"设定 (第60页) 会自动变为"单点"。
- **6. 然后﹐將聚焦框對準 要作為合併影像右邊 的物體﹐將實際背景 小心拼接在顯示屏上 表示的第一幅影像的 背景的半透明影像 上。完全對正后﹐拍 聚焦框 半透明影像攝影像。**
	- 上述操作第5步后﹐任何时候按 [MENU] 钮均可取 消第一幅影像并返回第5步。

#### **重要﹗**

• Coupling Shot會使用文件存儲器來暫時保存數 據。因此﹐若文件存儲器中已沒有足夠的空間來 保存所需要的數據﹐則在Coupling Shot拍攝過程 中會出現錯誤。此種情況發生時﹐請刪除已不再 需要的影像后再試一次。

### **如何將物體拍攝在即存背景影像上 (Pre-shot(預照))**

Pre-shot (预照)功能让您得到所需要的背景, 虽 然您仍然需要请别人为您拍摄影像。Pre-shot (预照) 基本上由兩步操作完成。

- 1. 对所需要的背景进行取景并按快门钮, 使背景的半透 明影像保留在顯示屏上。
- 2. 請別人在該背景上拍攝您的影像﹐告訴他們使用顯示 屏上的半透明影像進行取景。
	- 相機只保存第2步拍攝的影像。
	- 根据第2步中的实际影像取景操作,其背景可能会与 在第1步中取景的影像不完全相同。

請注意﹐Pre-shot(預照)功能只能在BESTSHOT 方式中使用(第68頁)。

• 拍攝背景。

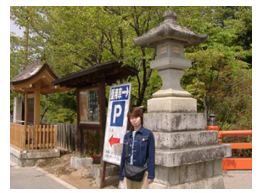

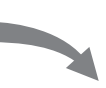

• 根據顯示屏上的背景拍 攝影像。

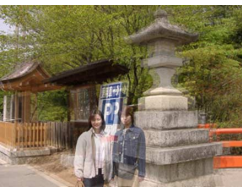

• 拍攝完畢。

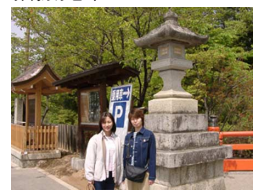

- **1. 在**REC**方式中﹐按** [MENU] **鈕。**
- **2. 選擇"拍攝設定"標籤﹐選擇"拍攝方式"﹐然** 后按 [▶] 钮。
- **3.** 用 [▲] 及 [▼] 钮选择 "BS BESTSHOT", 然后 **按** [SET] **鈕。**
- *4.* **用 [◀] 及 [▶] 钮选择 "**Pre-shot**(預照)"﹐ 然后按** [SET] **鈕。**

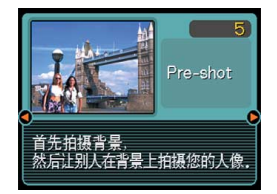

# **5. 固定顯示屏上的背景。**

- 雖然在第6步中顯示屏上出現半透明的背景影像﹐ 但此时背景影像并未存入存储器。
- 此種影像的下述設定被固定﹕聚焦﹐曝光﹐白平 衝, 变隹, 闪光。

**6. 然后﹐將聚焦框對準 物體﹐用顯示屏上表 示的半透明背景為物 體取景。對正后﹐拍 攝影像。**

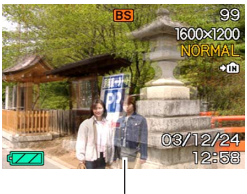

- 此操作拍攝在第6步中 顯示屏上構成的影 像。參照背景影像不 被拍攝。
- **半透明影像**
- 上述操作第5步后﹐任何时候按 [MENU] 钮均可取 消背景影像并返回第5步。

# **動畫方式的使用**

您可以拍摄最长60秒的配音动画。

• 文件格式:AVI

AVI格式符合由Open DML Group創立的Motion JPEG格式。

- 影像尺寸﹕320×240像素
- 动画文件大小:约160KB/秒
- 最大動畫長度
	- ——幅动画:60秒
	- 总动画时间: 使用內藏存儲器時為60秒﹔使用64MB SD存儲卡時 為380秒。
- **1. 在**REC**方式中﹐按** [MENU] **鈕。**
- **2. 選擇"拍攝設定"標籤﹐選擇"拍攝方式"﹐然** 后按 [▶] 钮。
- **3.** 用 [▲] 及 [▼] 钮选择 **"** Movie**"﹐然后按** [SET] **鈕。**
	- "剩余容量"表示还有 多少幅60秒動畫可存 入存儲器。

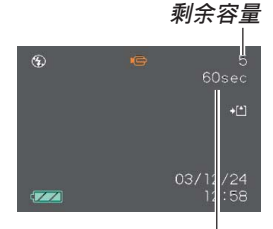

**剩余拍摄时间** 

- **4. 將相機對準物體后按 快門鈕。**
	- 动画拍摄持续60秒 钟, 或直到您通过再 次按快门钮将其停 止。
	- 开始动画拍摄操作将 使光學變焦無效。動 畫拍攝過程中只有數 字變焦可以使用。若 要使用光學變焦拍攝 動畫﹐必須在開始拍 攝操作之前執行變焦 操作。

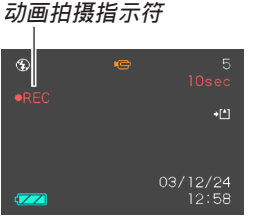

- 剩余拍摄时间数值会随您的拍摄在显示屏上倒计 數。
- 進入動畫方式時聚焦方式將自動改變為泛焦(第 61頁)。但在開始拍攝之前可以改變至其他聚焦方 式。
- **5. 動畫拍攝完畢后﹐動畫文件將被保存在文件存 儲器中。**
	- 要取消動畫文件的保存時﹐在文件保存操作進行 过程中用 [▼] 钮选择"删除", 然后按 [SET] 钮。

### **重要﹗**

- 在动画方式中闪光灯不会闪光。
- 本相机还能录音。拍摄动画时请注意以下各点。
- 应小心不要让手指挡 住麥克風。
- 当相机距离拍摄物过 遠時﹐將得不到好的 錄音效果。
- 錄音過程中操作相機 的键钥会使按键杂音 混入。 **麥克風**

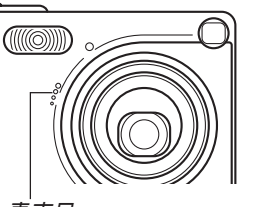

- 动画配音以单声道录制。
- 进入动画方式时相机会自动切换为泛焦方式 (PF)(第61頁)。
- 当自动聚焦(第59页)或近距(!)被选作为聚 焦方式时相机将自动进行聚焦。注意在自动聚焦 操作过程中发出的确认音会被录制在配音中。若 不想录下确认音, 则应保持泛焦(PF) 作为聚 焦方式, 或选择手动聚焦(MF) 并在开始拍摄 之前對影像進行手動聚焦。
- 对于泛焦(PF)、手动聚焦(MF)及无究远 (∞)聚焦方式﹐由于不執行自動聚焦操作﹐因 此没有确认音发出。对于手动聚焦方式, 在拍 摄过程中不能调节聚焦设定。在开始拍摄之前 必須作好所有調節操作。

# **錄音**

# **如何為快照配音**

您可以在快照拍攝后為其配音。

- 影像格式﹕JPEG JPEG影像格式的數據壓縮率較高。 JPEG文件的扩展名为"JPG"。
- 音响格式:WAVE/ADPCM记录格式 此為Windows操作系統的標準錄音格式。 WAVE/ADPCM文件的扩展名为".WAV"。
- 录音时间: 每幅影像最大約30秒鐘
- 音响文件大小: <sup>約</sup>120KB(錄音30秒﹐每秒約4KB) **剩余錄音時間**
- **1. 在**REC**方式中﹐按** [MENU] **鈕。**
- **2. 選擇"拍攝設定"標籤﹐選擇"拍攝方式"﹐然** 后按 [▶] 钮。
- **3.** 用 [▲] 及 [▼] 钮选择 "<u>啊</u> (□+0)", 然后按 [SET] **鈕。**
	- 相机进入快照音响方式。
- **4. 按快門鈕拍攝影像。**
	- 影像拍攝完畢后﹐相 機會進入錄音待機狀 態﹐同時您剛拍攝的 影像會表示在顯示屏 上。
	- 通過按 [MENU] 鈕可 取消录音待机状态。

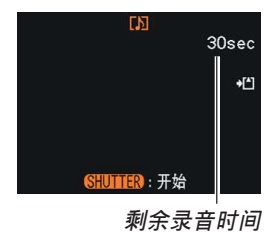

- **5. 按快門鈕開始錄音。**
	- 錄音操作進行過程中綠色操作燈會閃動。
	- 即使您已将显示屏关闭(第25页),在为快照配音 時顯示屏也會打開。
- **6. 約**30**秒鐘后或當您按快門鈕時錄音便會停止。**

# **自己錄音**

录音方式为您提供了快捷简单的自己录音方法。

- 音响格式:WAVE/ADPCM记录格式 此為Windows操作系統的標準錄音格式。 WAVE/ADPCM文件的扩展名为"WAV"。
- 录音时间: 使用內藏存儲器約為40分鐘
- 音响文件大小: 约120KB (录音30秒, 每秒约4KB)
- **1. 在**REC**方式中﹐按** [MENU] **鈕。**
- **2. 選擇"拍攝設定"標籤﹐選擇"拍攝方式"﹐然** 后按 [▶] 钮。
- **3.** 用 [▲] 及 [▼] 钮选择 **"** Voice**"﹐然后按** [SET] **鈕。**
	- 相機進入錄音方式。

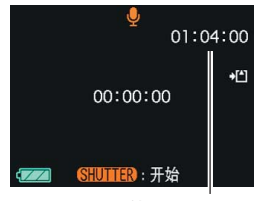

**剩余录音时间** 

- **4. 按快門鈕開始錄音。**
	- 录音操作进行过程中﹐ 剩余录音时间数值会在显 示屏上倒計數﹐同時綠色操作燈會閃動。
	- 在录音过程中按 [DISP] 钮会关闭显示屏。录音完 畢時顯示屏會自動打開。
	- 在錄音過程中按 [SET] 鈕可以插入索引標記。有 关如何在录音播放过程中跳至索引标记处的说明 請參閱第106頁。
- **5. 當您按快門鈕時﹑存儲器存滿時或電池耗盡時 錄音會停止。**

### **111 注 44**

• 通过将方式选择器对准"REC"并在按电源钮打 開相機電源時按住 [DISP] 鈕也能進入錄音方式。 在此種情況下,相機直接進入錄音方式而不會伸 出镜头。

### ■ **錄音注意事項**

- 要將位于相機前面的麥克 風對準音源。
- 应小心不要让手指挡住麦 克風。

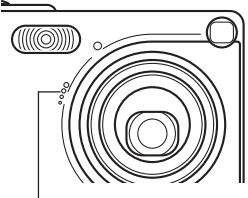

**麥克風**

- 当相机距离音源过远时,将得不到好的录音效果。
- 錄音過程中操作相機的鍵鈕會使按鍵雜音混入。
- 按电源钮或改换方式选择器设定会立即中止录音并将 到錄音停止為止已錄音的數據保存起來。
- 您还可以执行"拍后录音"为拍摄后的快照配音,以 及改变为影像录制的音响。有关详细说明请参阅第104 頁。

### **直方圖的使用**

用 [DISP] 鈕可在顯示屏畫面上顯示直方圖。直方 圖用于在拍攝影像時檢查曝光情況(第25頁)。在PLAY 方式中也可以顯示拍攝影像的直方圖。

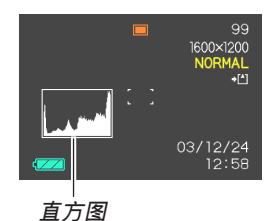

直方圖為在像素數上的影像亮度級圖。縱軸表示 像素数, 而横轴表示亮度。使用直方图可以了解影像 是否含有所需要的暗区(左边)、中区(中央)及亮区 (右邊)﹐以充分掌握影像的細節。若因某種原因直方 图显得过于倾向某一边,则您可使用E V 切换(曝光补 偿)来左右调节直方图以使亮度更为平衡。通过调整 曝光使圖形盡可能靠近中心能得到較理想的曝光。

• 当直方图偏向左边时,表示 暗像素过多。

当影像全体较暗时今产生此 種直方圖。直方圖過于偏左 有可能会导致影像的暗区 "全黑"。

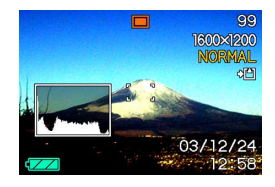

• 当直方图偏向右边时,表示 亮像素过多。

当影像全体较亮时会产生此 種直方圖。直方圖過于偏右 有可能会导致影像的亮区 "全白"。

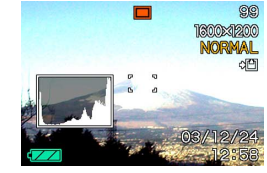

• 居中的直方圖表示亮像素及 暗像素分布良好。当影像全 体亮度适中时会产生此种直 方圖。

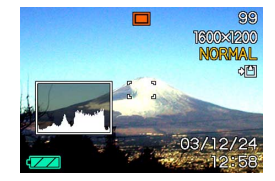

#### **重要﹗**

- 请注意,上示直方图仅为示范之用。对于特定主 体您可能得不到完全相同的形状。
- 居中的直方圖並不一定代表最適宜的曝光。即使 直方图居中, 拍下的影像也可能会曝光过度或曝 光不足。
- 由于EV切換有限度﹐您可能會得不到最適宜的直 方圖配置。
- 使用闪光灯或某些拍摄条件可能会使直方图所表 示的曝光与拍摄影像时的实际曝光不同。
- 使用Coupling Shot(第72页)时,直方图不会出 現。

# **【REC**方式相机设定

下面介紹在使用REC方式拍攝影像之前可以進行 的設定。

- ISO敏感度
- 画面格栅开/关
- •影像检视开/关
- L/R鍵設定
- 开机缺省设定
- 相机复位

### **III 注 44**

- 您还可以配置下列设定。有关详细说明请参阅相 關各頁。
	- 尺寸及像質(第57頁)
	- 白平衡(第66頁)
	- 數字變焦(第51頁)
	- AF区(第60页)

# ISO**敏感度的指定**

使用下述操作选择ISO敏感度设定以符合您要拍摄 的影像的類型。

- **1. 在**REC**方式中﹐按** [MENU] **鈕。**
- **2. 選擇"拍攝設定"標籤﹐選擇"**ISO**敏感度"﹐** 然后按 [▶] 钮。
- **3.** 用 [▲] 及 [▼] 钮选择所需要的设定后按 [SET] **鈕。**

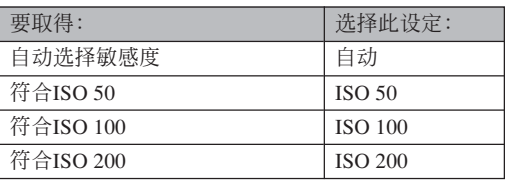

#### **重要﹗**

- 提高ISO敏感度可能会使影像中出现花点。请选择 適合拍攝需要的ISO敏感度設定。
- 同时使用高ISO敏感度设定及闪光灯拍摄较近的物 体可能会造成物体的亮度不理想。

### **註**

• 您可以使用按钮自订功能(第85页)配置相机, 使您在REC方式中按 [◀] 钮或 [▶] 钮时ISO敏感度 設定改變。

# **如何打开及关闭画面格栅**

进行拍摄时您可以在显示屏画面上显示格栅以帮 助您對影像進行取景並確保相機不是傾斜的。

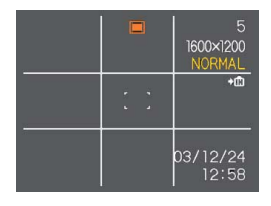

- **1. 在**REC**方式中﹐按** [MENU] **鈕。**
- **2. 選擇"拍攝設定"標籤﹐選擇"畫面格柵"﹐然** 后按 [▶] 钮。
- **3.** 用 [▲] 及 [▼] 钮选择所需要的设定后按 [SET] **鈕。**

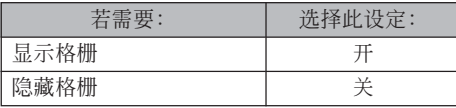

# **如何打開及關閉影像檢視功能**

影像檢視功能能在您拍攝后立即在顯示屏上顯示 影像。按照下述操作能够打开或关闭影像检视功能。

- **1. 在**REC**方式中﹐按** [MENU] **鈕。**
- **2. 選擇"拍攝設定"標籤﹐選擇"檢視"﹐然后按** [-] **鈕。**
- **3.** 用 [▲] 及 [▼] 钮选择所需要的设定, 然后按 [SET] **鈕。**

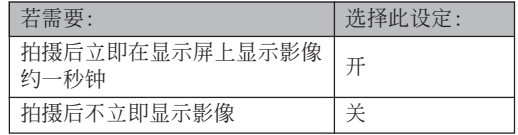

# 如何在 [◀] 及 [▶] 钮上配置功能

本相机的"按钮自订"功能能让您配置 [1] 及 [▶] 钮使其当您在REC方式中按此二钮时改变相机的设 定。配置 [◀] 及 [▶] 钮后,您便可以用其改变配置于 其上的设定,而不需要进入选单画面。

- **1. 在**REC**方式中﹐按** [MENU] **鈕。**
- **2. 選擇"拍攝設定"標籤﹐選擇"左/右鍵"﹐然** 后按 [▶] 钮。
- **3.** 用 [▲] 及 [▼] 钮选择所需要的设定, 然后按 [SET] **鈕。**

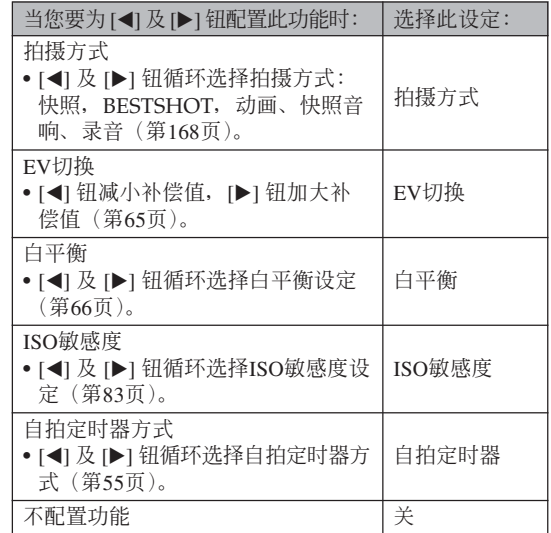

#### **註**

• 初始缺省設定為"拍攝方式"。

# **如何指定開機缺省設定**

相机的"方式记忆"功能可为拍摄方式、闪光方 式、聚焦方式、白平衡方式、ISO敏感度、AF区、数 字变焦方式、手动聚焦位置及变焦位置分别指定开机 缺省设定。打开某方式的方式记忆会通知相机记住当 您关闭相机电源时该方式的状态, 并在下次相机电源 重新打开时将其复原。当方式记忆被关闭时, 相机会 自动复原相应方式的初始出厂缺省设定。下表列出了 当您打开或关闭各方式的方式记忆功能时的开机设定 狀態。

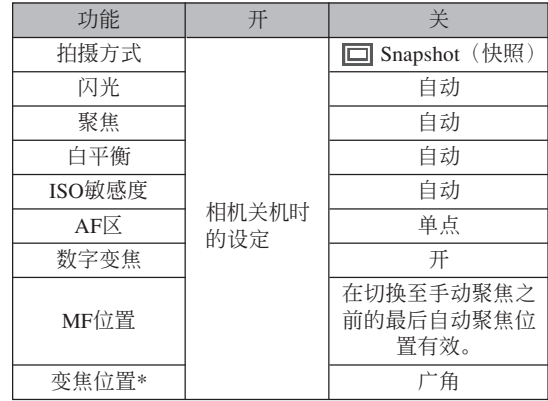

\* 仅记忆光学变焦位置。

- **1. 在**REC**方式中﹐按** [MENU] **鈕。**
- **2. 選擇"存儲器"標籤﹐選擇要改變的項目﹐然** 后按 [▶] 钮。
- **3.** 用 [▲] 及 [▼] 钮选择所需要的设定, 然后按 [SET] **鈕。**

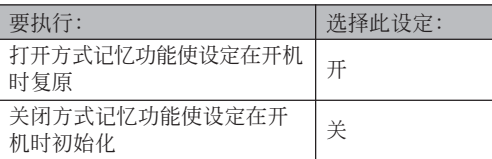

#### **重要﹗**

- 注意BESTSHOT方式设定比方式记忆设定优先。 若在BESTSHOT方式下关闭相机电源, 则重新打 开相机电源时, 无论方式记忆的开/关设定如 何﹐相機的閃光﹑白平衡及ISO敏感度將根據 BESTSHOT的示範場景進行配置。
- 若在动画方式下关闭相机电源,则重新打开相机 电源时, 无论方式记忆的开/关设定如何, 闪光 燈將被設定在禁止閃光。

# **相机的复位**

使用下述操作能将相机的所有设定均复位为其初 始缺省設定。各初始缺省設定列在第154頁上的"選單 參考"中。

- **1. 在**REC**或**PLAY**方式中﹐按** [MENU] **鈕。**
- **2.** 选择"设置"标签,选择"复位",然后按 [▶] **鈕。**
- **3.** 用 [▲] 及 [▼] 钮选择"复位", 然后按 [SET] **鈕。**
	- 要取消操作不进行复位时﹐选择"取消"后按 [SET] 钮。

# **播放播放**

拍攝后您可以使用相機的內藏顯示屏來閱覽影像。

### **基本播放操作**

使用下述操作步骤可以卷动储存在相机存储器中的 文件。

- **1. 按電源鈕打開相機電 源。**
- ON/OFF **電源鈕**
- 影像或信息會出現在 顯示屏上。
- **2. 將方式選擇器對準 "**PLAY**"。**
	- 相機進入PLAY方式。

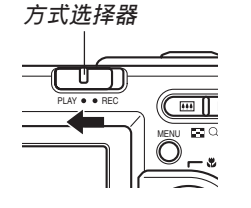

*3.* **用 [▶**](向前)或 [◀](向后)钮在显示屏上卷 **動文件。**

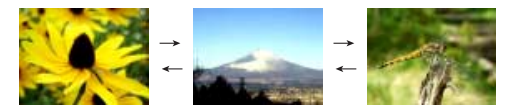

### **註**

- 按住 [▶] 或 [◀] 钮可进行高速卷动。
- 为能快速显示影像,最初出现在显示画面上的影 像为预览影像。其比实际显示的影像的像质要 低。实际显示的影像会在预览影像出现片刻后显 示。从其他数码相机复制的影像没有预览影像。

# **音響快照的播放**

执行下述操作显示音响快照(以 2 至指示符表示) 并播放其音响。

**1. 在**PLAY**方式中﹐按** [] **及** [-] **鈕直至需要的 影像顯示出來為止。**

# **2. 按** [SET] **鈕。**

- 显示影像的配音开始 播放。
- 在放音過程中您可以 執行以下操作。

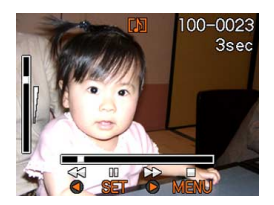

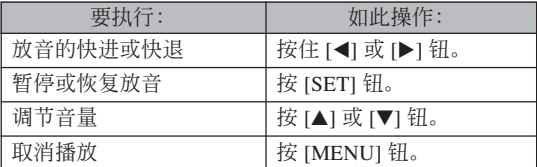

### **重要!**

• 只能在播放或暫停過程中調節音量。

### **畫面的翻轉**

下述操作能将影像翻转180度。当您要让站在您前 面的人看畫面上的影像時﹐此功能很方便。

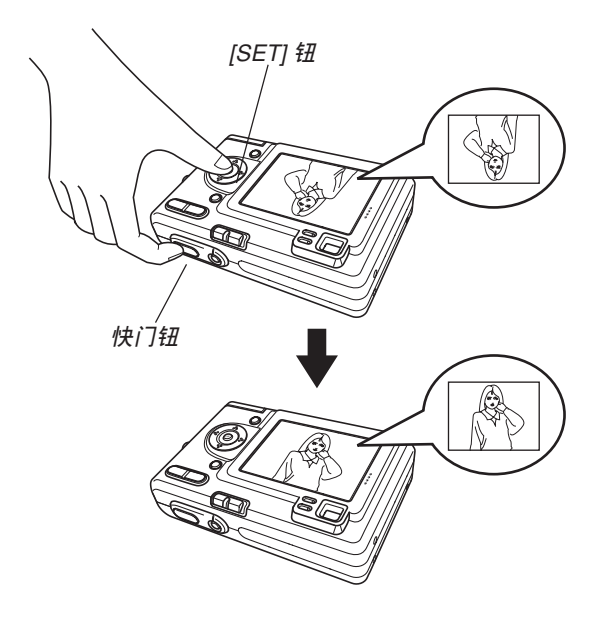

**1. 在**PLAY**方式中﹐用** [] **及** [-] **鈕在顯示屏畫 面上捲動影像直到所需要的出現為止。**

### **2. 同時按快門鈕及** [SET] **鈕。**

- 此時畫面上的影像便會翻轉180度。翻轉影像時 畫面上顯示的直方圖或任何其他信息都會被自動 清除。
- 影像被翻转时,若需要可以用 [◀] 或 [▶] 钮卷动 影像。
- **3.** 要将影像恢复为其正常方向时, 按 [▲]、[▼]、 [**◀**] 及 [▶] 之外的任意钮。

#### **重要!**

- 注意当画面上显示翻转影像时不能播放动画、音 響快照或錄音文件。
- 上述操作不能翻转下列影像: 经变焦的影像九幅影 像画面, 日历画面影像, 动画影像, 音响快照或录 音文件影像。

### **顯示影像的變焦**

執行下述操作能將目前顯示屏上顯示的影像最多放 大原尺寸的四倍。

- **1. 在**PLAY**方式中﹐用** [] **及** [-] **鈕顯示所需要 的影像。**
- **2. 按變焦鈕( )放大 影像。**
	- 此操作使畫面上出現 表示目前變焦倍率的 指示符。
	- 按 [MENU] 鈕可以交 替顯示變焦影像及標 準影像。

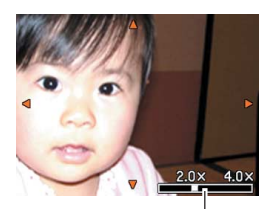

**目前變焦倍率**

- **3. 用** []**﹑**[]**﹑**[] **及** [-] **鈕上﹑下﹑左﹑右移 動影像。**
- **4. 按** [MENU] **鈕將影像返回至其原尺寸。**
- **重要!**
	- 動畫影像不能放大。
	- 根据拍摄影像的原尺寸大小,显示的影像有可能 不能變焦為其正常尺寸的四倍。

### **影像尺寸的變更**

使用下述操作可將快照影像改變為SXGA尺寸 (1280×960像素)或VGA尺寸(640×480像素)。

- VGA影像在大小上最適合用于電子郵件的添附文件或 網頁影像。
- **1. 在**PLAY**方式中﹐按** [MENU] **鈕。**
- **2. 選擇"顯示"標籤﹐ 選擇"尺寸變更"﹐然** 后按 [▶] 钮。

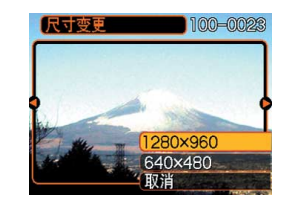

*3.* **用 [◀] 及 [▶] 钮卷动影像并显示您要变更尺寸 的影像。**

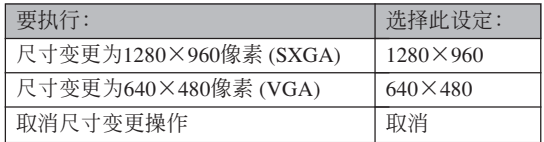

#### **重要!**

- 变更影像的尺寸会产生含有所选尺寸大小影像的 新文件。而原尺寸影像的文件仍保留在存儲器 中。
- 少于640×480像素的影像不能變更尺寸。
- 以2304×1536 (3:2) 像素的尺寸拍攝的影像不能裁 剪。
- 只能對用本相機拍攝的快照進行尺寸變更。
- 若"此文件无法使用该功能。"信息出现,其表 示目前影像不能變更尺寸。
- 若沒有足夠的存儲空間來保存尺寸變更后的影 像, 则尺寸变更操作无法进行。

### **影像的裁剪**

当您要裁剪放大影像的一部分并使用剩下的部分 作为电子邮件附加文件、网页影像等时可以使用下述 操作步驟。

- *1.* **在PLAY方式中,用 [◀] 及 [▶] 钮卷动影像并 顯示您要裁剪的一個。**
- **2. 按** [MENU] **鈕。**
- **3. 選擇"顯示"標籤﹐ 選擇"裁剪"﹐然后按** [-] **鈕。**
	- 此時裁剪框會出現。

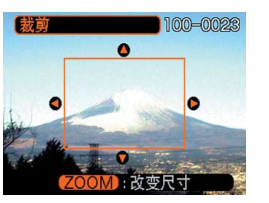

- **4.** 用变焦钮(■■△)放大或缩小裁剪框。
	- 裁剪框的大小依顯示屏上的影像尺寸而不同。

**5. 用** []**﹑**[]**﹑**[] **及** [-] **鈕上﹑下﹑左﹑右移 動裁剪框﹐直到要抽取的影像區域包含在框中 為止。**

### **6. 按** [SET] **鈕抽取圍在裁剪框內的影像部分。**

• 在上述操作中按 [MENU] 鈕能隨時取消操作。

#### **重要!**

- 裁剪影像会产生含有裁剪后影像的新文件。而原 影像的文件仍保留在存儲器中。
- 以2304×1536 (3:2) 像素的尺寸拍攝的影像不能裁 剪。
- 動畫及錄音文件影像不能裁剪。
- 使用其他型号相机拍摄的影像不能裁剪。
- 若"此文件无法使用该功能。"信息出现,则表 示目前影像不能裁剪。
- 若存儲器中沒有保存裁剪出的影像的足夠空間﹐ 則裁剪操作將無法執行。

# **動畫的播放**

按照下述操作步驟能夠播放在動畫方式中拍攝的動 畫。

**1. 在**PLAY**方式中﹐用** [◀] 及 [▶] 钮在显示 **屏畫面上捲動影像直 到所需要的動畫出現 為止。**

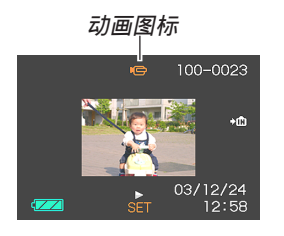

# **2. 按** [SET] **鈕。**

- 動畫開始播放。
- 在動畫播放過程中您可以執行以下操作。

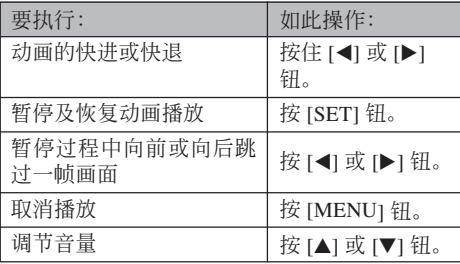

### **重要!**

- 动画不能反复播放。要多次播放动画时请反复执 行上述操作。
- 本相机还能播放录音。播放录音时请注意以下几 點。

— 只能在播放或暫停過程中調節音量。

### **顯示9幅影像畫面**

按照下述操作步驟能夠在顯示屏上同時顯示九幅 影像。

- **1. 在**PLAY**方式中﹐按變焦鈕( )。**
	- 此时9幅影像画面会出现﹐在第2步时显示在画面 上的影像會處于中心並且框有選擇框。
	- 按变焦钮(〓】钮两次显示日历画面。
	- 日历画面上的 70 指示符表示录音文件影像(第 79頁)。
	- 当仅有九幅以下的影像时其会依顺序显示,影像1 表示在左上角並且框有選擇框。
- **2. 用** []**﹑**[]**﹑**[] **及** [-] **鈕將選擇框移動至所** 需要的影像处。当选择框处于右列中时按 [▶] 钮或当选择框处于左列中时按 [◀] 钮会卷动至 下一个九幅影像画面。

範例﹕存儲器中有20幅影像並且影像1首先顯示時

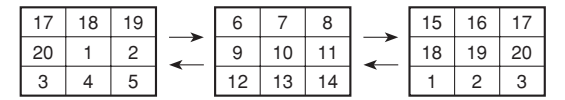

*3.* **按 [▲**]、[▼]、[◀] 及 [▶] 以外的任意钮会显示 **選擇框所在位置影像的原尺寸版。**

### **如何在九幅影像畫面中選擇指定影像**

- **1. 顯示九幅影像畫面。**
- **2.** 用 [▲]、[▼]、[◀] 及 [-] **鈕上﹑下﹑左﹑ 右移動選擇框直到其 位于所需要的影像 上。**

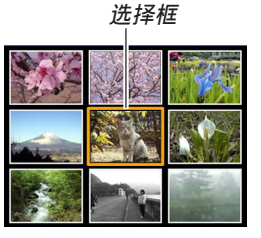

- **3. 按** []**﹑**[]**﹑**[] **及 [▶**] 以外的任意钮显 **示所選影像。**
	- 此時顯示屏上會顯示 所選影像的全尺寸 版。

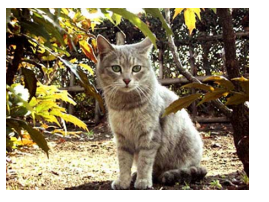

### **日历画面的显示**

按照下述操作步骤能够显示单月日历。画面上显 示日历时, 洗择一个日期可以显示当天拍摄的第一幅 影像。此功能便于您尋找所需要的影像。

### **1. 在**PLAY**方式中﹐按變焦鈕( )兩次。**

• 通过按 [MENU] 钮、选择"显示"标签、选择 "日历"后按 [▶] 钮也能显示日历画面(在PLAY 方式中)。

### **2. 用** []**﹑**[]**﹑**[] **及** [▶] 钮在日期间移动 **日期選擇光標。**

- 請使用第129頁上"日 期格式的變更"一節 中的操作指定日期格 式。
- 日历画面上显示的各 日期中的影像是当天 拍攝的第一幅影像。

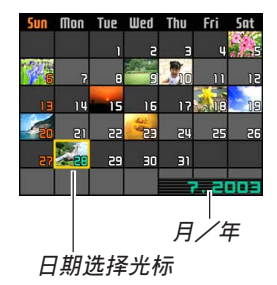

- 当日期选择光标位于日历的顶行时按 [▲] 钮会使 上一个月的日历出现。
- 当日期选择光标位于日历的底行时按 [▼] 钮会使 下一个月的日历出现。
- 要退出日历画面时,按 [MENU] 钮或(Q )变焦 鈕。
- 日历画面上的 7 指示符表示录音文件影像(第 79頁)。
- 当日期中含有本相机不能显示的数据时﹐影像显 示位置会出现 ?。
- **3. 要閱覽某一天的影像的大型版時﹐將日期選擇 光標移動至該日期后按** [SET] **鈕。**
	- 所選日期中拍攝的第一幅影像被顯示。

# **幻灯片的放映**

幻燈片功能以固定間隔依順序自動顯示影像。

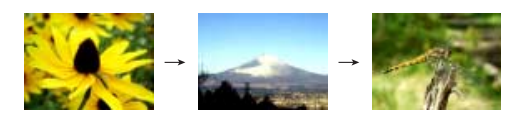

- **1. 在**PLAY**方式中﹐按** [MENU] **鈕。**
- **2. 選擇"顯示"標籤﹐選擇"幻燈片"﹐然后按** [-] **鈕。**

### **3. 配置幻燈片設定。**

• 有关详细说明请参阅下示各页。

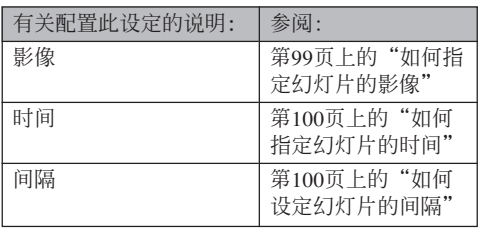

- **4.** 用 [▲] 及 [▼] 钮选择"开始",然后按 [SET] **鈕。**
	- 幻燈片便會開始放映。

### **5. 要停止幻燈片時﹐按** [SET] **鈕。**

• 您为"时间"指定的时间经过后﹐幻灯片也将自 動停止放映。

#### **重要!**

- 注意影像正在變換時所有按鈕都不起作用。請等 到影像停止之后再執行按鈕操作﹐或按住按鈕直 到影像停止為止。
- 当幻灯片进行到动画文件时其会播放动画一次, 然后進行到下一個文件。
- 当幻灯片进行到音响快照或录音文件时,其会播 放声音一次后进行到下一个文件。
- 声音播放过程中,用 [▲] 及 [▼] 钮可以调节音 量。
- 从其他数码相机或电脑复制的影像可能会在幻灯 片放映过程中需要比您指定的间隔更长的时间才 能出現。

**如何指定幻燈片的影像**

- **1. 用** [] **及** [] **鈕選擇"影像"﹐然后按** [-] **鈕。**
- **2. 選擇所需要的設定﹐然后按** [SET] **鈕。**

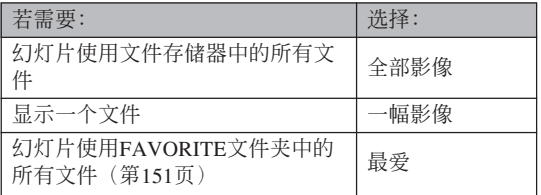

- **3.** 用 [▲] 及 [▼] 钮选择"开始", 然后按 [SET] **鈕。**
	- 此時幻燈片便會開始放映。
	- 音响快照和录音文件的声音也会播放。

### ■ 如何为幻灯片选择特定影像

选择"一幅影像"作为幻灯片类型时, 幻灯片只 顯示一幅影像而不改變。在相機安置在USB底座(相 片架功能)的情况下, 当您要一直显示一幅特定影像 時可使用此設定。

#### *1.* **选择"一幅影像",然后按 [▶] 钮。**

- *2.* **用 [◀] 及 [▶] 钮在显示屏画面上卷动影像直到 所需要的出現為止。**
- **3. 按** [SET] **鈕登錄您的 选择并**返回选单画 **面。**
	- 按 [MENU] 鈕來取代 [SET] 鈕可返回選單畫 面而不登錄設定。

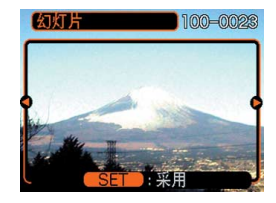

# **如何指定幻燈片的時間**

- **1.** 用 [▲] 及 [▼] 钮选择"时间"。
- **2. 用** [] **及** [-] **鈕指定時間﹐然后按** [SET] **鈕。**
	- 時間可以在1至60分鐘的範圍內指定。
- **3.** 用 [▲] 及 [▼] 钮选择"开始", 然后按 [SET] **鈕。**
	- 幻燈片便會開始放映。

# **如何設定幻燈片的間隔**

**1.** 用 [▲] 及 [▼] 钮选择"间隔"。

### **2. 用** [] **及** [-] **鈕指定間隔﹐然后按** [SET] **鈕。**

- 間隔可以指定為"最大"或1至30秒鐘範圍內的 數值。
- 当播放间隔被选择为"最大"时﹐动画文件只播 放其第一幀。

### **3.** 用 [▲] 及 [▼] 钮选择"开始",然后按 [SET] **鈕。**

• 幻燈片便會開始放映。

# **相片架功能的使用**

"相片架"功能可让您指定当相机安置在其USB底 座时相机的显示屏上显示什么。您可以放映相片架幻 燈片而不用擔心剩余電池電量﹐您還可以指定顯示特 定影像。相片架功能根据幻灯片的设定而执行。有关 如何根據需要配置幻燈片設定的說明請參閱第97頁。

### **1. 將相機安置在**USB**底座上。**

• 不要在开机的情况下将相机放置在USB底座上。

### **2. 按**USB**底座上的** [PHOTO] **鈕。**

• 此时相片架幻灯片便会 使用您在"如何指定幻 燈片的影像"(第99頁) 一節中指定的影像開始 放映。

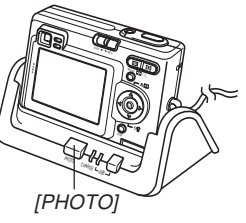

- 按 [MENU] 钮显示配置幻灯片设定的画面。要重 新开始放映幻灯片时, 请在选单画面显示时按 [MENU] 钮或选择"开始"后按 [SET] 钮。
- 声音播放过程中,用 [▲] 及 [▼] 钮可以调节音 量。

**3. 要停止放映相片架幻燈片時﹐再次按** [PHOTO] **鈕。**

#### **重要!**

• 相片架功能的幻燈片正在放映時電池不被充電。 要对电池进行充电时请停止放映幻灯片。

### **畫面影像的旋轉**

使用下述操作能够将影像旋转90度并随影像登录 旋轉信息。影像經旋轉后﹐在幻燈片放映(第90頁) 過程中或在電腦顯示屏上此影像出現時﹐其將以其旋 转后的方向显示。请注意,只有在幻灯片放映过程中 影像才會自動旋轉。旋轉一幅影像能夠確保您用本相 机拍摄的影像能在幻灯片放映过程中保持正确的横向 放映。

- **1. 在**PLAY**方式中﹐按** [MENU] **鈕。**
- *2.* **选择"显示"标签,选择"旋转",然后按 [▶] 鈕。**
- *3.* **用 [◀] 及 [▶] 钮在显示屏上卷动影像直到您要 旋轉的影像出現為止。**
- **4.** 用 [▲] 及 [▼] 钮选择 **"旋轉"﹐然后按** [SET] **鈕。**
	- 此時影像向右旋轉90 度。

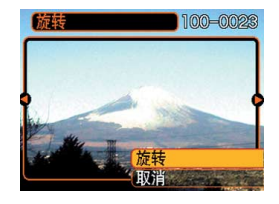

- **5. 完成設定的配置后﹐按** [MENU] **鈕退出設定畫 面。**
- **重要!**
	- 不能旋转受保护的影像。要旋转此种影像时必须 首先解除保護。
	- 由其他种类的数码相机拍摄的数码影像可能会无 法旋轉。
	- 不能旋轉動畫或錄音影像。

### **旋動影像功能的使用**

旋動影像功能在顯示屏上循環顯示影像﹐最后在 某幅影像上停止。开始旋动影像操作时, 影像会在画 面上随机显示。开始时影像高速卷动,然后速度逐渐 減慢直到一幅影像停止在畫面上。最后顯示的影像是 隨機的﹐無任何規則或規律。

#### **1. 將方式選擇器對準"**PLAY**"。**

- **2.** 相机处于关机状态下时, 在按住 [◀] 钮的同时 **按電源鈕開機。**
	- 请一直按住 [◀] 钮直到影像出现在显示屏上。
	- 此时旋动影像操作便会开始,影像在画面上卷 動﹐最后停止在一幅影像上。
- *3. 按* **[◀**] 及 [▶] 钮可重新开始旋动影像操作。
- **4. 要停止旋動影像操作時﹐將方式選擇器對準 "**REC**"進入**REC**方式或按電源鈕關閉相機電 源。**

#### **重要!**

- 旋动影像功能不播放动画文件或显示录音影像。
- 当仅有一幅快照影像存在时旋动影像功能不起作 用。
- 请注意,旋动影像功能只能显示本相机拍摄的影 像。當存儲器中有其他種類的影像存在時﹐旋動 影像功能可能不會正常動作。
- 若在最后一幅影像出现后约一分钟内不再次开始 另一次旋動影像操作﹐則相機會進入通常的PLAY 方式。

### **如何為快照配音**

"拍后錄音"功能使您能夠為拍攝后的快照配音。 您还可以重拍音响影像(有 D 图标标记的影像)。

- •音响格式:WAVE/ADPCM记录格式 此為Windows操作系統的標準錄音格式。 WAVE/ADPCM文件的扩展名为".WAV"。
- 录音时间: 每幅影像最長約30秒鐘
- 音响文件大小: 约120KB (录音30秒, 每秒约4KB)
- **1. 在**PLAY**方式中﹐用** [] **及** [-] **鈕捲動快照直 到您要配音的快照出現為止。**
- **2. 按** [MENU] **鈕。**
- **3. 選擇"顯示"標籤﹐ 選擇"配音"﹐然后按** [-] **鈕。**

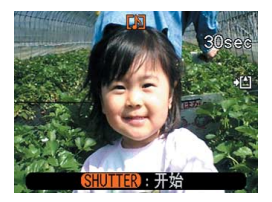

- **4. 按快門鈕開始錄音。**
- **5. 錄音會在**30**秒鐘后或您按快門鈕時停止。**

### **如何重新錄音**

- **1. 在**PLAY**方式中﹐用** [] **及** [-] **鈕捲動快照直 到您要為其重新錄音的快照出現為止。**
- *2.* **选择"显示"标签,选择"配音",然后按 [▶] 鈕。**
- **3.** 用 [▲] 及 [▼] 钮选择"删除", 然后按 [SET] **鈕。**
	- 若您只想通过重新录音来删除音响,则在此处按 [MENU] 鈕完成此操作。
- **4. 按快門鈕開始錄音。**
- **5. 錄音會在**30**秒鐘后或您按快門鈕時停止。**
	- 以前的錄音被刪除﹐而被新的錄音取代。

#### **重要!**

- 要將位于相機前面的麥 克風對準音源。
- 应小心不要让手指挡住 麥克風。

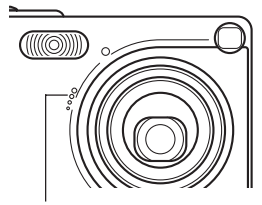

**麥克風**

- 当相机距离音源过远时, 将得不到好的录音效 果。
- 錄音過程中操作相機的鍵鈕會使按鍵雜音混入。
- 录音完毕后 150 (音响)图标会出现在显示屏上。
- 剩余存储容量不足时将无法进行录音。
- 本相机不支持下述类型的录音。
	- 為動畫影像配音。
	- 为受保护的快照配音(第110页)。
- 被重新录音或被删除的音响不能复原。在重新录 音或删除之前一定要确认该音响已不再需要。

### **錄音文件的播放**

执行下述操作步骤来播放录音文件。

**1. 在**PLAY**方式中﹐用** [] **及** [-] **鈕顯示您要播 放的錄音文件(標記有 的文件)。**

# **2. 按** [SET] **鈕。**

- 錄音文件開始通過相 機的揚聲器播放。
- 在放音過程中您可以 執行以下操作。

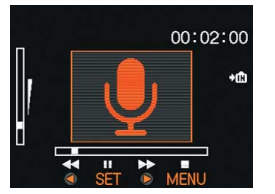

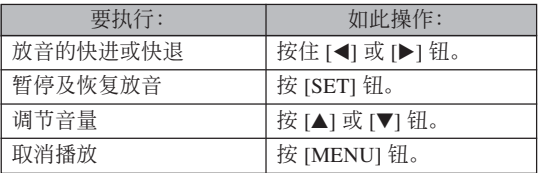

#### **重要!**

- 只能在播放或暫停過程中調節音量。
- 若錄音中含有索引標記(第80頁)﹐則通過暫停播 放后按 [◀] 或 [▶] 钮可以跳至目前播放位置前面 或后面的索引标记处。然后, 按 [SET] 钮从索引 標記處開始重新播放。

# **文件的刪除 文件的刪除**

您既可删除单个文件,也可删除目前存储器中的 全部文件。

#### **重要!**

- 请注意,文件删除操作不能取消。一旦删除一个 文件, 其便会消失。因此, 在删除前必须确认您 已不再需要該文件。尤其要刪除全部文件時﹐在 删除前应检查保存的所有文件确认其是否需要。
- 受保护的文件不能删除。要删除受保护的文件必 须首先将其解除保护(第110页)。
- 当存储器中的所有文件都被保护时﹐ 不能进行文 件删除(第111页)。
- 删除音响快照会将影像文件及其附随的音响文件 双方都删除。

# **如何删除单个文件**

当您要删除单个文件时请执行下述操作。

**1. 在**PLAY**方式中﹐按 [▼] ({ ) }** 钮。

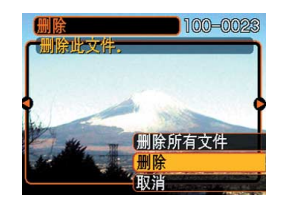

- *2.* **用 [◀] 及 [▶] 钮卷动文件并显示您要删除的影 像。**
- **3.** 用 [▲] 及 [▼] 钮选择"删除"。
	- 要退出文件删除操作而不删除任何文件时﹐ 选择 "取消"。
- **4. 按** [SET] **鈕刪除文件。**
	- 若需要﹐反復執行第2步至第4步刪除其他文件。

### **5. 按** [MENU] **鈕退出選單畫面。**

### **文件的刪除**

#### **重要!**

• 若由于某种原因文件不能删除﹐ 则当您要删除它 時"此文件無法使用該功能。"信息會出現。

# **如何刪除全部文件**

下述操作删除存储器中所有未保护文件。

- **1.** 在PLAY方式中, 按 [▼] ( ½ ) 钮。
- **2.** 用 [▲] 及 [▼] 钮选择"删除所有文件"后按 [SET] **鈕。**
- **3.** 用 [▲] 及 [▼] 钮选择"是"。
	- 要退出文件删除操作而不删除任何文件时﹐ 选择 "否"。

### **4. 按** [SET] **鈕刪除全部文件。**
**文件管理 文件管理**

使用本相機的文件管理功能能夠簡單地管理文件。 您可以保护文件以防被删除, 甚至能用其DPOF功能指 定影像進行打印。

# **文件夾**

本相机自动在内藏闪光存储器或存储卡上建立影像 保存文件夾目錄。

# **存儲器中的文件夾及文件**

您拍攝的影像會自動存入文件夾中﹐文件夾名為一 个序列编号。存储器中最多同时能有900个文件夹。文 件夾名如下所示生成。

範例﹕第100個文件夾的名稱

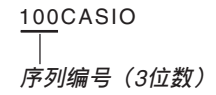

各文件夹最多能保存9,999个文件。

要在文件夹中保存第10,000个文件时会使下一个序 列編號的文件夾被建立。文件名如下所示生成。

範例﹕第26個文件的名稱

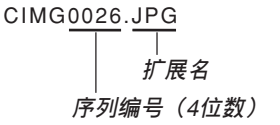

- 能够保存在存储卡上的实际文件数目取决于像质设 定﹑存儲卡容量等等。
- 有关目录结构的详细说明请参阅第151页上的"存储器 目錄結構"一節。

# **文件的保護**

一旦将文件保护之后, 其便不能被删除(第94 页)。既可以对个别文件进行保护,也可以通过一个操 作保護存儲器中的全部文件。

# **如何保护单个文件**

- **1. 在**PLAY**方式中﹐按** [MENU] **鈕。**
- **2. 選擇"顯示"標籤﹐ 選擇"保護"﹐然后按** [-] **鈕。**

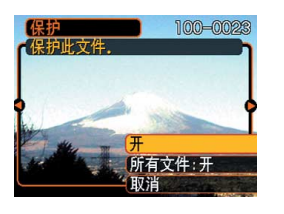

*3.* **用 [◀] 及 [▶] 钮卷动文件并显示您要保护的文 件。**

- **4.** 用 [▲] 及 [▼] 钮选择 **"開"﹐然后按** [SET] **鈕。**
	- 受保护的文件以 ⊶ 标 記表示。
	- 要解除文件的保护 時﹐在第4步選擇 "关", 然后按 [SET] 鈕。

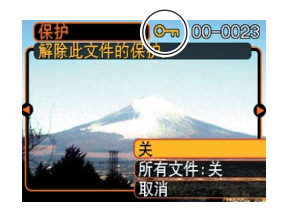

**5. 按** [MENU] **鈕退出選單畫面。**

**如何保護存儲器中的全部文件**

- **1. 在**PLAY**方式中﹐按** [MENU] **鈕。**
- **2.** 选择"显示"标签,选择"保护",然后按 [▶] **鈕。**
- **3.** 用 [▲] 及 [▼] 钮选择"所有文件: 开", 然后按 [SET] **鈕。**
	- 要解除所有文件的保护时﹐在第3步中按 [SET] 钮 使设定表示为"所有文件:关"。
- **4. 按** [MENU] **鈕退出選單畫面。**

## **DPOF**

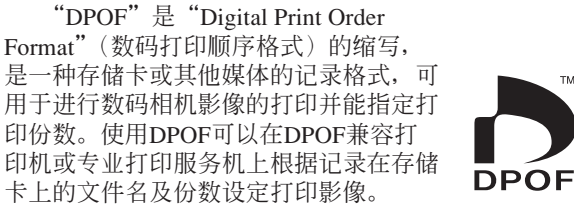

对于本相机, 您必须通过在显示屏画面上进行表示 來選擇影像。不要只通過指定文件名而不看文件內容來 指定影像。

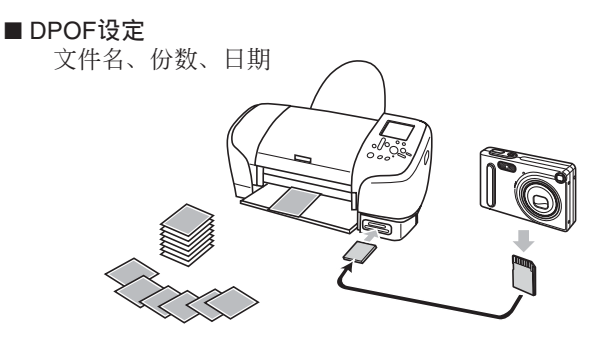

# **如何對單幅影像配置打印設定**

- **1. 在**PLAY**方式中﹐按** [MENU] **鈕。**
- **2. 選擇"顯示"標籤﹐ 選擇"**DPOF**"﹐然后 按** [-] **鈕。**

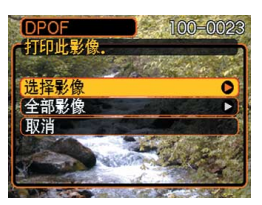

- **3.** 用 [▲] 及 [▼] 钮选择"选择影像", 然后按 [SET] **鈕。**
- *4.* **用 [◀**] 及 [▶] 钮显示 **需要的影像。**

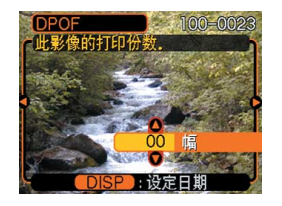

- **5.** 用 [▲] 及 [▼] 钮指定打印份数。
	- 打印份數最大可指定為99份。不打印影像時指定 為00份。
- **6. 要在打印影像上打入日期印時﹐按** [DISP] **鈕 使** <sup>12</sup> <sup>1</sup> **出現。**
	- 不在打印影像上打入日期印時﹐按 [DISP] 鈕使 图 消失。
	- 要為其他影像配置打印設定時﹐反復執行第4至 第6步。
- **7. 所有設定配置完畢后﹐按** [SET] **鈕採用。**

# **如何配置全部影像的打印設定**

- **1. 在**PLAY**方式中﹐按** [MENU] **鈕。**
- **2. 選擇"顯示"標籤﹐選擇"**DPOF**"﹐然后按** [-] **鈕。**
- **3.** 用 [▲] 及 [▼] 钮选择"全部影像", 然后按 [SET] **鈕。**
- **4.** 用 [▲] 及 [▼] 钮指定打 **印份數。**
	- 打印份數最大可指定 為99份。不打印影像 時指定為00份。

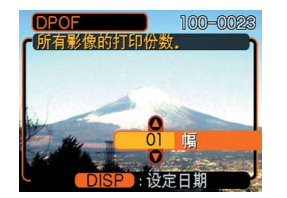

- **5. 要在打印影像上打入日期印時﹐按** [DISP] **鈕 使** <sup>12</sup> <sup>1</sup> **出現。**
	- 不在打印影像上打入日期印時﹐按 [DISP] 鈕使 图 消失。
- **6. 所有設定配置完畢后﹐按** [SET] **鈕採用。**

**文件管理**

# **PRINT Image Matching II**

影像中含有PRINT Image Matching II數據(方式設定及其他 相機設置信息)。支持PRINT Image Matching II的打印机读取此数据并 相应调节打印影像。因此, 打印出 的影像与您拍摄时的意愿完全吻 合。

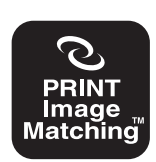

\* Seiko Epson Corporation公司保有 PRINT Image Matching及PRINT Image Matching II的版权。

## **Exif Print**

Exif Print為受國際上 广泛支持的开放式标准文 件格式。此格式使以準確 的色彩拍摄及显示鲜明的 數碼影像成為可能。使用 Exif 2.2时, 文件中含有广 泛的拍攝條件信息﹐其能 被Exif Print打印机理解以 產生更漂亮的印刷影像。

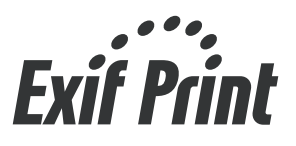

#### **重要﹗**

• 有关市卖Exif Print兼容打印机型号的信息,请从 各打印机生产厂家取得。

# **USB DIRECT-PRINT的使用**

本相機支持由Seiko Epson Corporation開發的USB DIRECT-PRINT。与支持USB DIRECT-PRINT的打印机直接连接时, 您 可以直接从相机选择要打印的影 像及開始打印操作。

DPOF設定(第111頁)用于 決定打印的影像及打印份數。

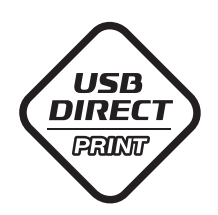

- **1. 使用第**111**頁上的**DPOF**操作指定要打印的文件 存儲器中的影像。**
- **2. 使用相機附帶的**USB**電纜將**USB**底座與打印機 連接。**

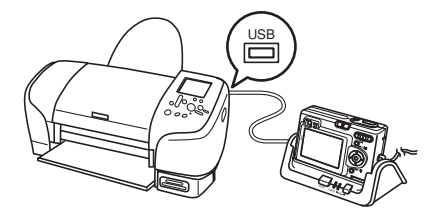

- 同时也在USB底座上连接交流电变压器并将交流 電變壓器插入電源插座。
- **3. 將相機安置在**USB**底座上。**
- **4. 打開打印機的電源。**
- **5. 在打印機上裝入打印用紙。**

- **6. 按**USB**底座上的** [USB] **鈕。**
	- 此時相機的顯示屏畫 面上会出现打印选 單。

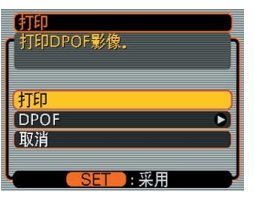

- **7. 在相機的顯示屏畫面上﹐用** [] **及** [] **鈕選擇 "打印"﹐然后按** [SET] **鈕。**
	- 您用DPOF操作指定的影像便会自动开始打印。
	- 若要再次打印同一批影像﹐只要再次按USB底座 上的[USB]鈕便可。
	- 若相機中目前未配置有用于控制打印操作的 DPOF設定﹐則顯示屏畫面上顯示片刻信息后﹐ DPOF设定画面(第112页)会出现。此种情况发 生時﹐配置所需要的DPOF設定后再次執行上述 第6步操作。
	- 若要改變目前的DPOF設定﹐在打印選單上選擇 "DPOF"显示DPOF设定画面(第112页)。

# **8. 打印完畢后﹐關閉相機電源並將其從**USB**底 座取下。**

#### **重要﹗**

- 有关打印质量及用纸设定的说明,请参阅打印机 附帶的文件。
- 有关支持USB DIRECT-PRINT的型号及升级等的 情报, 请与您的打印机厂家联系。
- 打印正在进行时切勿拔下USB电缆,或执行任何 相机或USB底座操作。否则有可能会造成打印错 誤。
- 要中断进行中的打印操作时﹐请在打印机上执行 所需要的操作。
- 打印开始后相机的显示画面将变为空白。空白画 面并不一定表示打印已完毕。请检查打印机的状 态以了解打印是否已完成。

# **FAVORITE文件夾的使用**

您可以将风景照、全家照或其他特别的影像从文 件储存文件夹(第151页)复制于内藏存储器中的 FAVORITE文件夾中(第151頁)。FAVORITE文件夾中 的影像不會在通常的播放中顯示﹐因此有助于您在攜帶 相机时保持您个人影像的隐私。FAVORITE文件夹中的 影像不会在更换存储卡时被删除,因此可以总是保持在 手边。

# **如何將文件複製于**FAVORITE**文件夾**

- **1. 在**PLAY**方式中﹐按** [MENU] **鈕。**
- **2. 選擇"顯示"標籤﹐ 選擇"最愛"﹐然后按** [-] **鈕。**

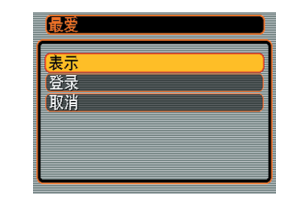

- **3.** 用 [▲] 及 [▼] 钮选择 **"登錄"﹐然后按** [SET] **鈕。**
	- 內藏存儲器或裝入的 存儲卡上的文件名出 現。

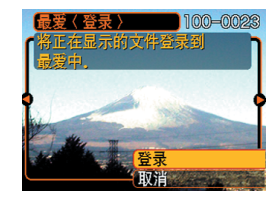

- *4.* **用 [◀] 及 [▶] 钮选择要复制于FAVORITE文件 夾的文件。**
- **5.** 用 [▲] 及 [▼] 钮选择"登录", 然后按 [SET] **鈕。**
	- 顯示的文件被複製于FAVORITE文件夾。
- **6.** 复制了所有需要的文件后,用 [▲] 及 [▼] 钮选 **擇"取消"﹐然后按** [SET] **鈕退出。**

# **註**

- 通过上述操作复制影像文件会在FAVORITE文件 夹中产生一个320×240像素的OVGA尺寸影像文 件。
- 複製于FAVORITE文件夾的文件會自動被賦予一 个为序列编号的文件名。虽然序列编号从0001开 始最大可以到9999﹐但實際最大編號依內藏存儲 器的容量而定。能夠保存在內藏存儲器中的影像 數的限度依各影像的大小以及其他因素而定。

**如何顯示**FAVORITE**文件夾中的文件**

- **1. 在**PLAY**方式中﹐按** [MENU] **鈕。**
- *2.* **选择"显示"标签,选择"最爱",然后按 [▶] 鈕。**
- **3.** 用 [▲] 及 [▼] 钮选择"表示", 然后按 [SET] **鈕。**
	- 若FAVORITE文件夾中沒有文件﹐"沒有最愛文 件﹗"信息會出現。
- *4.* **用 [▶**](向前)及 [◀] **(向后)鈕捲動** FAVORITE**文件夾中 的文件。**

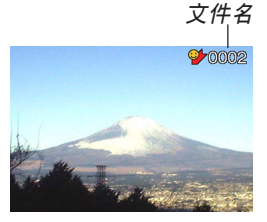

**5. 閱覽完畢文件后﹐按** [MENU] **鈕兩次退出。**

## **註**

• 按住 [◀] 或 [▶] 钮能高速卷动影像。

#### **重要!**

• 注意FAVORITE文件夾只在相機的內藏存儲器中 建立。使用存儲卡時﹐存儲卡上不會建立 FAVORITE文件夹。要在电脑画面上阅览 FAVORITE文件夾中的內容時﹐必須在將相機安 置在USB底座上並開始數據通信(第140﹑151 頁)之前從相機取出存儲卡(若裝有存儲卡)。

**如何從**FAVORITE**文件夾刪除文件**

- **1. 在**PLAY**方式中﹐按** [MENU] **鈕。**
- *2.* **选择"显示"标签,选择"最爱",然后按 [▶] 鈕。**
- **3.** 用 [▲] 及 [▼] 钮选择"表示", 然后按 [SET] **鈕。**
- **4.** 按 【▼】(2 伦) 钮。
- *5.* **用 [◀] 及 [▶] 钮选择要从FAVORITE文件夹中 刪除的文件。**
- **6.** 用 [▲] 及 [▼] 钮选择"删除", 然后按 [SET] **鈕。**
	- 要退出文件删除操作而不删除任何文件时﹐选择 "取消"。
- **7. 刪除了所有要刪除的文件后﹐用** [] **及** [] **鈕 選擇"取消"﹐然后按** [SET] **鈕退出。**

#### **重要!**

• 不能使用第107页上的删除操作来从FAVORITE文 件夹删除影像。但执行格式化操作(第132页)会 刪除FAVORITE文件夾中的文件。

**如何從**FAVORITE**文件夾刪除全部文件**

- **1. 在**PLAY**方式中﹐按** [MENU] **鈕。**
- *2.* **选择"显示"标签,选择"最爱",然后按 [▶] 鈕。**
- **3.** 用 [▲] 及 [▼] 钮选择"表示", 然后按 [SET] **鈕。**
- **4. 按** [] ( ) **鈕。**
- **5.** 用 [▲] 及 [▼] 钮选择"删除所有文件",然后按 [SET] **鈕。**

#### **重要!**

• 不能使用第107页上的删除操作来从FAVORITE文 件夹删除影像。但执行格式化操作(第132页)会 刪除FAVORITE文件夾中的文件。

# **其他設定 其他設定**

# **聲音設定的配置**

打开相机电源、将快门钮按下一半或按到底或讲 行键钮操作时相机播放的声音可分别进行配置。

# **如何配置聲音設定**

- **1. 在**REC**方式或**PLAY**方式中﹐按** [MENU] **鈕。**
- **2. 選擇"設置"標籤﹐選擇"操作音"﹐然后按** [-] **鈕。**
- **3.** 用 [▲] 及 [▼] 钮选择要 **配置其設定的聲音﹐然** 后按 [▶] 钮。

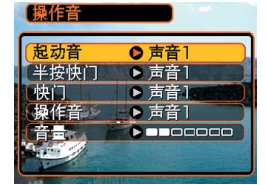

# **4.** 用 [▲] 及 [▼] 钮改变设定, 然后按 [SET] 钮。

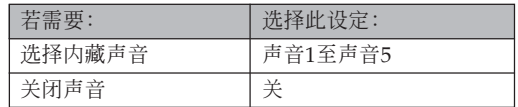

#### **註**

- 所有操作的缺省声音设定是"声音1"。
- 請注意﹐唱機的操作音是固定的﹐不能改變。

# **如何設定音量大小**

- **1. 在**REC**方式或**PLAY**方式中﹐按** [MENU] **鈕。**
- **2. 選擇"設置"標籤﹐選擇"操作音"﹐然后按** [-] **鈕。**
- **3.** 用 [▲] 及 [▼] 钮选择"音量"。
- *4.* **用 [◀] 及 [▶] 钮指定音量设定,然后按 [SET] 鈕。**
	- 音量可在0(无声音)至7(最大音)的范围内设 定。
- **註**
	- 初始缺省音量設定為3。

# **如何为启动画面指定影像**

您可以将您用本相机拍摄的影像的指定为启动画 面影像。每當打開相機電源時﹐若方式選換器設定于 "REC"﹐該影像便會在顯示屏上出現約2秒鐘。

- **1. 在**REC**方式或**PLAY**方式中﹐按** [MENU] **鈕。**
- **2. 選擇"設置"標籤﹐選擇"啟動畫面"﹐然后按** [-] **鈕。**
- 3. 用 [▲] 及 [▼] 钮显示要用作启动画面影像的影 **像。**
- **4. 用** [] **及** [] **鈕改變設定﹐然后按** [SET] **鈕。**

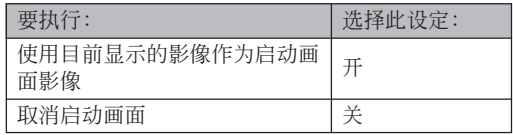

#### **重要!**

- 下述类型的影像可以选择用作启动影像
	- 相机的内藏启动影像
	- 使用本相機拍攝的快照
	- 用本相机拍摄的音响快照
	- 使用本相机拍摄的尺寸不大于200KB的动画
- 作为启动画面选择的快照影像或动画影像保存在 称为"启动画面存储器"的特殊存储器内。在启 动画面存储器中一次只能储存一幅影像。洗择一 幅新的影像会覆盖已保存在启动画面存储器中的 影像。因此﹐若要想返回至先前的啟動影像﹐必 須在相機的標準影像存儲器中保留有其獨立的拷 貝。
- 格式化操作(第132页)会删除原创启动影像。
- 若向启动影像存储器保存音响快照,则启动过程 中啟動影像顯示時影像的聲音不會播放。

# **关机影像设定的配置**

使用关机影像功能可以配置相机, 使其每当关机 時顯示保存在相機影像存儲器中的指定影像。快照或 动画可以指定为关机影像。

# ■ 如何配置关机影像设定

- **1. 用**USB**電纜將相機連接到電腦上(第**140**頁)。**
- **2.** 将要用作关机影像的影像文件移动至相机内藏 **閃光存儲器的頂層(根)目錄。**
	- 若电脑配置为隐藏文件扩展名,则文件的扩展名 不會出現。

範例﹕CIMG0001

• 若关机影像保存在存储卡中﹐ 则必须在从相机取 出存儲卡之前將影像複製至內藏存儲器。

- **3. 將影像文件的文件名變更為下列之一。** 快昭影像: ENDING IPG 動畫影像﹕ENDING.AVI
	- 若电脑配置为隐藏文件扩展名,则只需输入下示 文件名 (不输入扩展名)。

文件名﹕ENDING

• 以后相机便会显示关机影像。每当您按电源钮关 闭相机电源时关机影像便会出现。无论相机中是 否裝入有存儲卡﹐關機影像都會出現。

#### **重要!**

- 只有快照(JPEG)或动画(AVI)文件能用作关 機影像。
- 请注意,只有由本相机拍摄的影像才能用于关机 影像功能。其他类型的影像被指定为关机影像 时, 关机影像功能可能不会正常动作。
- 格式化相机的闪光存储器会删除关机影像。
- 静止及动画关机影像都存在时,只有动画会被使 用。
- 注意, 关机影像显示操作一旦开始便不能中断。 因此, 使用动画文件作为关机影像时, 应选择一 个相对较短的动画。

■ 如何取消关机影像设定

- **1. 用**USB**電纜將相機連接到電腦上(第**140**頁)。**
- **2. 將目前的關機影像的文件名從**ENDING.JPG**或** ENDING.AVI**變更為其他文件名﹐或從閃光存** 储器删除目前的关机影像。

# 文件名序列编号生成方法的指定

使用下述操作指定用于文件名的序列编号的生成 方法(第109頁)。

- **1. 在**REC**方式或**PLAY**方式中﹐按** [MENU] **鈕。**
- **2. 選擇"設置"標籤﹐選擇"文件編號"﹐然后按** [-] **鈕。**

# **3.** 用 [▲] 及 [▼] 钮改变设定, 然后按 [SET] 钮。

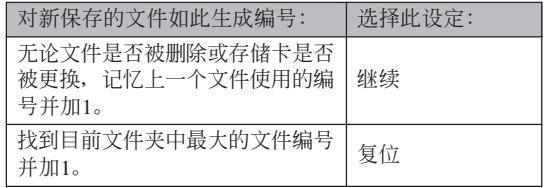

## **鬧鈴的使用**

鬧鈴最多能設定三個。到達您指定的時間時﹐相 機會鳴音並顯示指定的影像。

# **如何設定鬧鈴**

- **1. 在**PLAY**方式中﹐按** [MENU] **鈕。**
- **2.** 选择"显示"标签,选择"闹铃",然后按 [▶] **鈕。**
- 3. 用 [▲] 及 [▼] 钮选择您要配置其设定的闹铃, 然后按 [▶] 钮。
- *4.* **用 [◀] 及 [▶] 钮选择要改变的设定,然后用 [▲] 及** [] **鈕改變所選設定。**
	- 您既可以設定鬧鈴時間也可以配置鬧鈴是只鳴音 一次还是在每天相同的时间鸣音。您还可以开启 或解除鬧鈴。

# **5. 按** [DISP] **鈕。**

- 若您要配置不帶影像的鬧鈴﹐則按 [SET] 鈕而非 [DISP] 鈕。
- *6.* **用 [◀] 及 [▶] 钮选择到达闹铃时间时出现的场 景﹐然后按** [SET] **鈕。**

## **7. 全部設定準確無誤后﹐按** [SET] **鈕。**

• 鬧鈴最多能配置三個﹐名稱分別為"鬧鈴1"﹑ "鬧鈴2"及"鬧鈴3"。

# **鬧鈴的停止**

在相机关机的情况下, 到达闹铃时间时, 闹铃会 鳴音約1分鐘(或直到您中途手動將其停止)。鬧鈴鳴 音后相機自動開機。要在開始鳴音后停止鬧鈴﹐請按 任意钮。如果当闹铃鸣响时相机安置在USB底座上, 通过按USB底座上的 [USB] 钮或 [PHOTO] 钮、或相机 上的任意鈕可以停止鬧鈴。

#### **重要!**

- 注意只要下述条件之一存在,到达闹铃时间时闹 铃便不会鸣响。
	- 当相机开机时
- USB數據通信操作正在進行時
- 相片架操作正在進行時

# **时**轴的设定

本節中介紹的操作用于選擇本地時區﹐以及改變 其日期及時間設定。

#### **重要!**

• 在改變日期及時間設定之前必須選擇本地時區 (您目前所在的时区)。否则, 当您选择其他时区 时, 时间及日期设定将自动改变。

# **如何選擇本地時區**

- **1. 在**REC**方式或**PLAY**方式中﹐按** [MENU] **鈕。**
- **2. 選擇"設置"標籤﹐選擇"世界時間"﹐然后按** [-] **鈕。**
	- 此時畫面上會顯示目前的世界時區。
- **3. 用** [] **及** [] **鈕選擇"本地"﹐然后按** [-] **鈕。**

- **4. 用** [] **及** [] **鈕選擇"城市"﹐然后按** [-] **鈕。**
- **5. 用** []**﹑**[]**﹑**[] **及** [-] **鈕選擇含有您要用作 本地時區的場所的地區﹐然后按** [SET] **鈕。**
- **6.** 用 [▲] 及 [▼] 钮选择所需要的城市, 然后按 [SET] **鈕。**
- **7. 城市選擇完畢后﹐按** [SET] **鈕作為本地時區登 錄該時區。**

**如何設定目前時間及日期**

- **1. 在**REC**方式或**PLAY**方式中﹐按** [MENU] **鈕。**
- **2. 選擇"設置"標籤﹐選擇"調節時間"﹐然后按** [-] **鈕。**
- **3. 設定目前日期及時間。**

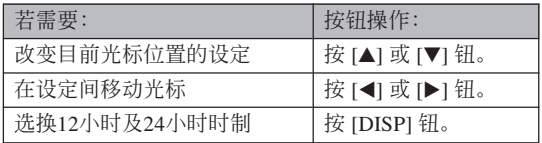

**4. 所有設定準確無誤后﹐按** [SET] **鈕登錄設定並 退出設定畫面。**

# **日期格式的變更**

共有三種不同的日期顯示格式供您選擇。

- **1. 在**REC**方式或**PLAY**方式中﹐按** [MENU] **鈕。**
- **2. 選擇"設置"標籤﹐選擇"日期樣式"﹐然后按** [-] **鈕。**
- **3.** 用 [▲] 及 [▼] 钮改变设定, 然后按 [SET] 钮。 範例﹕2003年12月24日

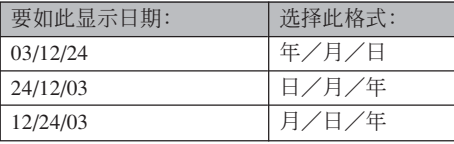

## **世界時間的使用**

旅行途中等时, 您可以使用世界时间画面来显示 本地时区以外的时区的时间。世界时间画面可以显示 32个时区中162个城市之一的时间。

# **如何顯示世界時間畫面**

- **1. 在**REC**方式或**PLAY**方式中﹐按** [MENU] **鈕。**
- **2. 選擇"設置"標籤﹐選擇"世界時間"﹐然后按** [-] **鈕。**
	- 目前世界時區出現在顯示屏上。

# **3.** 用 [▲] 及 [▼] 钮选择"世界"。

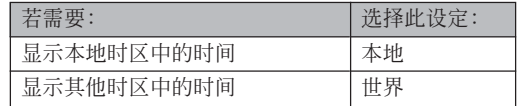

## **4. 按** [SET] **鈕退出設定畫面。**

# **如何配置世界時間設定**

- **1. 在**REC**方式或**PLAY**方式中﹐按** [MENU] **鈕。**
- **2. 選擇"設置"標籤﹐選擇"世界時間"﹐然后按** [-] **鈕。**
	- 目前世界時區出現在顯示屏上。
- **3. 用** [] **及** [] **鈕選擇"世界"﹐然后按** [-] **鈕。**
- **4. 用** [] **及** [] **鈕選擇"城市"﹐然后按** [-] **鈕。**
- **5.** 用  $[$ **▲**]、 $[$ **▼**]、 $[$ **<**] 及 [▶] 钮选择所需要的 **地區﹐然后按** [SET] **鈕。**

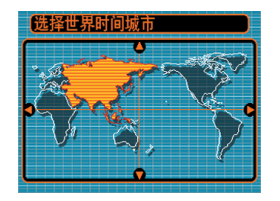

- **6.** 用 [▲] 及 [▼] 钮选择 **需要的城市﹐然后按** [SET] **鈕。**
	- 顯示屏上顯示所選城 市的目前時間。

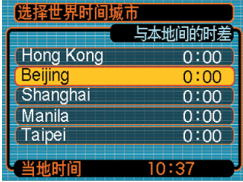

**7. 設定完畢后﹐按** [SET] **鈕採用並退出設定畫 面。**

# **如何配置夏令時(**DST**)設定**

- **1. 在**REC**方式或**PLAY**方式中﹐按** [MENU] **鈕。**
- **2. 選擇"設置"標籤﹐選擇"世界時間"﹐然后按** [-] **鈕。**
	- 目前世界時間設定出現在顯示屏上。
- **3. 用** [] **及** [] **鈕選擇"世界"﹐然后按** [-] **鈕。**
	- 若您要配置本地時間設定﹐則選擇"本地"。
- 4. 用 [▲] 及 [▼] 钮选择"夏令时",然后按 [▶] **鈕。**
- **5.** 用 [▲] 及 [▼] 钮选择所需要的夏令时(DST) **設定。**

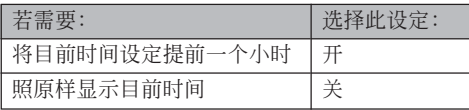

# **6. 設定完畢后﹐按** [SET] **鈕。**

- 顯示屏根據您的設定顯示目前時間。
- **7. 再次按** [SET] **鈕退出設定畫面。**

# **如何變更顯示語言**

您可以使用下述操作選擇十種語言之一作為顯示 語言。

- **1. 在**REC**方式或**PLAY**方式中﹐按** [MENU] **鈕。**
- **2. 選擇"設置"標籤﹐選擇"**Language**"﹐然后 按** [-] **鈕。**
- **3. 用** []**﹑**[]**﹑**[] **及** [-] **鈕改變設定﹐然后按** [SET] **鈕。**
	- 日本語 : 日语
	- English ﹕英語
	- Français ﹕法語
	- Deutsch : 德语
	- Español ﹕西班牙語
	- Italiano ﹕意大利語
	- Português: 葡萄牙语
	- 中國語 ﹕中國語(繁體)
	- ﹕中國語(簡體) 中国语
	- 한국어 ﹕韓國語

## **內藏存儲器的格式化**

格式化內藏存儲器會刪除其保存的所有數據。

#### **重要﹗**

- 請注意﹐通過格式化操作刪除的數據不能復原。 在格式化之前必須檢查確認您已不再需要存儲器 中的任何數據。
- 格式化內藏存儲器將刪除所有文件﹐包括 FAVORITE文件夹中的文件(第151页)、受保护 的文件(第100页)及BESTSHOT的用户设置 (第70頁)。
- 格式化存储器不会删除启动画面影像。

#### **1. 檢查確認相機中未裝有存儲卡。**

- 若相機中裝有存儲卡﹐則將其取出(第136頁)。
- **2. 在**REC**方式或**PLAY**方式中﹐按** [MENU] **鈕。**
- **3. 選擇"設置"標籤﹐選擇"格式化"﹐然后按** [-] **鈕。**

- **4.** 用 [▲] 及 [▼] 钮选择"格式化", 然后按 [SET] **鈕。**
	- 要退出格式化操作而不进行格式化时﹐选择"取 消"。

**存儲卡的使用 存儲卡的使用**

通過使用市賣存儲卡(SD存 儲卡或MultiMediaCard)可以擴 展相机的储存容量。您还可以从 内藏闪光存储器向存储卡或从存 儲卡向內藏閃光存儲器複製文 件。

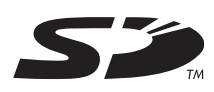

- 通常﹐文件被存入內藏閃光存儲器。但當您插入存儲 卡時﹐相機會自動將文件存入存儲卡。
- 请注意,当相机中装有存储卡时不能将文件存入内藏 存儲器。

#### **重要﹗**

- 在本相機上只能使用SD存儲卡或 MultiMediaCard。使用任何其他類型的卡時不能 保證其正常動作。
- 有关如何使用存储卡的说明﹐请参阅存储卡附带 的說明書。
- 使用有些类型的存储卡时,存取速度会较慢。
- SD存储卡上有一个写保护开关,其可用于保护存 儲卡上的數據﹐防止影像數據被意外刪除。但請 注意, 如果您对SD存储卡设置了写保护, 当您要 向其保存影像、对其进行格式化或删除其中文件 時﹐必須解除其寫保護。
- 靜電荷﹑電噪音或其他電磁現象會使數據破損甚 至丟失。因此必須在其他媒體(CD-R﹑CD-RW﹑ MO盤﹑電腦硬盤等)上對重要數據進行備份。

# **存儲卡的使用**

#### **重要﹗**

- 在插入或取出存储卡之前必须关闭相机电源。
- 必須以正確的方向將卡插入。在卡槽中感到有阻 力時﹐切勿強行將卡插入。

# **如何將存儲卡插入相機**

**1. 在按住相機底部的電 池艙蓋的同時﹐依箭 头所示方向推动电池 艙蓋﹐然后將其翻 開。**

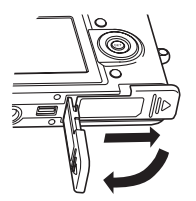

**2. 調整存儲卡的方向使 其正面与相机的显示 屏朝向相同的方向﹐ 小心地將存儲卡插入 卡槽。**

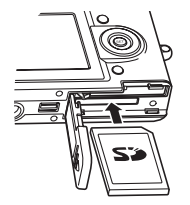

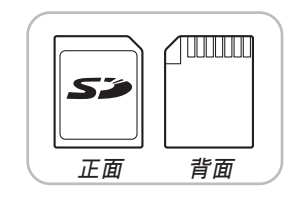

**3. 翻回電池艙蓋﹐然后 依箭头所示方向将其** 推回原位盖严。

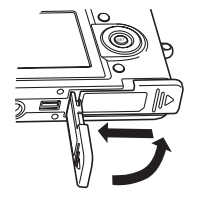

**如何从相机取出存储卡** 

**1. 向相機內按存儲卡后 鬆開。這會使存儲卡 從相機部分伸出。**

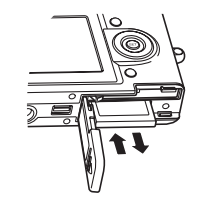

**2. 從卡槽拔出存儲卡。**

#### **重要﹗**

- 切勿在相機的卡槽中插入存儲卡以外的任何其他 物品。否则有损坏相机及存储卡的危险。
- 若万一有水或其他异物进入卡槽,应立即关闭相 机电源, 取出电池, 然后与您的经销商或就近的 卡西歐(CASIO)特約服務中心聯繫。
- 当绿色操作灯闪动时切勿从相机取出存储卡。否 則可能會使文件保存操作失敗﹐甚至損壞存儲 卡。

# **存儲卡的格式化**

格式化存儲卡將刪除其中保存的所有數據。

#### **重要﹗**

- 必须用本相机格式化存储卡。在电脑上格式化存 储卡后再在本相机上使用会降低相机的数据处理 速度。對于SD存儲卡﹐在電腦上格式化會造成SD 格式的不一致﹐其會產生兼容問題﹑操作問題 等。
- 请注意,通过存储卡格式化操作删除的数据不能 复原。在格式化之前必须检查确认您已不再需要 存儲卡中的任何數據。
- 格式化保存有文件的存儲卡會刪除其中的全部文 件, 即使受保护(第110页)的文件也不例外。

- **1. 將存儲卡裝入相機。**
- **2. 打開相機電源﹐然后進入**REC**方式或**PLAY**方 式﹐並按** [MENU] **鈕。**
- **3. 選擇"設置"標籤﹐選擇"格式化"﹐然后按** [-] **鈕。**
- **4.** 用 [▲] 及 [▼] 钮选择"格式化", 然后按 [SET] **鈕。**
	- 要退出格式化操作而不格式化存储卡时﹐选择 "取消"。

# **存儲卡注意事項**

- 若存储卡开始表现异常,通过对其进行格式化可以使 其恢复正常。但是, 建议您在远离家或公司的情况下 使用相机时总是携带一张以上的存储卡。
- 建议您在购买后首次使用新的存储卡之前﹐或当异常 影像的原因似乎是存儲卡有問題時﹐對存儲卡進行格 式化。
- 在开始格式化操作之前,检查并确认电池已充满电。 格式化操作過程中的斷電會造成格式化不完全﹐甚至 损坏存储卡使其无法使用。

# **文件的複製**

使用下述操作在內藏存儲器及存儲卡間複製文 件。

## **重要﹗**

- 只有用本相机录制的快照、动画文件、音响快照 及录音文件能够复制。其他文件不能复制。
- 复制音响快照会将影像文件及声音文件均复制。

# **如何將內藏存儲器中的全部文件複製于存 儲卡**

- **1. 將存儲卡裝入相機。**
- **2. 打開相機電源﹐然后進入**PLAY**方式並按** [MENU] **鈕。**
- **3. 選擇"顯示"標籤﹐ 選擇"複製"﹐然后按** [-] **鈕。**

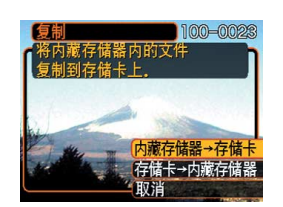

- **4.** 用 [▲] 及 [▼] 钮选择"内藏存储器→存储卡", **然后按** [SET] **鈕。**
	- 复制操作开始,显示屏上会显示"正在处理。。。 請稍候。。。"信息。
	- 复制操作完毕后,显示屏会表示文件夹中的最后 一個文件。

# **如何將一個文件從存儲卡複製于內藏存儲 器**

使用此操作一次只能複製一個文件。

- **1. 執行"如何將內藏存儲器中的全部文件複製于 存儲卡"一節中的第**1**至第**3**步操作。**
- **2.** 用 [▲] 及 [▼] 钮选择"存储卡→内藏存储器", **然后按** [SET] **鈕。**
- *3.* **用 [◀] 及 [▶] 钮选择要复制的文件。**
- **4.** 用 [▲] 及 [▼] 钮选择"复制", 然后按 [SET] **鈕。**
	- 复制操作开始,显示屏上会显示"正在处理。。。请 稍候。。。"信息。
	- 複製操作完畢后﹐文件會再次出現在顯示屏上。
	- 若需要﹐反復執行第3至第4步複製其他影像。
- **5. 按** [MENU] **鈕退出複製操作。**

**註**

• 文件将被复制到内藏存储器内名称中编号最大的 文件夾中。

# **如何在電腦上閱覽影像 如何在電腦上閱覽影像**

使用USB底座在相机与电脑间建立了USB连接后, 您可以使用电脑阅览文件存储器中的影像并将其保存在 電腦的硬盤或其他存儲媒體上。為達到此目的﹐首先必 須在電腦上安裝相機附帶CD-ROM光盤中收錄的USB驅 動程序。

請注意﹐所需要的操作步驟依電腦的操作系統是 Windows(参阅下述说明)还是Macintosh(参阅第145 頁)而不同。

# **相機如何與Windows電腦配合使用**

下述為在Windows操作系統電腦上閱覽及複製文 件的一般操作步骤。随后详细介绍各步骤。注意有关 USB連接等的其他情報請務必參照電腦的附帶文件。

- 1. 對于Windows 98﹑Me或2000操作系統的電腦﹐需 要安裝USB驅動程序。
	- 此操作仅需在首次与电脑连接时执行一次。
	- 對于Windows XP操作系統的電腦﹐不需要安裝 USB驅動程序。

2. 用USB底座在相机与电脑间建立连接。

3. 按照需要閱覽及複製影像。

## **重要!**

- •在电脑上安装USB驱动程序之前﹐不要试图在相 机与电脑间建立连接。
- 要從相機的內藏存儲器向電腦傳送文件時﹐在將 相机安置在USB底座之前必须确认相机中未装有 存儲卡。
- **1. 第一步操作依電腦上的操作系統是**Windows 98/Me/2000**還是**Windows XP**而不同。**
	- **對于**Windows 98/Me/2000**操作系統**
	- 從第2步開始執行安裝USB驅動程序。
	- 注意此處以在Windows 98上的安裝步驟為例進行 說明。
	- **對于**Windows XP**操作系統**
	- 不需要安裝USB驅動程序﹐直接跳至第6步。
- **2. 在電腦的**CD-ROM**光盤驅動器中插入附帶**CD-ROM**光盤。**
- **3. 在出現的選單畫面上﹐單擊"中文"。**
- $4.$  单击 [USB driver]、然后单击 [安装]。
	- 此時安裝操作便會開始。
	- 下述操作步驟以在英文版Windows上安裝為例進 行說明。
- **5. 在安裝完畢后出現的畫面上﹐勾選"**Yes, I want to restart my computer now.**"核對框后 單擊** [Finish] **鈕重新起動電腦。**

**6. 在**USB**底座的** [DC IN 5.3V] **接口上連接附帶交 流電變壓器﹐然后再將交流電變壓器插入家用 電源插座。**

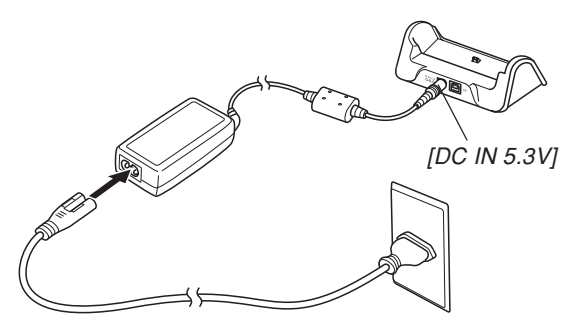

**7. 在**USB**底座及電腦的**USB**端口上連接相機附帶 的**USB**電纜。**

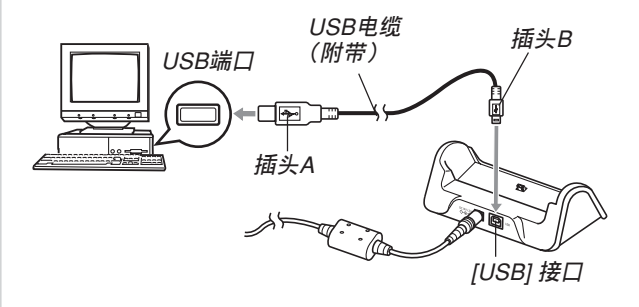

- 在USB底座或電腦上連接USB電纜時必須小心。 USB端口及電纜插頭的形狀不同﹐必須對正。
- USB電纜必須在端口中插牢﹐插到底。連接不正 确会导致操作无法正确进行。

- **8. 確認相機處于關機狀態后﹐將相機安置在**USB **底座上。**
	- 切勿在相机电源打开的情况下将其安置在USB底 座上。

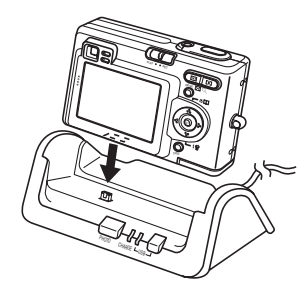

# **9. 按**USB**底座上的** [USB] **鈕。**

- 此时电脑画面上会出现"添加新硬件"对话框表 示電腦自動檢測到相機的文件存儲器。安裝完 USB驱动程序后, 当您执行上述操作建立USB连 接時﹐"添加新硬件"對話框便不會再出現。
- 按 [USB] 鈕進入USB方式﹐此時USB底座上的 [USB] 灯会点亮为绿色(第172页)。
- 此时,有些操作系统将显示"可移动磁盘"对话 框。若您的操作系统如此, 请关闭此对话框。

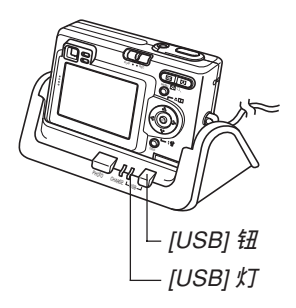

- **10. 在電腦上﹐雙擊"我的電腦"。**
- **11. 雙擊"可移動磁盤"。**
	- 电脑会将相机的文件存储器识别为可移动磁盘。
- **12. 雙擊"**Dcim**"文件夾。**
- **13. 雙擊含有所需影像的文件夾。**
- **14. 雙擊要閱覽的影像文件。**
	- 有关文件名的信息,请参阅第151页上的"存储器 目錄結構"一節。
- **15. 要將文件存儲器中的所有文件複製到電腦硬盤 時﹐將"**Dcim**"文件夾從"可移動磁盤"拖至 電腦上的"我的文檔"文件夾。**

#### **重要﹗**

• 切勿使用电脑编辑、删除、移动或更名保存在文 件存儲器中的影像。否則由相機使用的影像管理 數據可能會出現問題﹐導致無法在相機上顯示影 像或在相机上表示的影像相关数值上出现错误。 因此﹐在執行任何編輯﹑刪除﹑移動或更名操作 之前必須將影像複製至電腦。

# **16. 根據**Windows**操作系統的版本﹐按照下述操作 之一結束**USB**連接。**

#### ■ **對于**Windows 98/Me**操作系統**

• 按USB底座上的 [USB] 钮并确认 [USB] 灯已熄灭 之后, 从USB底座取下相机。

#### ■ **對于**Windows 2000/XP**操作系統**

• 单击电脑画面上工作列中的卡服务图标并解除赋 予相机的盘符。按USB底座上的 [USB] 钮并确认 [USB] 灯已熄灭之后, 从USB底座取下相机。
# USB**連接須知**

- 有关USB连接的其他重要情报﹐请参阅电脑附带的文 件。
- 必須在USB底座上連接交流電變壓器為相機供電。
- 无论相机的方式选择器的目前设定为何, USB数据通 信都可進行。
- 切勿在电脑画面上显示同一幅影像过长时间。否则可 能会使影像"烧"在显示屏上。
- 數據通信正在進行時切勿拔下USB電纜﹐或執行任何 相機或USB底座操作。否則有可能會造成數據破損。

# **相機如何與Macintosh電腦配合使用**

下述為在Macintosh操作系統電腦上閱覽及複製文 件的一般操作步驟。

随后详细介绍各步骤。注意有关USB连接等的其 他情報請務必參照Macintosh電腦的附帶文件。

#### **重要﹗**

• 本相機不支持操作系統為Mac OS 8.6以下或Mac OS X 10.0的Macintosh電腦。如果您的Macintosh 電腦使用的是Mac OS 9或OS X(10.1及10.2以 上)操作系統﹐則請使用該OS的標準USB驅動程 序。

1. 用USB底座在相机与Macintosh电脑间建立连接。

2. 按照需要閱覽及複製影像。

## **重要﹗**

- 要从相机的内藏存储器向电脑传送文件时,在将 相机安置在USB底座之前必须确认相机中未装有 存儲卡。
- **1. 在**USB**底座的** [DC IN 5.3V] **接口上連接附帶交 流電變壓器﹐然后再將交流電變壓器插入家用 電源插座。**

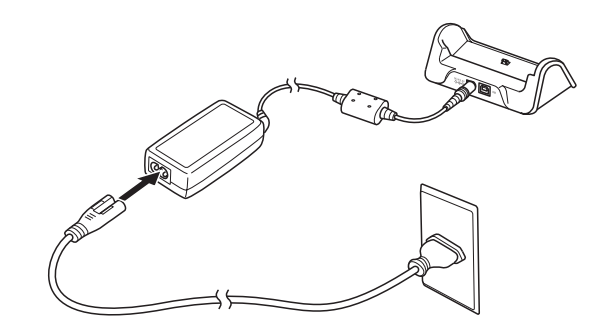

**2. 在**USB**底座及電腦的**USB**端口上連接相機附帶 的**USB**電纜。**

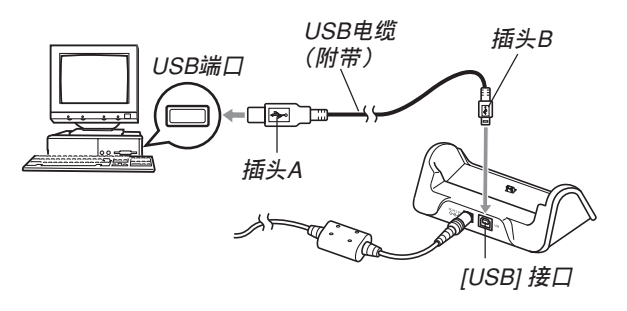

- 在USB底座或電腦上連接USB電纜時必須小心。 USB端口及電纜插頭的形狀不同﹐必須對正。
- USB電纜必須在端口中插牢﹐插到底。連接不正 确会导致操作无法正确进行。
- **3. 確認相機處于關機狀態后﹐將相機安置在**USB **底座上。**
	- 切勿在相机电源打开的情况下将其安置在USB底 座上。

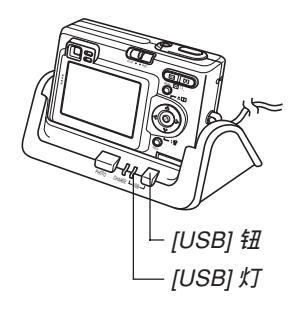

- **4. 按**USB**底座上的** [USB] **鈕。**
	- 按 [USB] 鈕進入USB方式﹐此時USB底座上的 [USB] 灯会点亮为绿色(第172页)。
- **5.** Macintosh**電腦會將相機的文件存儲器識別為 磁盤。**
	- 磁盤圖標的外觀依Mac OS的版本而不同。
	- 安裝USB驅動程序后﹐每次建立USB連接時﹐ Macintosh电脑便会将相机的文件存储器识别为磁 盤。
- **6.** 双击相机的文件存储器的磁盘图标, 双击 **"**DCIM**"文件夾﹐然后雙擊含有所需影像的 文件夾。**
- **7. 雙擊要閱覽的影像文件。**
	- 有关文件名的信息,请参阅第151页上的"存储器 目錄結構"一節。

**8. 要將文件存儲器中的所有文件複製到** Macintosh**電腦硬盤時﹐將"**DCIM**"文件夾 拖至複製目的地文件夾。**

#### **重要﹗**

- 切勿使用电脑编辑、删除、移动或更名保存在文 件存儲器中的影像。否則由相機使用的影像管理 数据可能会出现问题, 导致无法在相机上显示影 像或在相机上表示的影像相关数值上出现错误。 因此﹐在執行任何編輯﹑刪除﹑移動或更名操作 之前必須將影像複製至電腦。
- **9. 要結束**USB**連接時﹐將代表相機的磁盤圖標拖 至回收筒。按**USB**底座上的** [USB] **鈕並確認** [USB] **燈已熄滅之后﹐從**USB**底座取下相機。**

# USB**連接須知**

- 有关USB连接的其他重要情报﹐请参阅电脑附带的文 件。
- 必須在USB底座上連接交流電變壓器為相機供電。
- 无论相机的方式选择器的目前设定为何, USB数据通 信都可進行。
- 切勿在电脑画面上显示同一幅影像过长时间。否则可 能会使影像"烧"在显示屏上。
- 數據通信正在進行時切勿拔下USB電纜﹐或執行任何 相機或USB底座操作。否則有可能會造成數據破損。

# **能够从电脑执行的操作**

下述为当相机与电脑间建立有USB连接时您能够 执行的操作。有关各操作的详细说明请参阅相关各 頁。

- 以影集格式閱覽影像 ..... 参阅第154页上的"影集功能的使用"一节。
- 以影集格式打印影像 ..... 参阅第154页上的"影集功能的使用"一节。
- 自動向電腦傳送影像及管理影像 ..... 有关安装Photo Loader应用程序的说明, 请参阅第 161页上的"CD-ROM上的应用程序的安装"一 節。
- 影像的潤飾 ..... 有关安装Photohands应用程序的说明, 请参阅第 161頁上的"CD-ROM上的應用程序的安裝"一 節。

## **如何使用存儲卡向電腦傳送影像**

本节中的操作步骤介绍如何使用存储卡从相机向 電腦傳送影像。

#### **如何使用內置有**SD**存儲卡槽的電腦**

直接將SD存儲卡插入卡槽。

#### **如何使用內藏有**PC**卡槽的電腦**

使用市賣的PC卡適配器(SD存儲卡/MMC用)。 有关详细说明请参阅P C 卡适配器及电脑附带的用户说 明書。

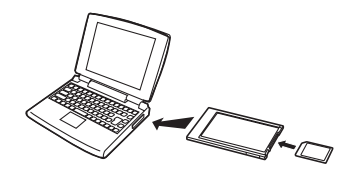

#### **如何使用市賣**SD**存儲卡讀/寫機**

有關使用方法的詳細說明請參閱S <sup>D</sup> 存儲卡讀/寫 機附帶的用戶文件。

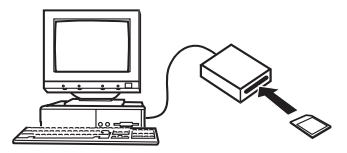

#### **如何使用市賣**PC**卡讀/寫機及**PC**卡適配器(**SD**存儲卡 及**MMC**用)**

有关使用方法的详细说明请参阅PC卡读/写机及 SD存儲卡適配器(SD存儲卡/MMC用)附帶的用戶 文件。

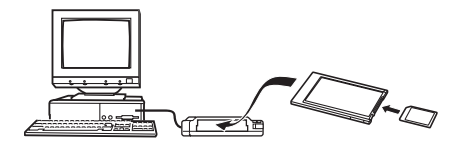

## **存儲器中的數據**

儲存在存儲器上的用本相機拍攝的影像及其他數 据均使用DCF (Design rule for Camera File System (相 机文件系统用设计方案))通信协议。DCF通信协议是 为在数码相机与其他设备间能更简单地交换影像及其 他數據而設計的。

# DCF**通信協議**

DCF设备(数码相机、打印机等)间能简单地交 換影像。DCF通信協議定義了影像文件數據格式及文 件存储器的目录结构, 因此影像可以用其他厂家的 DCF相机阅览, 或在DCF打印机上打印。

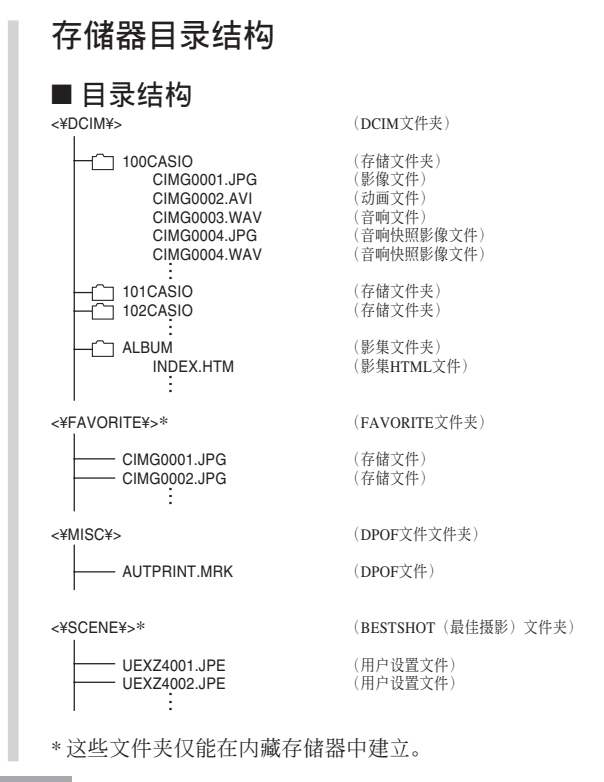

# ■ **文件夾及文件內容**

- DCIM文件夾 保存所有数码相机文件的文件夹
- 存儲文件夾 由数码相机建立的用于保存文件的文件夹
- 影像文件 含有用数码相机拍摄的影像的文件(扩展名: JPG)
- 動畫文件 含有用數碼相機拍攝的動畫的文件(擴展名﹕AVI)
- 音響文件 含有錄音的文件(擴展名﹕WAV)
- 音響快照影像文件 含有音响快照的影像部分的文件(扩展名: JPG)
- 音响快照音响文件 含有音响快照的音响部分的文件(扩展名: WAV)
- 影集文件夾 含有由影集功能使用的文件的文件夾
- 影集HTML文件 由影集功能使用的文件(擴展名﹕HTM)
- FAVORITE文件夾 含有最愛影像文件的文件夾(影像尺寸﹕320×240像 素)
- DPOF文件文件夾 含有DPOF文件的文件夾
- BESTSHOT文件夹(仅限内藏存储器) 含有BESTSHOT用戶設置文件的文件夾
- 用户设置文件(仅限内藏存储器) 含有BESTSHOT用戶設置的文件

# **本相機支持的影像文件**

- 使用CASIO EX-Z4數碼相機拍攝的影像文件。
- DCF通信协议影像文件。

有些DCF功能可能会不能使用。显示在其他型号 相機上拍攝的影像時﹐可能會需要很長時間影像才會 出現在顯示屏上。

# **內藏存儲器及存儲卡注意事項**

- 注意,名为"DCIM"的文件夹为存储器中所有文件 的父(根)文件夾。將存儲器的內容傳送至硬盤﹑ CD-R﹑MO盤或其他外部存儲設備時﹐請將DCIM文 件夾內的所有內容作為一組處理﹐並保持各DCIM文 件夾的完整性。您可以在電腦上改變DCIM文件夾的 名稱。將DCIM文件夾的名稱重命名為日期將有助于 您管理多个DCIM文件夹。但为在相机上进行显示而 將其拷貝回相機的文件存儲器之前﹐必須首先將其文 件夹名改回"DCIM"。本相机不认识DCIM以外的任 何其他文件夾名。
- 我们还强烈地建议您,在从文件存储器向其他外接存 儲裝置傳送數據完畢后﹐對相機的文件存儲器重新進 行格式化以刪除其數據﹐然后再用其繼續保存文件。 請注意﹐格式化存儲器會刪除其全部數據。在格式化 之前﹐請檢查確存儲器體中的文件均已不再需要。

# <mark>相机与电脑的配合使用</mark>

相机的影集功能建立的文件能让您在电脑上以影 集的版面阅览影像。通过使用相机附带CD-ROM光盘 上收录的应用程序还能自动传送影像以及润饰影像。

# **影集功能的使用**

影集功能建立HTML格式的影集版面來顯示影 像。您可以使用HTML的版面在网页上公开影像, 或 打印影像。

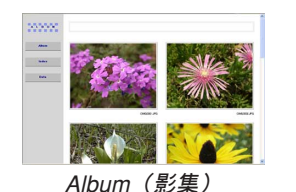

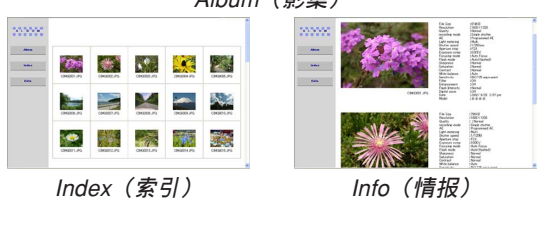

• 使用下述網頁瀏覽器能閱覽或打印影集的內容。請注 意﹐要在操作系統為Windows 2000或98的電腦上閱覽 動畫時必須安裝DirectX。

Microsoft Internet Explorer 5.5以上版本

# **影集的創建**

**1. 在**PLAY**方式中﹐按** [▲] (↓□) 钮。

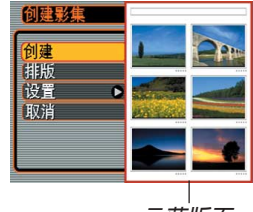

**示範版面**

- **2.** 用 [▲] 及 [▼] 钮选择"创建", 然后按 [SET] **鈕。**
	- 影集便開始生成﹐同時"正在處理。。。請稍候。。。" 信息會出現在顯示屏上。
	- 影集建立完毕后,显示方式画面会再次出现。

• 創建影集會使名為"ALBUM"的文件夾被建立 在相机存储器或存储卡上。此文件夹中含有名为 "INDEX HTM"的文件及其他文件。

#### **重要!**

- 在影集生成过程中,切勿打开电池舱盖或从相机 取出存储卡。否则不仅有造成一些影集文件被溃 漏的危险, 还可能会导致存储器中的影像数据及 其他數據被損壞。
- 若在影集生成过程中存储器存满,则在显示屏上 出現"存儲器已滿"信息的同時影集的生成也會 終止。
- 若影集生成过程中电池耗尽,则影集的创建操作 會失敗。
- 通過配置相機也可自動創建影集(第157頁)。但 無論自動影集創建功能是否被啟用﹐執行上述操 作均可創建影集。

# **影集版面的選擇**

共有10种不同的影集版面可供选择。

- 1. 在PLAY方式中, 按 [▲] (♥□) 钮。
- **2.** 用 [▲] 及 [▼] 钮选择"排版"。

## *3.* **用 [◀**] 及 [▶] 钮选择所需要的版面。

• 改變版面會使畫面右側的版面示範隨之改變。

#### **重要!**

• 示範版面表示項目的布置及背景顏色。其不表示 版面是使用列表画面还是详细画面, 以及目前的 影像類型設定。

**影集詳細設定的配置**

- **1. 在**PLAY**方式中﹐按** []**( )鈕。**
- **2. 用** [] **及** [] **鈕選擇"設置"﹐然后按** [-] **鈕。**
- **3.** 用 [▲] 及 [▼] 钮选择您 **要改變其設定的項** 目,然后按 [▶] 钮。
	- 有关各设定的详情请 參閱以下各節。

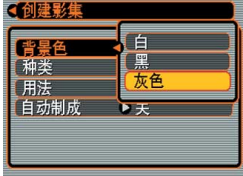

**4. 用** [] **及** [] **鈕改變設定﹐然后按** [SET] **鈕。**

## ■ **背景顏色**

按照"影集详细设定的配置"一节中的步骤进行 操作能指定白色﹑黑色或灰色作為影集背景的顏色。

## ■ **影集種類**

共有两种影集: "标准"及"索引/情报"。

#### "標準"類型﹕

此種影集類型根據目前選擇的版面顯示影像。 "索引/情报"类型:

> 除标准影集画面外, 此种类型的影集还表示各 影像的縮小版及詳細情報。

## ■ **影像用法**

此設定共有三種不同的用法供您選擇﹐如下所 述。请按照最适合您使用影像的目的来选择影像用 法。

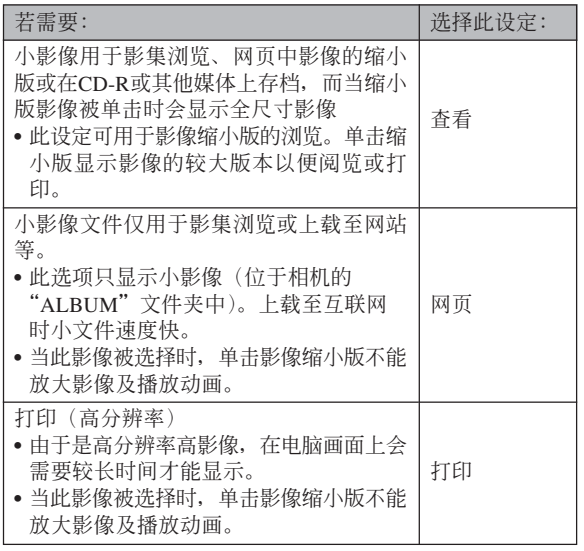

## ■ 自动影集创建功能的开/关

此设定控制每当您关闭相机电源时是否自动创建 影集。

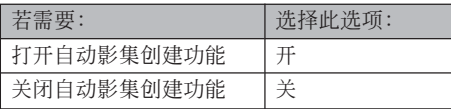

• 在自动影集创建功能打开的情况下,每当关闭相机电 源時﹐影集便會自動建立在內藏存儲器或存儲卡上。

#### **重要!**

• 在自动影集创建功能打开的情况下关闭相机电源 时, 显示屏会关闭, 但绿色操作灯会继续闪动数 秒以表示影集生成操作正在进行。当绿色操作灯 闪动时,切勿打开电池舱盖或取出存储卡。

#### **註**

• 根据存储器中影像的数量,关闭相机电源时自动 影集生成操作可能會需要很長一段時間才能完 成。如果您不想使用影集功能, 则建议您关闭自 动影集创建功能。如此可缩短相机关机所需要的 時間。

# **影集文件的閱覽**

使用电脑的网页浏览器应用程序可以阅览及打印 影集文件。

- **1. 用電腦訪問內藏存儲器或存儲卡上的數據﹐或 在電腦上訪問存儲卡(第**140**﹑**150**頁)。**
- **2. 打開內藏存儲器或存儲卡上的"**ALBUM**"文件 夾。此文件夾位于名為"**DCIM**"的文件夾內。**
- **3. 用電腦的網頁瀏覽器打 開名為"**INDEX.HTM**" 的文件。**
	- 此操作顯示內藏存儲 器或存儲卡上的文件 夾的列表。

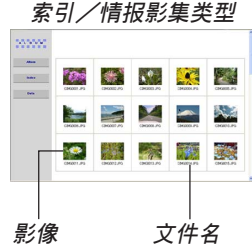

**4. 如果在第**156**頁上的"影集詳細設定的配置" 一節中選擇了"標準"或"索引/情報"作為** 影集类型之后创建了影集, 则可以单击下示选 **項之一。**

Album (影集): 显示由相机创建的影集。 Index (索引): 显示保存在文件夹中的影像列表。 Info (情报): 显示有关各影像的情报。

• 如果影集的"用法"设定被选择为"查看"(第 157页), 则在电脑画面上双击影像能显示该影像 的原尺寸版。

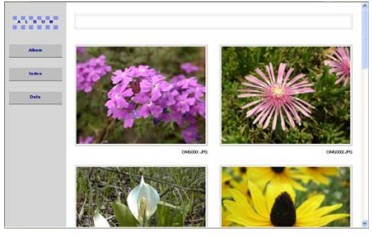

Album**(影集)**

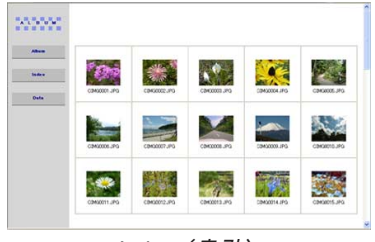

Index**(索引)**

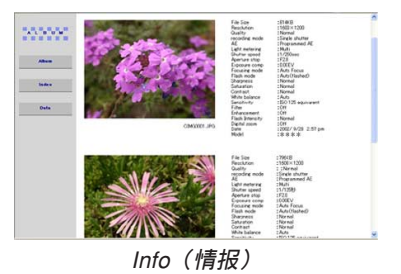

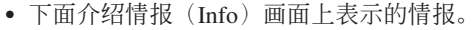

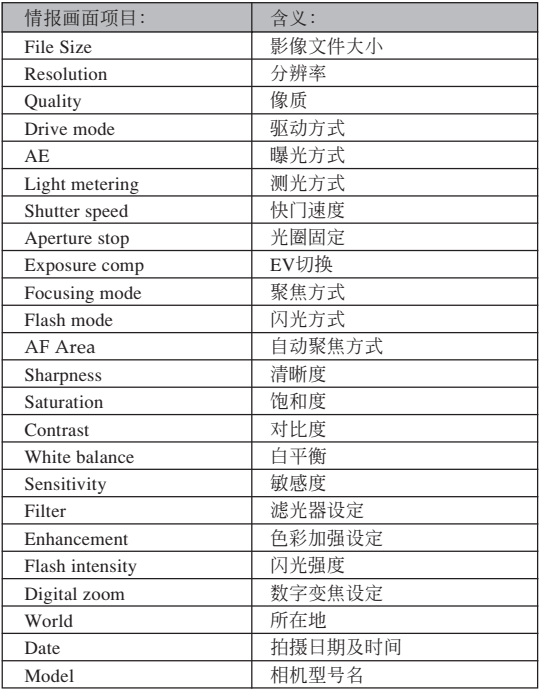

#### **註**

- 打印影集页时,应依下述说明设置网页浏览器。
	- 選擇影像所在的瀏覽器框。
	- 尽量调低边界的尺寸。
	- 將背景色設定為可打印的顏色。
- 有关打印及配置打印设定的详细说明请参阅网页 瀏覽器應用程序的用戶文件。

#### **5. 閱覽完畢影集后﹐結束網頁瀏覽器應用程序。**

# **影集的保存**

- 要保存影集时,将"DCIM"文件夹从相机存储器或存 儲卡複製于電腦的硬盤﹑CD-R﹑MO盤或其他儲存媒 体上。请注意不要只复制"ALBUM"文件夹, 要复制 影像數據及其他必要的文件。
- •"DCIM"文件夹复制完毕后﹐ 切勿变更或删除其中任 何文件。追加新影像或刪除已有影像会导致影集显示 異常。
- 若要在保存影集之后再次使用存儲卡﹐則在將其裝入 相機之前首先刪除其所有文件或將其格式化。
- 当"用法"设定被选择为"网页"时﹐ 影集只显示保 存在"ALBUM"文件夾中的小影像。此種影像能高速 上載至互聯網。

# **CD-ROM光盤上的應用程序的安裝**

# **關于附帶**CD-ROM**光盤**

本相機附帶的CD-ROM光盤上收錄有下列軟件。 这些应用程序为任选程序, 您可以只安装要使用 的。

#### **批量儲存用**USB**驅動程序(**Windows**用)**

此软件使相机与个人电脑通过USB连接的"交 談"成為可能。

若您使用的是Windows XP﹐則不需要從CD-ROM 安裝USB驅動程序。對于此操作系統﹐只要用USB電 纜連接相機與電腦后便可執行USB通信。

#### Photo Loader**(**Windows/Macintosh**用)**

此應用程序用于將以JPEG或AVI格式保存的影像 數據從數碼相機載入電腦。

**使用本相机时, 还可将音响快昭及录音的WAV文** 件載入電腦。

#### Photohands**(**Windows**用)**

此應用程序用于潤飾及打印影像文件。

#### DirectX**(**Windows**用)**

此软件为内含编码解码器的扩展工具套件, 使 Windows 98及2000能够处理用数码相机拍摄的动画文 件。若您的操作系統為Windows XP或Me﹐則不需要安 裝DirectX。

#### Acrobat Reader**(**Windows**用)**

此為用于閱讀PDF文件的應用程序。用其閱讀相 機﹑Photo Loader及Photohands的用戶文件﹐所有這些 文件都收錄在附帶CD-ROM光盤中。

#### **註**

• 有关使用Photo Loader及Photohands的详细说明, 請參閱附帶CD-ROM上的用戶說明文件(PDF)。 有关详细情报请参阅本说明书上的第165页 (Windows) 及167页 (Macintosh) 上的"如何阅 覽用戶文件(PDF文件)"一節。

# **電腦系統要求**

電腦系統要求依各應用程序而不同﹐如下所述。

#### Windows

請參閱附帶CD-ROM上的"自述"文件。

#### Macintosh-

請參閱附帶CD-ROM上的"readme"文件。

#### **如何在Windows電腦上從CD-ROM光盤 安裝軟件**

使用本節中的操作步驟來在電腦上從附帶CD-ROM 光盤安裝軟件。

#### **註**

• 若電腦上已安裝有附帶應用程序﹐則請檢查其版 本。若附帶版本比已安裝的新﹐則安裝新版本。

CD-ROM光盤中收錄有各種語言版本的軟件及用 戶說明書。檢查CD-ROM選單畫面看是否有所需要語 言的應用程序及用戶文件。

# **入門初步**

啟動電腦並將CD-ROM插入其CD-ROM光盤驅動 器。此時﹐其選單應用程序會自動起動﹐在電腦顯示 屏上显示选单画面。

• 在有些电脑上,选单应用程序有可能不会自动起动。 此种情况发生时, 在CD-ROM上找到并双击 "menu.exe"文件起动选单应用程序。

# 语言的选择

首先選擇語言。請注意﹐並非所有語言版的軟件 都存在。

## **1. 在選單畫面上﹐單擊所需要的語言標籤。**

## **如何閱覽"自述"文件**

對于任何應用程序﹐在安裝之前必須閱讀其"自 述"文件。"自述"文件中含有安装应用程序时必须 瞭解的情報。

#### **1. 單擊您要安裝的應用程序的"自述"鈕。**

#### **重要!**

•在升级或重新安装Photo Loader之前,或在其他电 腦上安裝Photo Loader之前﹐必須閱讀"自述"文 件中有关保留既存库的说明。

## **應用程序的安裝**

- **1. 單擊您要安裝的應用程序的"安裝"鈕。**
- **2. 按照電腦畫面上出現的指示進行操作。**

#### **重要!**

- 必须严格正确地按照提示进行操作。若在安装 Photo Loader时出错, 则可能无法阅览由Photo Loader自動生成的庫情報及HTML文件。在有些情 況下﹐影像文件可能會丟失。
- 使用Windows XP以外的操作系統時﹐切勿在未首 先從CD-ROM光盤安裝USB驅動程序的情況下將 相机与电脑连接起来。

**如何閱覽用戶文件(**PDF**文件)**

- **1. 在"說明書"區﹐單擊您要閱讀的說明書的名 稱。**
- **重要!**
	- 要阅览用户文件,电脑上必须安装有Adobe Acrobat Reader。如果電腦上尚未安裝Adobe Acrobat Reader﹐則請從附帶CD-ROM光盤安裝。

# **用戶登錄**

您可以通过互联网进行用户登录。当然, 要通过 互聯網進行用戶登錄時﹐您的電腦必須能夠連接互聯 網。

## **1. 單擊"登錄"鈕。**

- 此时,网页浏览器会启动并访问用户登录网站。 請按照電腦畫面上出現的指示進行登錄。
- **2. 登錄完畢后﹐結束互聯網連接。**

# **選單應用程序的結束**

**1. 在選單畫面上﹐單擊"退出"鈕退出選單。**

## **如何在Macintosh上從CD-ROM光盤安裝 軟件**

使用本節中的操作步驟來在電腦上從附帶CD-ROM 光盤安裝軟件。

# **軟件的安裝**

請按照下述操作步驟安裝軟件。

## ■ 如何安装Photo Loader

- **1. 打開名為"**Photo Loader**"的文件夾。**
- **2. 打開名為"**English**"的文件夾﹐然后打開名為 "**Important**"的文件。**
- **3. 打開名為"**Installer**"的文件夾﹐然后打開名為 "**readme**"的文件。**
- **4. 按照"**readme**"文件中的說明安裝**Photo Loader**。**

#### **重要!**

• 如果您要将Photo Loader从以前版本升级到新版 本﹐並且使用由舊版本Photo Loader創建的庫管理 數據及HTML文件﹐則必須閱讀"Photo Loader" 文件夾中的"Important"文件。按照文件中的說 明使用现有库管理文件。未正确按照此说明讲行 操作有可能会造成现有文件损坏或丢失。

# **如何閱覽用戶文件(**PDF**文件)**

要執行下述操作﹐Macintosh 電腦上必須安裝有 Acrobat Reader軟件。您可以通過訪問Adobe Systems的 網站下載最新版Adobe Acrobat Reader軟件。

- 如何阅览相机的用户说明书
- **1. 打開**CD-ROM**光盤上的"**Manual**"文件夾。**
- **2. 打開"**Digital Camera**"文件夾﹐然后打開您 要閱覽的語言版用戶說明書的文件夾。**
- **3. 打開名為"**camera\_xx.pdf**"的文件。**
	- "xx"为语言代码。

■ **如何閱覽**Photo Loader**的用戶說明書**

- **1. 打開**CD-ROM**光盤上的"**Manual**"文件夾。**
- **2. 打開"**Photo Loader**"文件夾后打開 "**English**"文件夾。**
- **3. 打開"**PhotoLoader\_english**"文件。**

# ■ **如何作為用戶登錄**

登录只能通过互联网进行。请访问下示CASIO网 站讲行登录:

http://world.casio.com/qv/register/

# **附錄 附錄**

# **選單參考**

下表列出了REC方式及PLAY方式中會出現的選單及 其設定。

• 下表中標有下線的的設定為初始缺省設定。

# ■ REC方式

## **●拍摄标签选单**

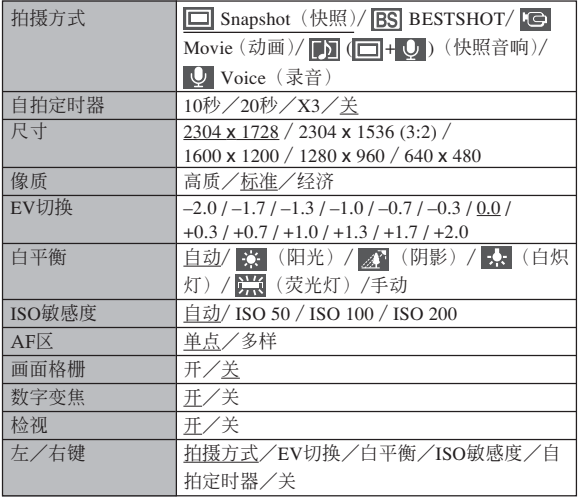

#### **●记忆标签选单**

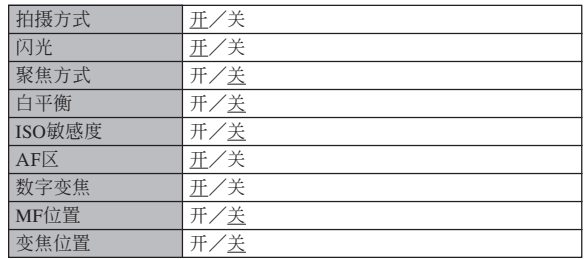

## **● 设置标签选单**

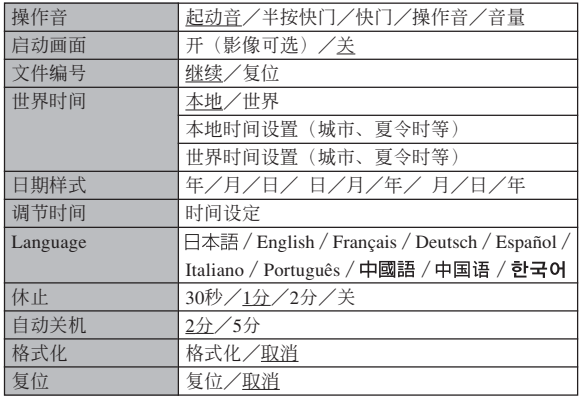

# ■ PLAY**方式**

#### **●**显示标签选单

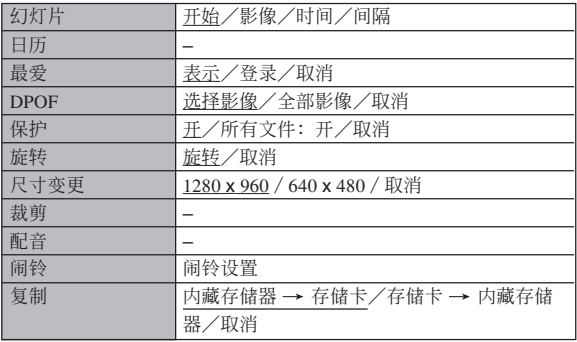

#### **● 设置标签选单**

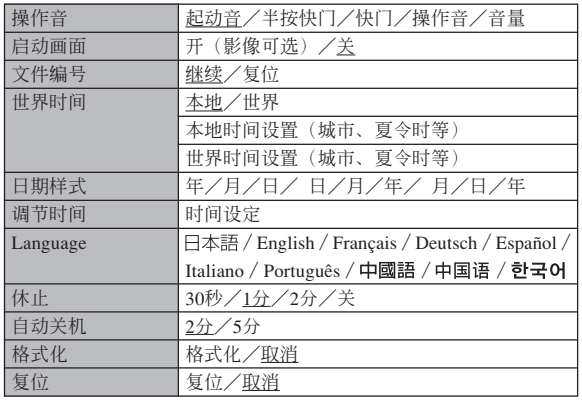

## **指示灯参考**

本相机共有三个指示灯: 一个绿色操作灯, 一个 红色操作灯及一个自拍定时器灯。这些灯以点亮及闪 动来表示相机的目前作业状态。

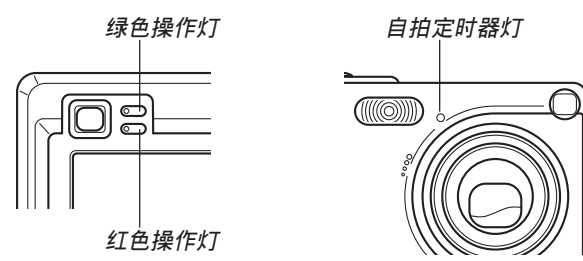

\* 指示燈的閃動樣式有三種。樣式1每秒鐘閃動一次﹐樣式2每 秒鐘閃動兩次﹐而樣式3每秒鐘閃動四次。下表介紹各閃動樣 式的含义。

# REC**方式**

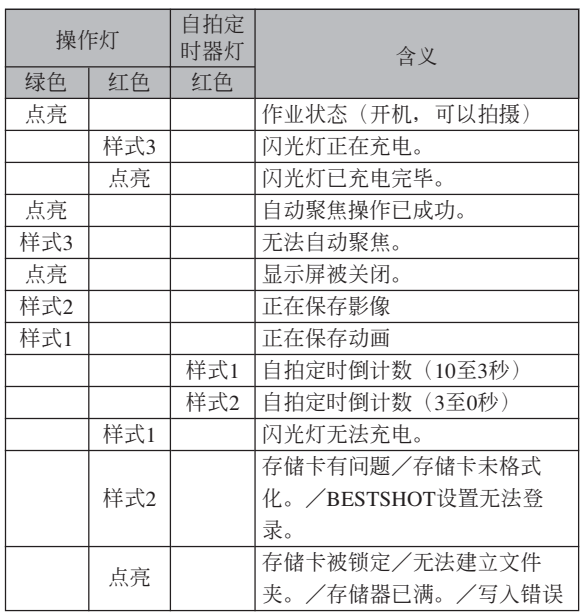

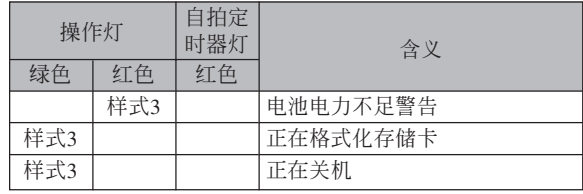

#### **重要﹗**

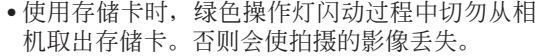

# PLAY**方式**

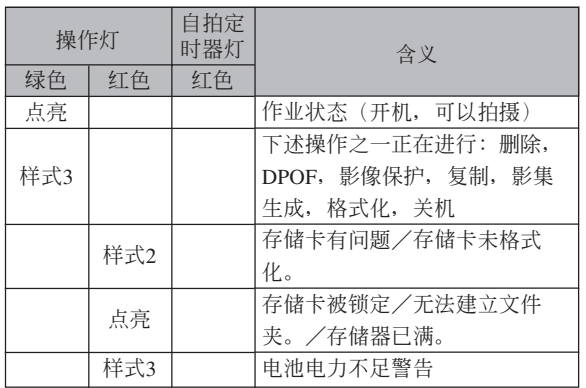

# USB**底座指示燈**

USB底座有两个指示灯: 一个 [CHARGE] 灯及一 个 [USB] 灯。这些灯点亮或闪动来表示USB底座及相 機的目前操作狀態。

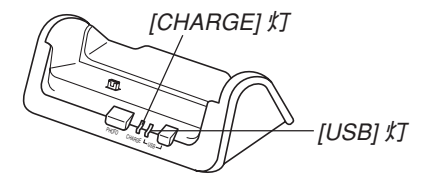

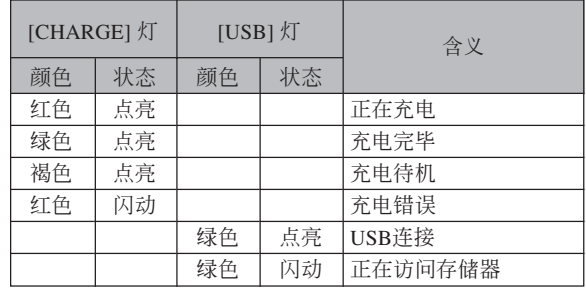

# **疑難排解指南**

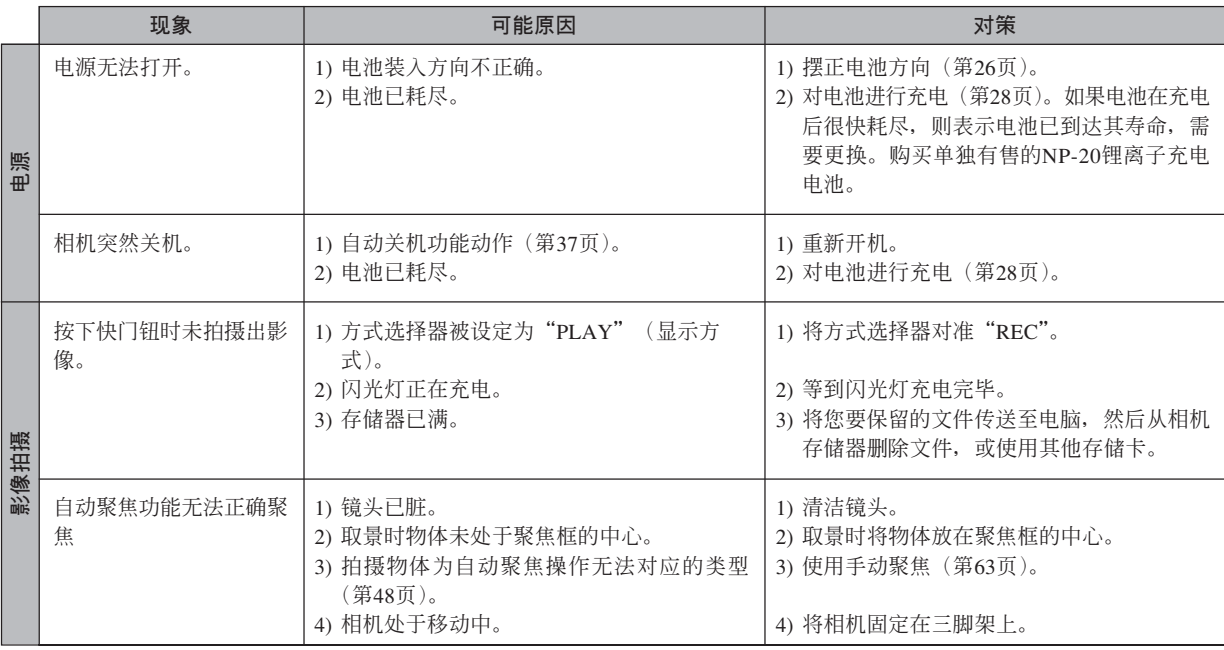

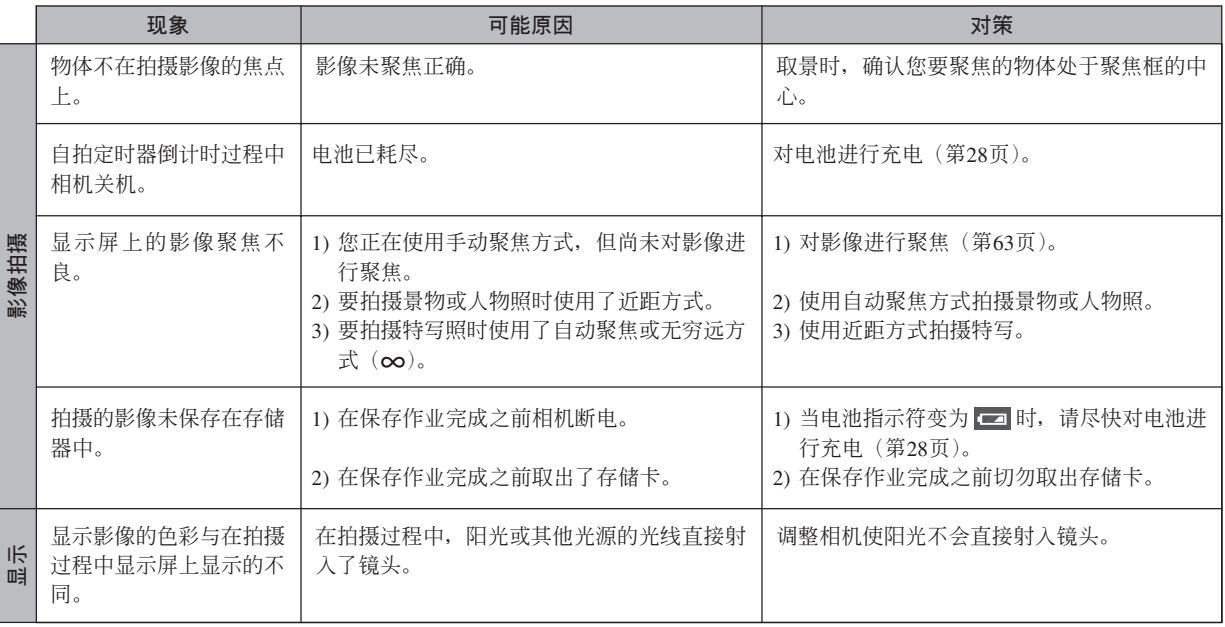

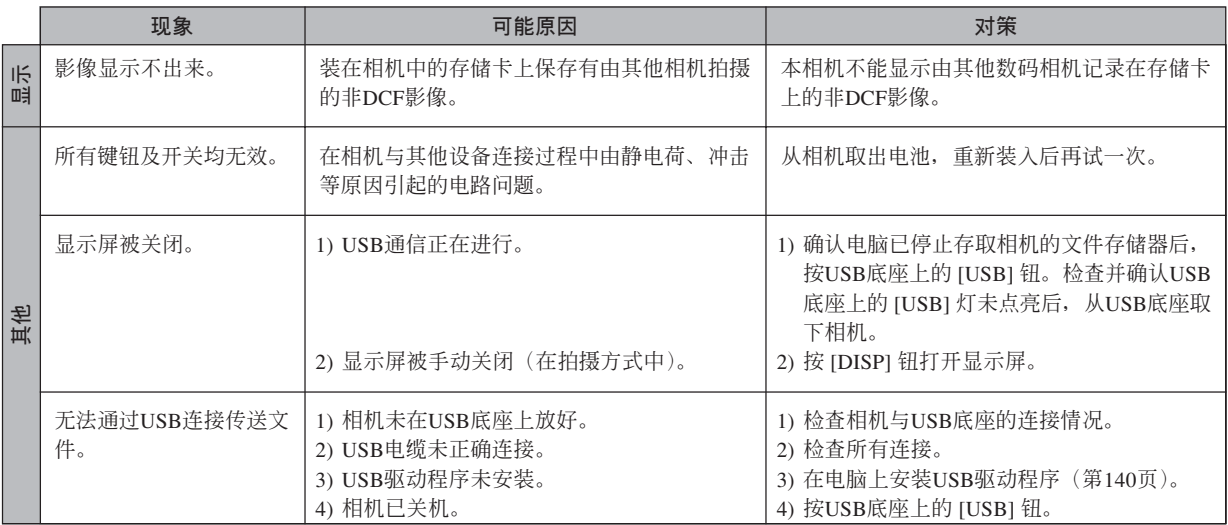

# **顯示信息**

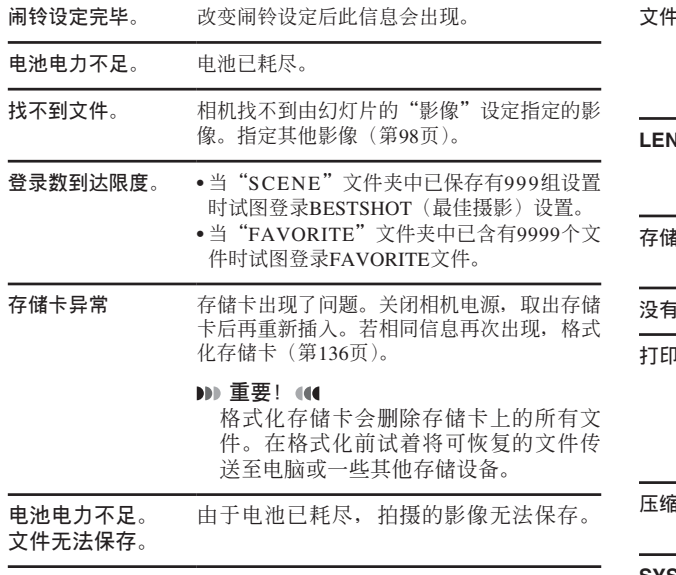

- **文件夾無法建立。** 在已有9.999个文件保存在第999个文件夹内的 情况下, 当您要拍摄影像时此信息会出现。若 要記錄更多的文件﹐請刪除已不再需要的文件 (第107頁)。
- **LENS ERROR** 若镜头在伸出时撞在障碍物上, 则此信息会出 现。同时镜头自动缩回后相机关机。请移去障 碍物并重新开机。
- **存儲器已滿** 存儲器已存滿。若要記錄更多的文件﹐刪除已 不再需要的文件(第107頁)。
- **沒有最愛文件!** FAVORITE文件不存在。
- **打印錯誤** 在打印過程中出現下述問題之一。
	- 打印机被关机
	- 紙用完 • 油墨用完
	-
	- 打印機內部錯誤
- **壓縮失敗** 由于某些原因﹐在影像數據保存過程中影像壓 縮無法進行。再次拍攝影像。
- **SYSTEM ERROR** 本相机的系统被破坏。请与您的经销商或卡西 歐(CASIO)服務中心聯系。

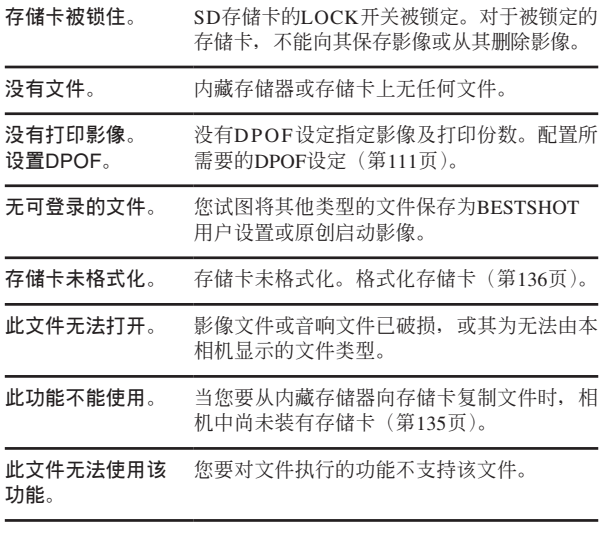

# **規格**

# **主規格**

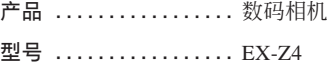

## ■ **相機各功能**

#### **影像文件格式**

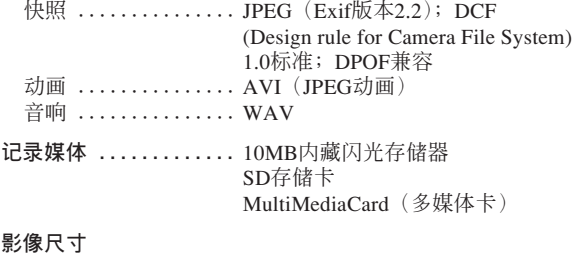

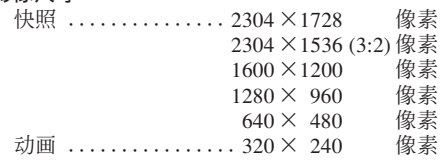

#### **大約存儲容量及文件大小**

#### • 快照

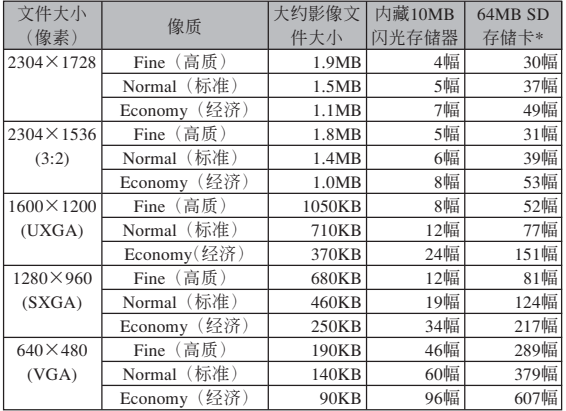

• 动画 (320×240像素)

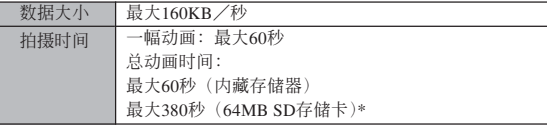

- \* 以Matsushita Electric Industrial Co., Ltd.产品为准测试。容量依存储卡 生产厂家而不同。
- \* 要确认不同容量存储卡上能够保存的影像数时,用相应数值乘以表中 的容量。

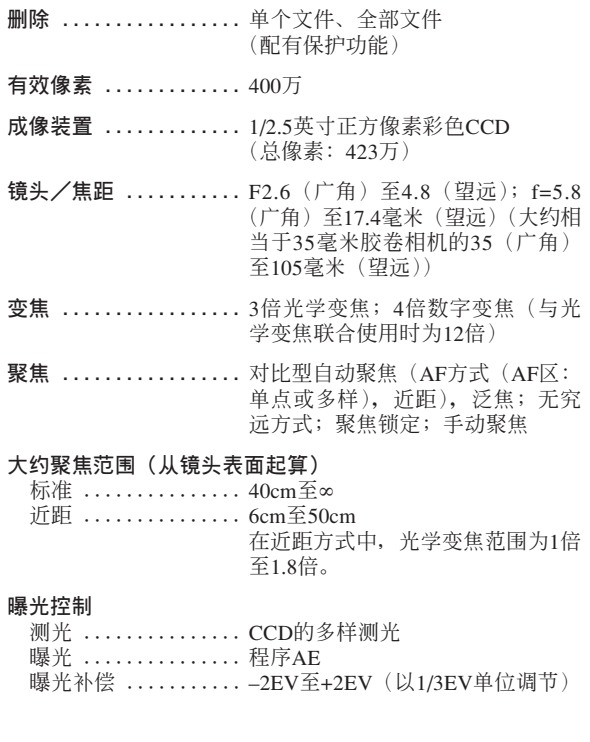

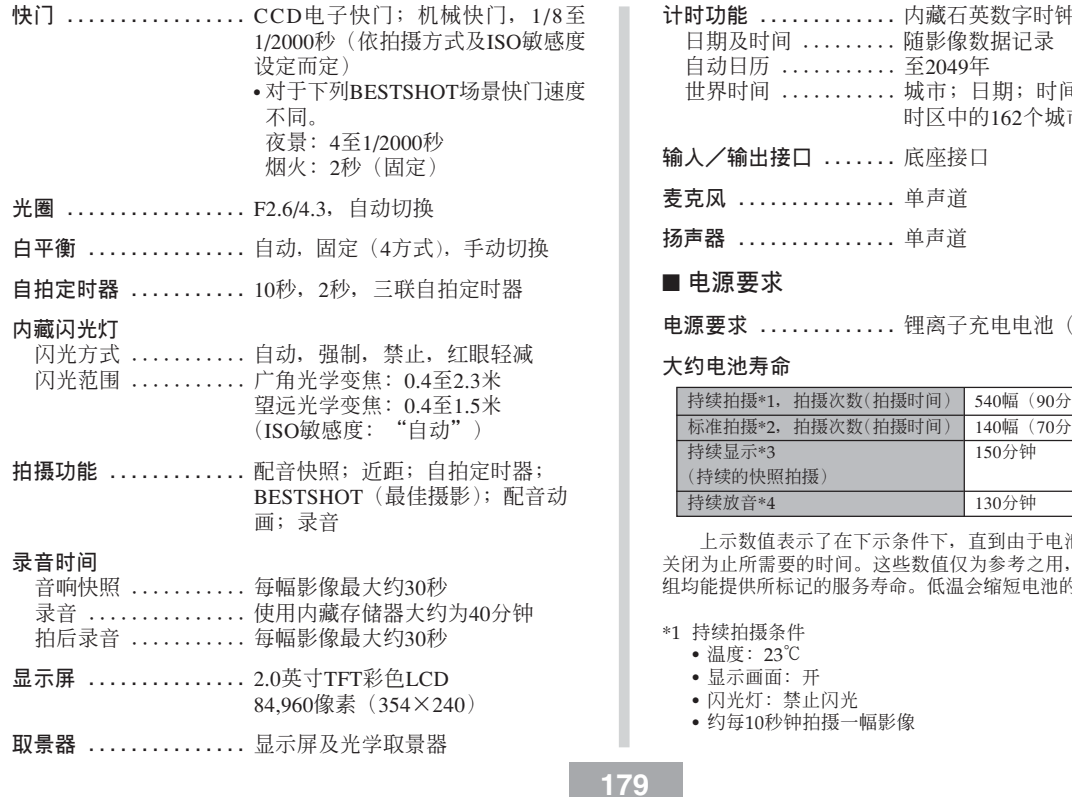

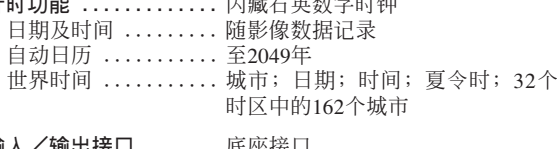

- **制击技口 .......** 底座按口
- **麥克風 ...............** 單聲道
- **揚聲器 ...............** 單聲道

#### ■ **電源要求**

**電源要求 .............** 鋰離子充電電池(NP-20)×1

#### **大約電池壽命**

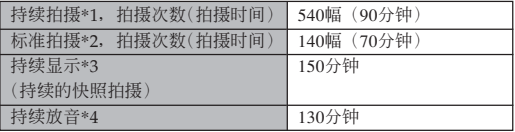

上示數值表示了在下示條件下﹐直到由于電池耗盡而使電源自動 为止所需要的时间。这些数值仅为参考之用, 并不保证任何电池 組均能提供所標記的服務壽命。低溫會縮短電池的壽命。

续拍摄条件

- •温度: 23℃
- 显示画面: 开
- 闪光灯: 禁止闪光
- 約每10秒鐘拍攝一幅影像

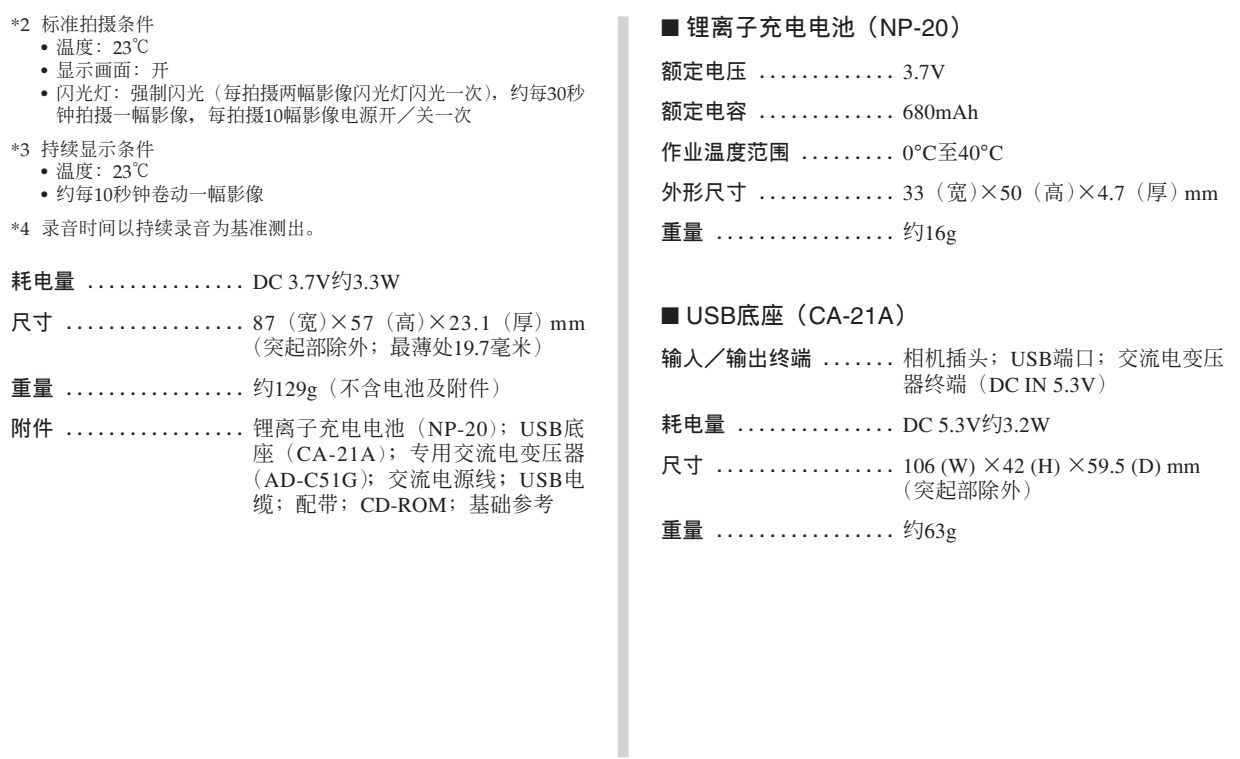
## **附錄**

■ 专用交流电变压器 (AD-C51G) **電源要求 .............** 100至240V交流電﹐50/60Hz﹐ 83mA

**輸出 .................** 5.3V直流電﹐650mA

**尺寸 .................** 78 (W) <sup>×</sup> 20 (H) <sup>×</sup> 39 (D) mm (突起部及電纜除外)

**重量 .................** 約90g

電源

- 只使用专用NP-20锂离子充电电池向相机供电。不可使用任何其他种 類的電池。
- 本相机没有独立为时钟供电的电池。每当电源被完全切断(电池及 USB底座双方)时, 相机的日期及时间设定将被清除。断电后必须重 新配置这些设定(第37页)。

## LCD板

• 本LCD板为最新LCD生产技术产品,像素合格率达99.99%。也就是说 故障率为总像素的0.01%以下(不点亮或一直保持点亮)。

镜头

• 您有可能偶尔会注意到有些类型的照片中有轻微的变形现象发生,比 如应为直线的线轻微地弯曲等。此因镜头的特性而产生, 并不表示相 機發生了故障。